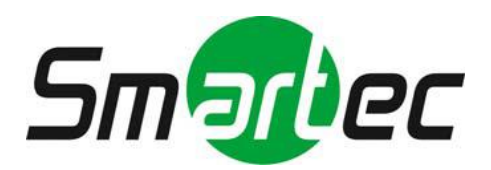

# **КОМПАКТНАЯ СЕТЕВАЯ PTZ КАМЕРА STC-IPM3914A**

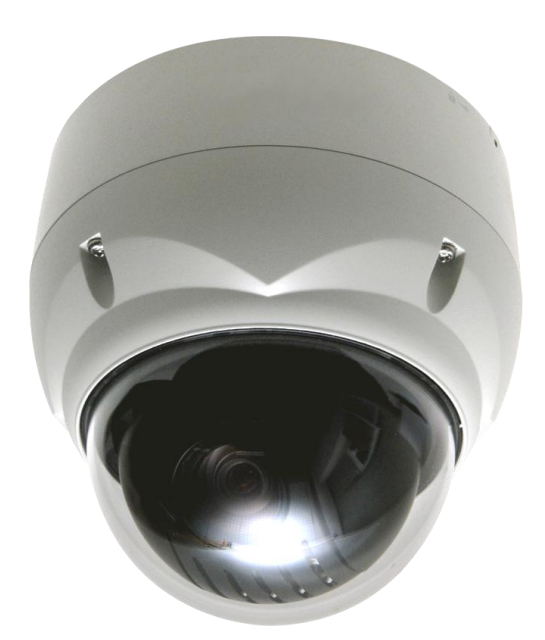

**РУКОВОДСТВО ПОЛЬЗОВАТЕЛЯ**

# **ВНИМАНИЕ!**

В ЦЕЛЯХ СНИЖЕНИЯ ОПАСНОСТИ ПОЖАРА ИЛИ ПОРАЖЕНИЯ ЭЛЕКТРИЧЕСКИМ ТОКОМ ПРЕДОХРАНЯЙТЕ КАМЕРУ ОТ ДОЖДЯ ИЛИ ВЛАГИ. НЕ ВСТАВЛЯЙТЕ МЕТАЛЛИЧЕСКИЕ ПРЕДМЕТЫ В ВЕНТИЛЯЦИОННЫЕ РЕШЕТКИ ИЛИ ИНЫЕ ОТВЕРСТИЯ ОБОРУДОВАНИЯ.

## **ОСТОРОЖНО!**

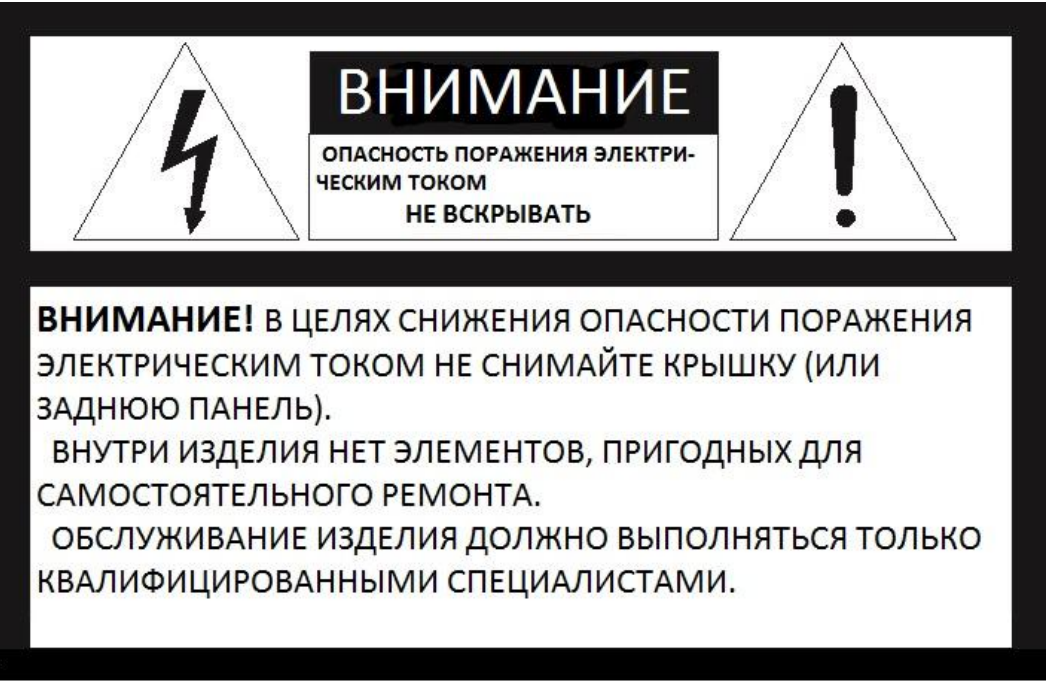

## **УСЛОВНЫЕ ОБОЗНАЧЕНИЯ**

Молния со стрелкой в равностороннем треугольнике указывает на наличие в корпусе изделия опасного напряжения, представляющего угрозу поражения электрическим током.

Восклицательный знак в равностороннем треугольнике указывает на то, что в документации к изделию имеются важные указания по эксплуатации и обслуживанию (ремонту).

## **ЗАЯВЛЕНИЕ О СООТВЕТСТВИИ СТАНДАРТАМ FCC**

**ИНФОРМАЦИЯ FCC:** Настоящее оборудование прошло испытания и было признано соответствующим требованиям, предъявляемым к цифровым устройствам категории А согласно части 15 Регламента FCC. Эти требования предназначены для предотвращения неблагоприятных помех при эксплуатации оборудования в производственных условиях. Оборудование создает, использует и может излучать радиочастотную энергию. Если оно монтируется и эксплуатируется не в соответствии с инструкциями по эксплуатации, оно может создавать неблагоприятные помехи для радиосвязи. Эксплуатация настоящего оборудования в жилом помещении может привести к возникновению неблагоприятных помех. В таком случае пользователь обязан устранить помехи за собственный счет.

**ОСТОРОЖНО!** Изменения или модификации, прямо не одобренные стороной, отвечающей за соответствие стандартам, могут привести к утрате пользователем права на эксплуатацию оборудования.

Данный цифровой аппарат класса A соответствует канадскому стандарту ICES-003.

## **ЗАЯВЛЕНИЕ О СООТВЕТСТВИИ СТАНДАРТАМ CE**

**ВНИМАНИЕ!** Настоящее изделие является изделием класса А. В бытовых условиях изделие может вызывать радиопомехи. В таком случае пользователь обязан принять соответствующие меры.

# **ОСТОРОЖНО!**

 **РИСК ВЗРЫВА ПРИ ИСПОЛЬЗОВАНИИ БАТАРЕИ НЕПРАВИЛЬНОГО ТИПА. УТИЛИЗАЦИЯ ИСПОЛЬЗОВАННЫХ БАТАРЕЙ ПРОИЗВОДИТСЯ В СООТВЕТСТВИИ С ИНСТРУКЦИЯМИ.**

## **ПРАВИЛА ТЕХНИКИ БЕЗОПАСНОСТИ**

**1.** Ознакомьтесь с настоящим руководством.

**2.** Сохраните настоящее руководство.

**3.** Соблюдайте все предупреждения.

**4.** Следуйте всем инструкциям.

**5.** Не используйте аппарат вблизи воды.

**6.** Очищайте изделие только сухой тряпкой.

**7.** Не блокируйте никакие вентиляционные отверстия. Выполняйте монтаж согласно инструкциям изготовителя.

**8.** Не устанавливайте изделие рядом с любыми источниками тепла (радиаторами, обогревателями, плитами или иной аппаратурой, включая усилители), которые производят тепло.

**9.** Не препятствуйте работе поляризационной или заземляющей заглушки. Поляризационная заглушка имеет два ребра, одно из которых шире другого. Заземляющая заглушка имеет два ребра и штырь заземления. Широкое ребро или штырь заземления предназначены для вашей безопасности. Если входящая в комплект заглушка не входит в розетку, проконсультируйтесь с электриком и замените устаревшую розетку.

**10.** Не наступайте на кабель питания и оберегайте его от повреждений, особенно рядом с вилкой, розеткой или выходом из аппарата.

**11.** Используйте только принадлежности/аксессуары, указанные изготовителем.

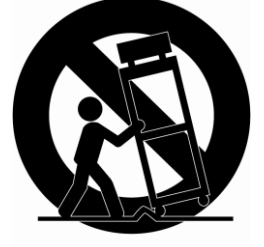

**12.** Используйте только такие тележки, подставки, треноги, кронштейны или стенды, которые указаны изготовителем или продаются вместе с аппаратом. Если используется тележка: при совместном перемещении тележки/аппарата двигайтесь осторожно во избежание переворачивания.

**13.** Отключайте аппарат от сети во время грозы либо в случае неиспользования в течение длительного времени.

**14.** Для обслуживания изделия привлекайте только квалифицированный обслуживающий персонал. Обслуживание необходимо проводить в случае любого повреждения аппарата: повреждения кабеля питания или вилки, попадания внутрь аппарата жидкости или предметов, воздействия на аппарат дождя или влаги, ненормальной работы или падения изделия.

**15.** *ОСТОРОЖНО!*   $\leftarrow$ *НАСТОЯЩИЕ ИНСТРУКЦИИ ПО ОБСЛУЖИВАНИЮ ПРЕДНАЗНАЧЕНЫ ИСКЛЮЧИТЕЛЬНО ДЛЯ КВАЛИФИЦИРОВАННОГО ОБСЛУЖИВАЮЩЕГО ПЕРСОНАЛА. ДЛЯ СНИЖЕНИЯ РИСКА ПОРАЖЕНИЯ ЭЛЕКТРИЧЕСКИМ ТОКОМ НЕ ПРОВОДИТЕ НИКАКОЕ ИНОЕ ОБСЛУЖИВАНИЕ, КРОМЕ УКАЗАННОГО В РУКОВОДСТВЕ ПО* 

## ЭКСПЛУАТАЦИИ, ЕСЛИ НЕ ИМЕЕТЕ СООТВЕТСТВУЮЩЕЙ КВАЛИФИКАЦИИ.

16. Используйте только источники питания, соответствующие статье 2.5 стандарта IEC60950-1/UL60950-1, или сертифицированные/зарегистрированные источники питания класса 2.

## Содержание

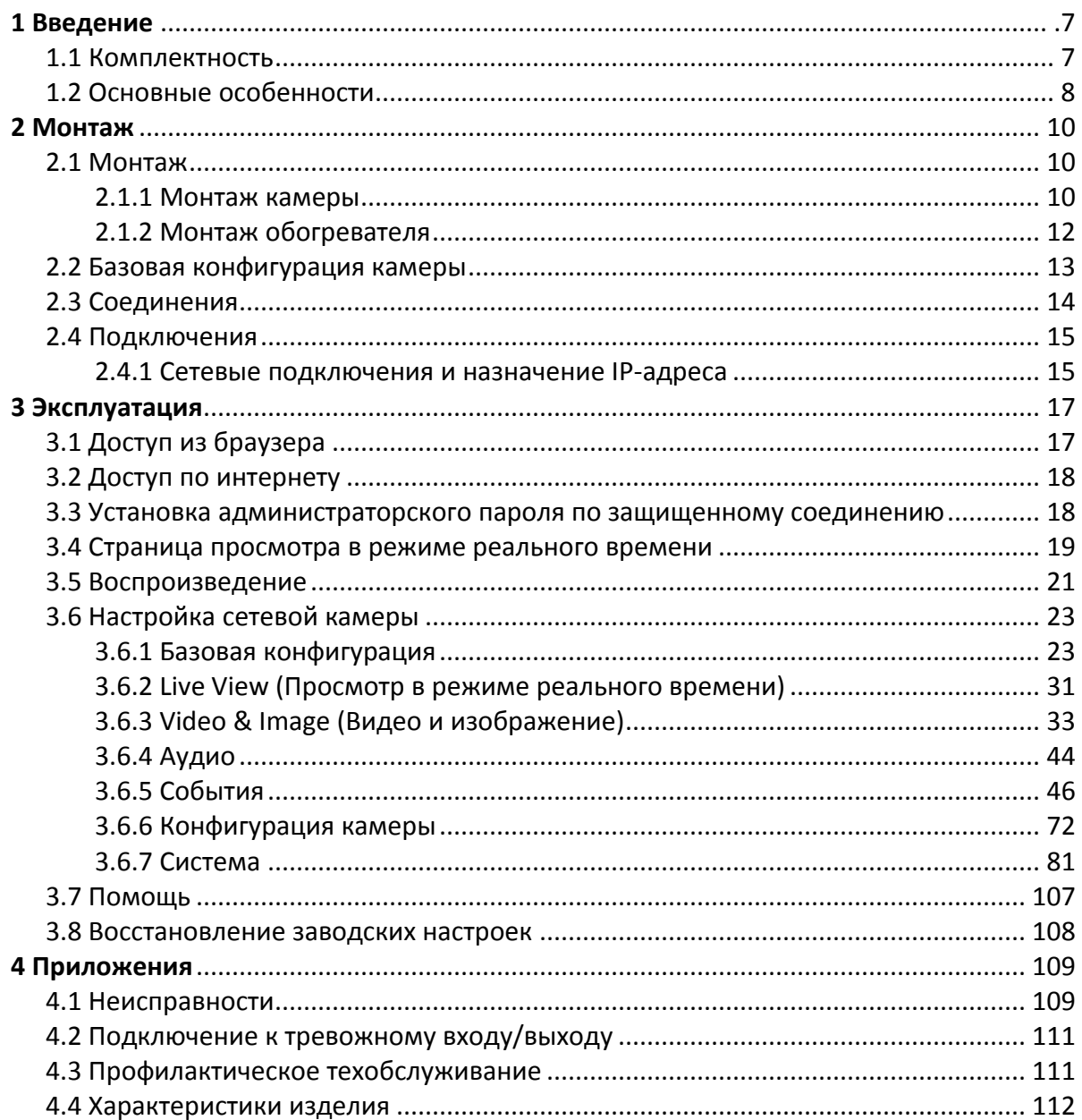

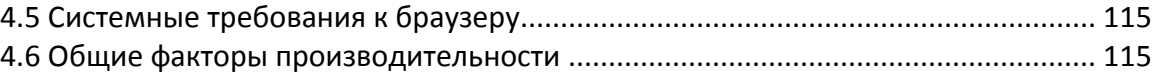

## **1 Введение**

Сетевая камера поддерживает работу в сети с использованием датчика изображения с прогрессивной разверткой и возможностью мониторинга на экране в режиме реального времени независимо от расстояния и места нахождения. При помощи специального ПО многие пользователи могут получить доступ к одной сетевой камере. Кроме того, несколько пользователей могут осуществлять мониторинг нескольких сетевых камер одновременно. Также пользователи могут проигрывать, хранить и извлекать изображения, полученные путем такого мониторинга, при помощи ПК. Все настройки и экраны мониторинга в режиме реальном времени также доступны через интернет.

Сетевая камера предназначена для охранного видеонаблюдения и удаленного мониторинга. В основе камеры – процессор сжатия DSP, который позволяет выводить изображение через сеть в режиме реального времени в полнокадровом формате Motion JPEG и H.264.

## **1.1 Комплектность**

В конструкцию камеры входит компактный и небольшой твердый купол. Купол изготовлен из алюминия, стали и пластика. Корпус предназначен для монтажа на стену или потолок. Кожух соответствует стандартам класса пылевлагозащиты IP66.

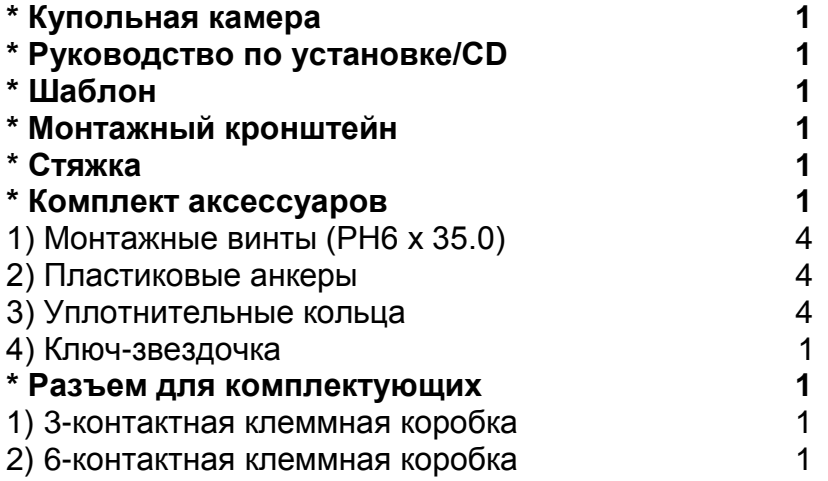

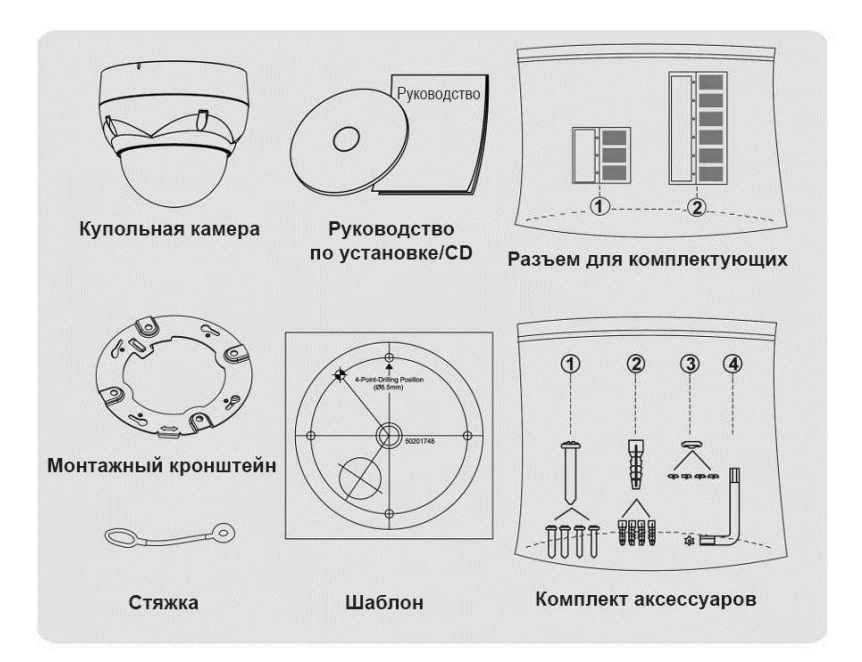

#### **1.2 Основные особенности**

#### **Превосходное качество видео**

Сетевая камера использует высокоэффективное сжатие видео H.264, что существенно снижает требования к пропускной способности и устройствам хранения, не ухудшая качество изображения. Для повышения гибкости также предусмотрена поддержка Motion JPEG.

### **Три потока**

Сетевая камера может передавать одновременно три полнокадровых видеопотока в разрешении 1920 x 1080 в форматах H.264 и Motion JPEG. Это означает, что несколько видеопотоков могут иметь разные конфигурации формата сжатия, разрешения и частоты кадров для различных нужд.

## **Настройка изображения**

Сетевая камера также позволяет пользователю настраивать параметры изображения, например, контрастность, яркость и насыщенность для повышения качества изображения перед кодированием.

#### **Смарт-видеосистема**

Сетевая камера имеет смарт-функции, например, анализ видеоконтента. Внешние входы и выходы сетевой камеры могут подключаться к таким внешним устройствам, как сенсоры и реле, что позволяет системе реагировать на сигнализацию, включать/выключать свет или закрывать/открывать двери.

#### **Усиленная безопасность**

Сетевая камера ведет журнал всех сессий пользовательского доступа и отображает перечень пользователей, подключенных в настоящий момент. Кроме того, полнокадровое видео с нее может передаваться по HTTPS.

### **PoE (Питание по Ethernet)**

Питание сетевой камеры может осуществляться по сетевому интерфейсу Ethernet для упрощения монтажа при помощи одного и того же кабеля для подачи питания и управления и воспроизведения видео.

### **Протокол ONVIF**

Это глобальный интерфейсный стандарт, который облегчает конечным пользователям, интеграторам, консультантам и изготовителям использование возможностей сетевых видеотехнологий. Стандарт ONVIF поддерживает совместимость между изделиями различных поставщиков, обеспечивает повышенную гибкость, меньшие затраты и актуальность в будущем.

## **2 Монтаж**

## **2.1 Монтаж камеры**

Купольная камера предназначена для монтажа на поверхность или подвес. Монтажный элемент должен выдерживать нагрузку до 3,5 фунтов (1,6 кг). (Для подвесного монтажа использовать комплект для подвесного монтажа.)

Монтажный кронштейн купольной камеры должен крепиться к конструктивному элементу, например, дереву лиственных пород, выступу в стене или потолку,

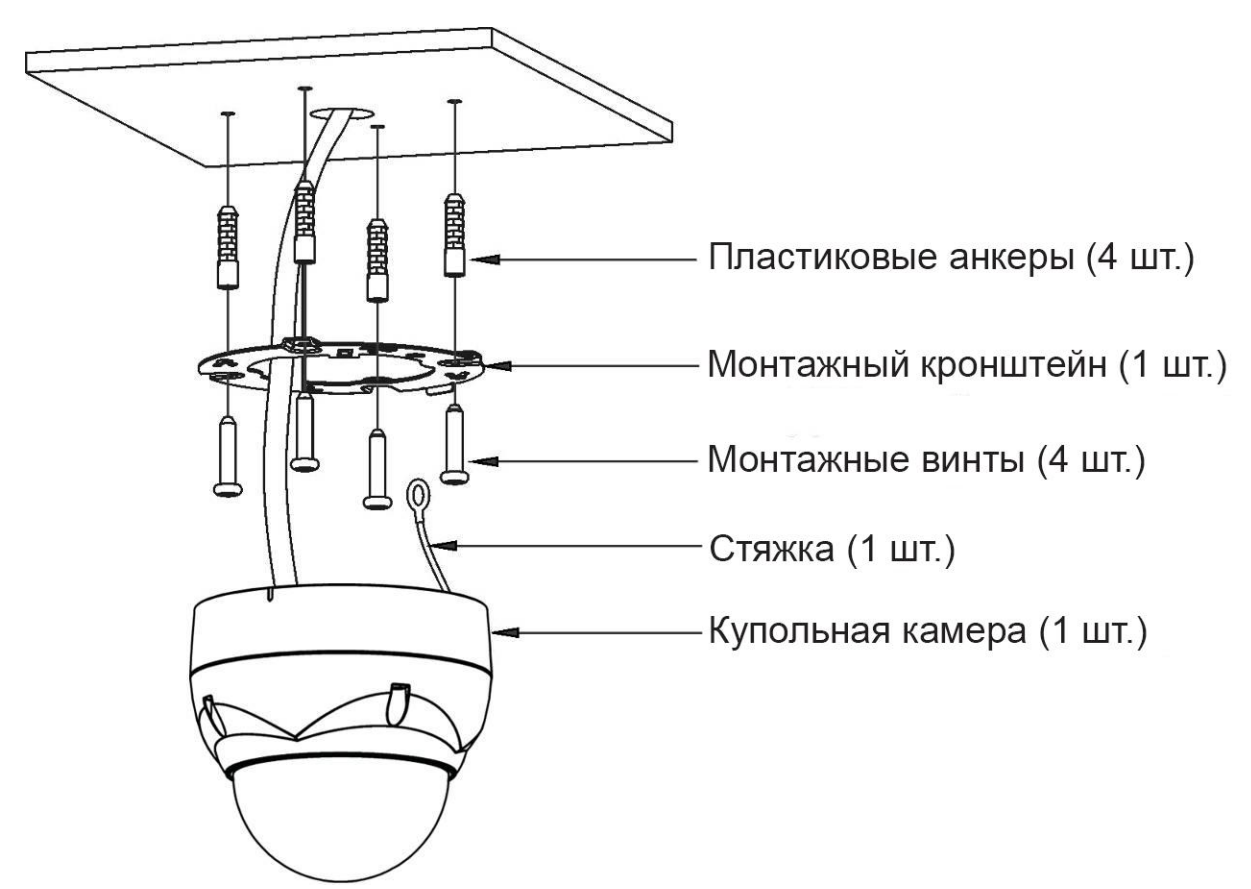

рассчитанному на вес купольной камеры.

## **ОСТОРОЖНО! Для герметизации и влагозащиты корпуса необходимо нанести кремний-каучуковый герметик.**

## **2.1.1 Крепление купольной камеры**

A. Проделать отверстия под винты при помощи Шаблона (Рис. A).

- B. Закрепить Монтажный кронштейн на потолке при помощи входящих в комплект поставки Анкеров (4 шт.) и Монтажных винтов (4 шт.) (Рис. B).
- C. Прикрепить Стяжку к Крюку стяжки Монтажного кронштейна (Рис. C).
- D. Совместить замок кронштейна с замком в основании купола (Рис. D).

E. Повернуть купол против часовой стрелки приблизительно на 10 градусов для блокировки (Рис. E).

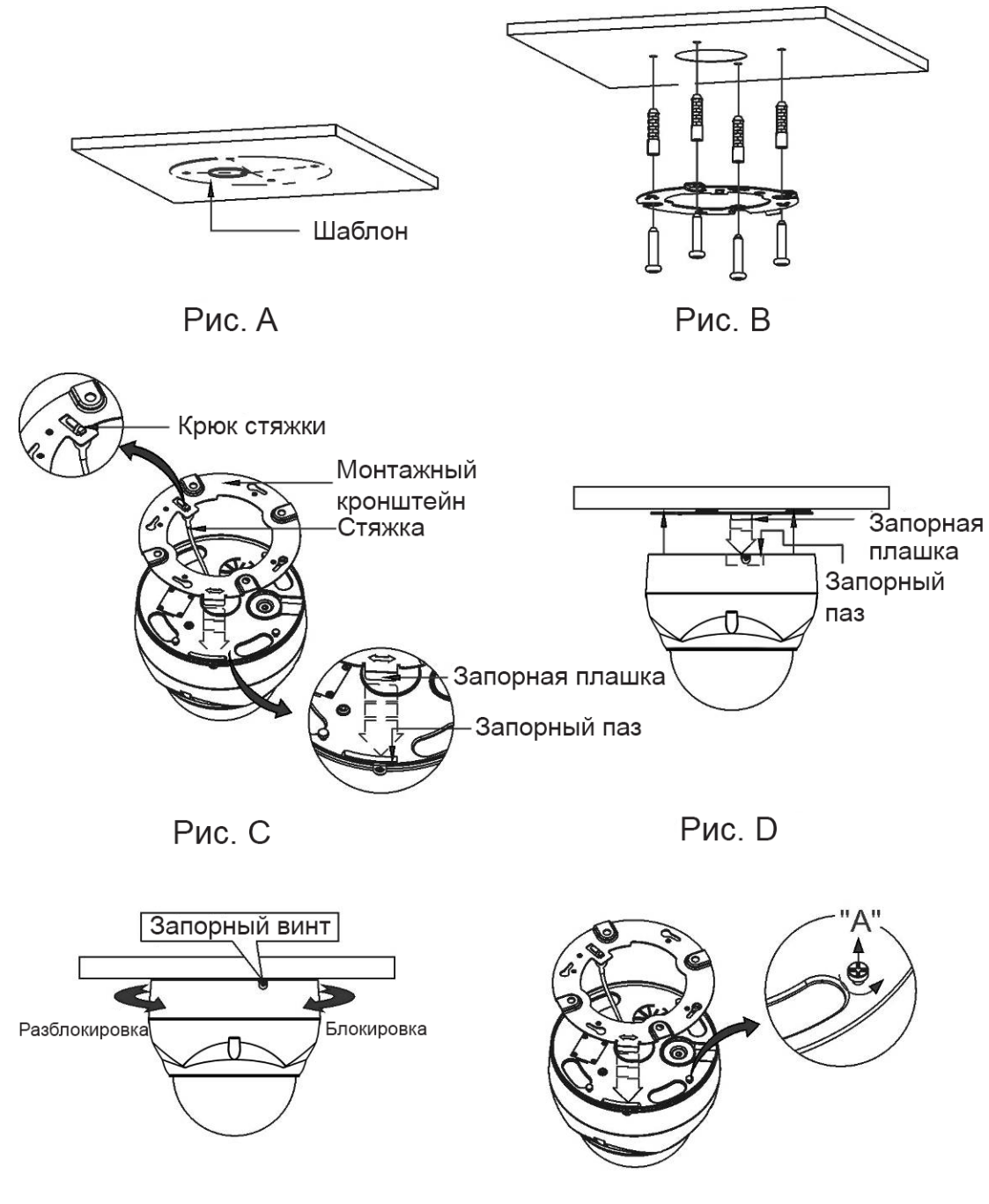

Рис. Е

Рис. F

**ОСТОРОЖНО! Перед установкой монтажного кронштейна на поверхности** 

**предварительно отрегулируйте четыре монтажных винта "A" на основании купольной камеры для наилучшего совмещения с монтажным кронштейном в заблокированном положении. Вывинтите стопорный винт из боковой поверхности основания купола и совместите плашку монтажного кронштейна с блокировочным пазом. Винты "A" не рекомендуется слишком сильно перетягивать или слишком сильно недотягивать при блокировке камеры. После правильного позиционирования винтов "A" демонтируйте монтажный кронштейн и закрепите его на нужной поверхности. Если заблокировать камеру в рабочем положении после окончания монтажа слишком тяжело, еще раз отрегулируйте винты "А", немного ослабив их, и снова попробуйте установить купольную камеру.** 

## **2.1.2 Монтаж обогревателя**

1) Закрепите плату нагревателя двумя винтами с выпуклостью. См. пример B на нижнем рисунке.

2) Поместите нагреватель в паз A. Кабель нагревателя должен располагаться вдали от основной платы.

3) Вставьте провод питания в разъем C (J1) платы нагревателя.

4) Для стабильной работы камеры с комплектом нагревателя рекомендуется использовать источник питания с напряжением 24 В переменного тока.

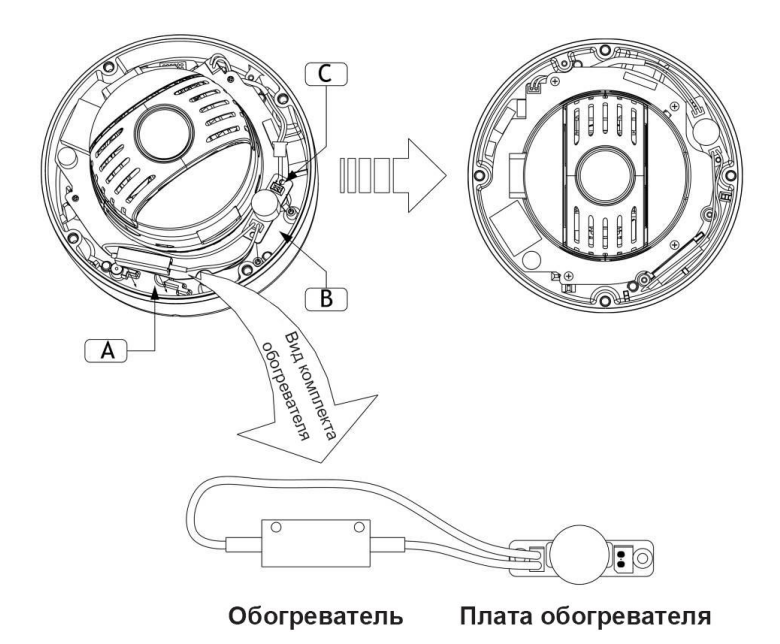

## **НАГРЕВАТЕЛЬ (В СЛУЧАЕ ЕГО ИСПОЛЬЗОВАНИЯ)**

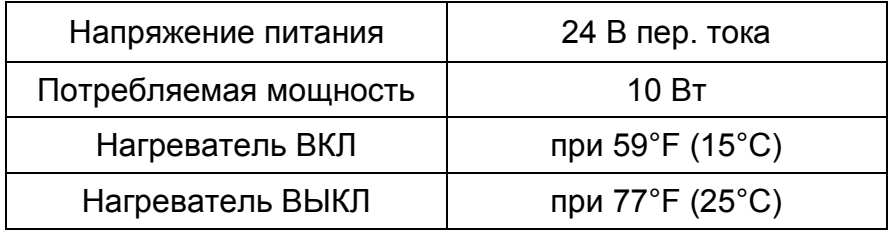

## **ПИТАНИЕ**

**Используйте исключительно источники питания, соответствующие статье 2.5 стандарта IEC60950-1/UL60950-1, или сертифицированные/разрешенные источники питания категории 2.** 

**ОСТОРОЖНО! Сбросьте настройки камеры через 30 минут после её монтажа при установке при температуре менее -10°C.** 

## **2.2 Базовая конфигурация камеры**

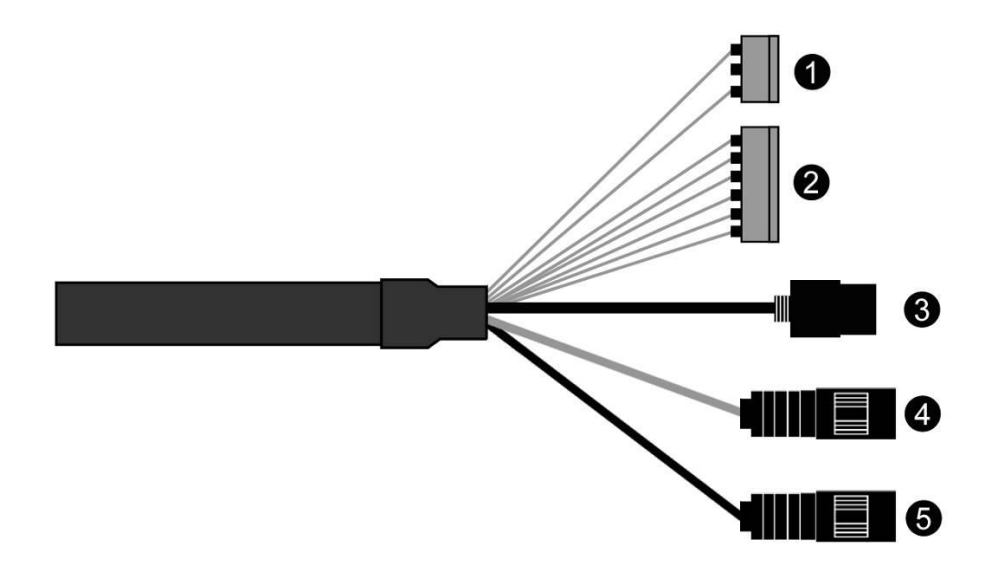

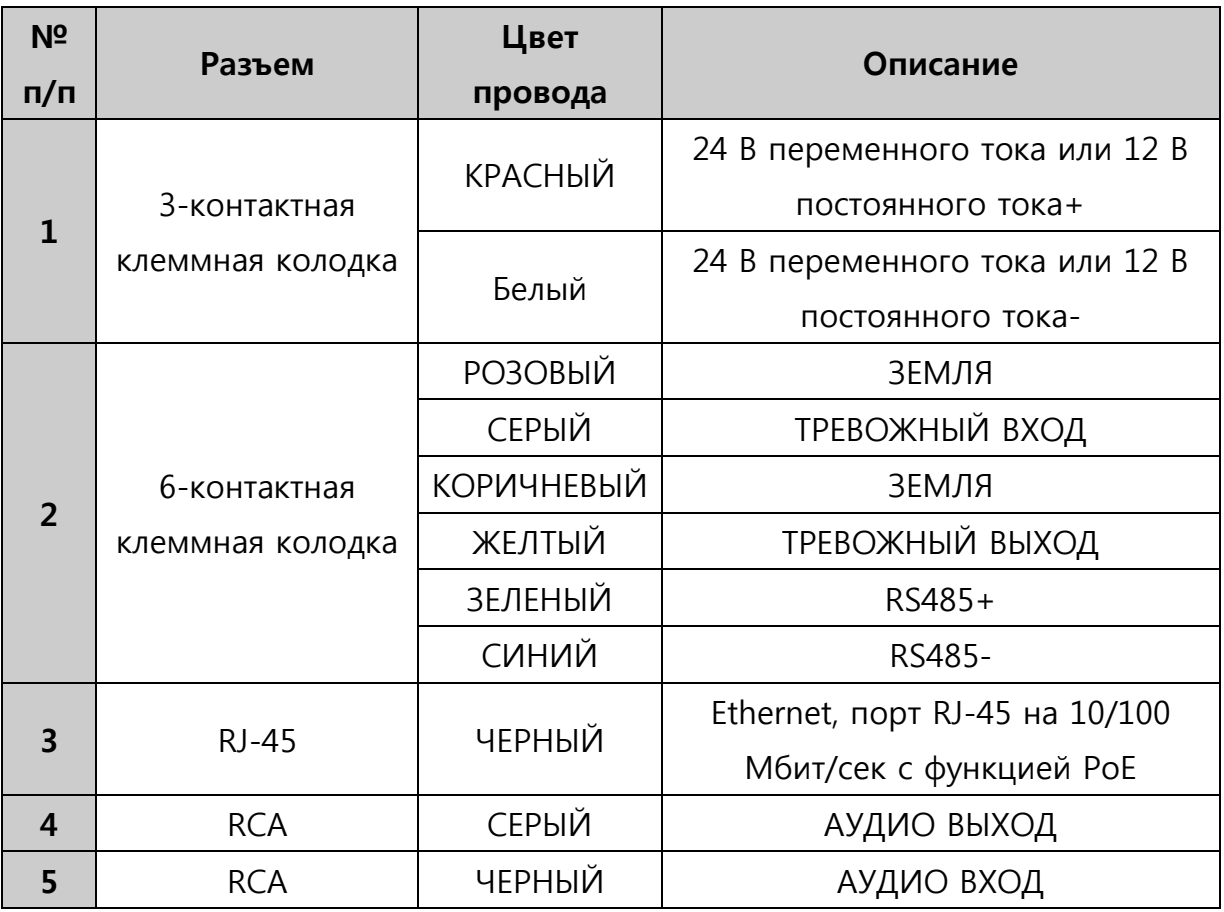

Камера должна монтироваться квалифицированным обслуживающим персоналом в соответствии со всеми местными и федеральными электротехническими и строительными стандартами.

### **2.3 Соединения**

### **Подключение сети**

Подключите стандартный кабель RJ-45 к сетевому порту камеры. Обычно для прямого подключения к ПК используется кроссовый кабель, а для подключения к концентратору используется прямой кабель.

### **Подключение тревожных входов и выходов**

### **- AI (Тревожный вход)**

Вы можете использовать внешние устройства для передачи камере сигналов реагирования на события. Механические или электрические реле могут проводами подключаться к разъемам AI (тревожный вход) и G (заземление).

## **- G (Заземление)**

## **ПРИМЕЧАНИЕ: Все разъемы с маркировкой G или GND одинаковы.**

Подключите заземление тревожного входа и/или выхода к разъему G (заземление).

## **- AO (Тревожный выход)**

Камера может активировать дополнительные устройства, например, сирены или освещение. Подключите устройство к разъемам AO (тревожный выход) и G (земля).

### **Подключение RS485**

Камера может удаленно управляться внешним устройством или системой управления, например, клавиатурой управления, полудуплексными последовательными коммуникационными сигналами RS485.

### **Подключение питания**

Подключите источник питания 12 В постоянного тока или 24 В переменного тока к камере.

При использовании адаптера 12 В постоянного тока подключите полюс (+) к разъему +, а полюс (-) к разъему -.

Используйте исключительно источники питания, соответствующие статье 2.5 стандарта IEC60950-1/UL60950-1, или сертифицированные/разрешенные источники питания категории 2.

- Убедитесь в правильности полярности при подключении кабеля питания.
- Также для питания камеры можно использовать маршрутизатор с функцией PoE (питание по Ethernet).

- Если подключены и PoE, и 12 В постоянного тока, то камера получает питание по PoE.

- Для стабильной работы камеры с комплектом нагревателя рекомендуется использовать источник питания напряжением 24 В переменного тока. При использовании PoE нагреватель не работает.

## **2.4 Сетевые соединения и назначение IP адреса**

Камера поддерживает работу в сети. Когда камера впервые подключается к сети, необходимо выделить ей IP адрес при помощи утилиты "SmartManager" с компакт-диска. (IP адрес по умолчанию 192.168.30.220)

- 1) Подключите сетевую камеру/устройство к сети и включите питание.
- 2) Запустите утилиту Start SmartManager (Пуск > Все программы > SmartManager > SmartManager). Появится основное окно, а через короткое время в нем появится

перечень всех сетевых устройств, подключенных к сети.

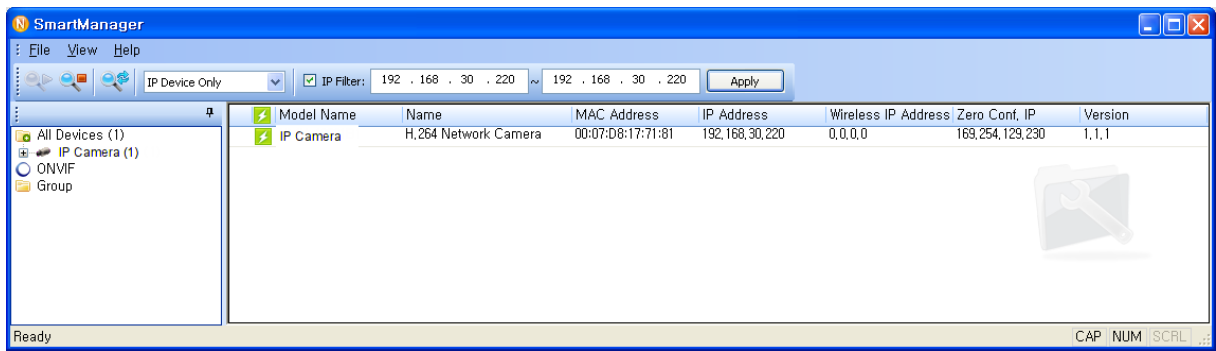

3) Выберите камеру из списка и кликните на ней правой кнопкой. Появится выпадающее меню, указанное ниже.

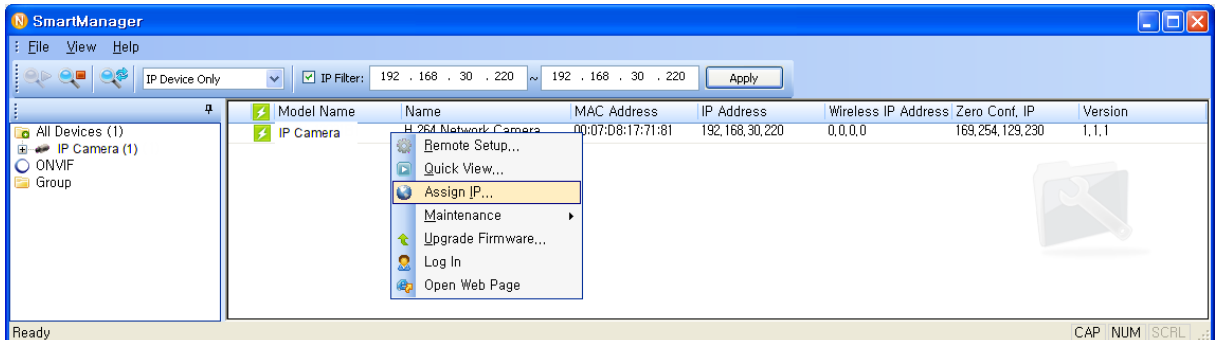

4) Выберите Assign IP Address (Назначить IP адрес). Появится окно Assign IP Address (Назначить IP адрес). Введите нужный IP адрес.

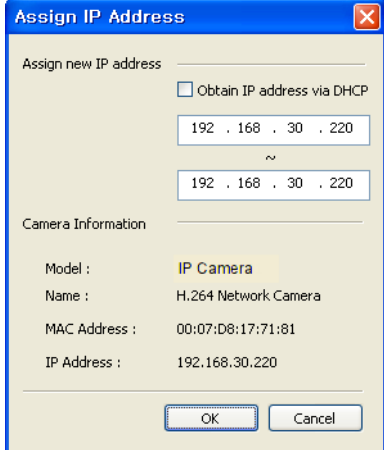

**ПРИМЕЧАНИЕ:** Дополнительную информацию см. в руководстве пользователя SmartManager.

## **3 Эксплуатация**

Сетевая камера может использоваться с операционной системой Windows® и браузерами. Под Windows рекомендуется использовать браузеры Internet Explorer®, Safari®, Firefox®, Opera™ и Google® Chrome®.

**ПРИМЕЧАНИЕ:** Для просмотра потокового видео в браузере Microsoft Internet Explorer, разрешите браузеру управлять ActiveX.

## **3.1 Доступ из браузера**

- 1) Запустите браузер (Internet Explorer).
- 2) Введите IP адрес или имя хоста сетевой камеры в адресной строке браузера.

3) Откроется стартовая страница. Кликните **Live View (Просмотр в режиме реального времени)** или **Setup (Настройки)** для входа на веб-страницу.

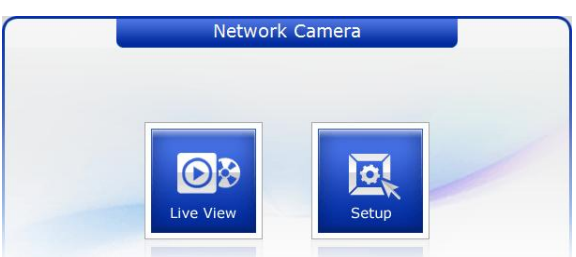

4) В браузере откроется страница сетевой камеры **Live View (Просмотр в режиме реального времени)**.

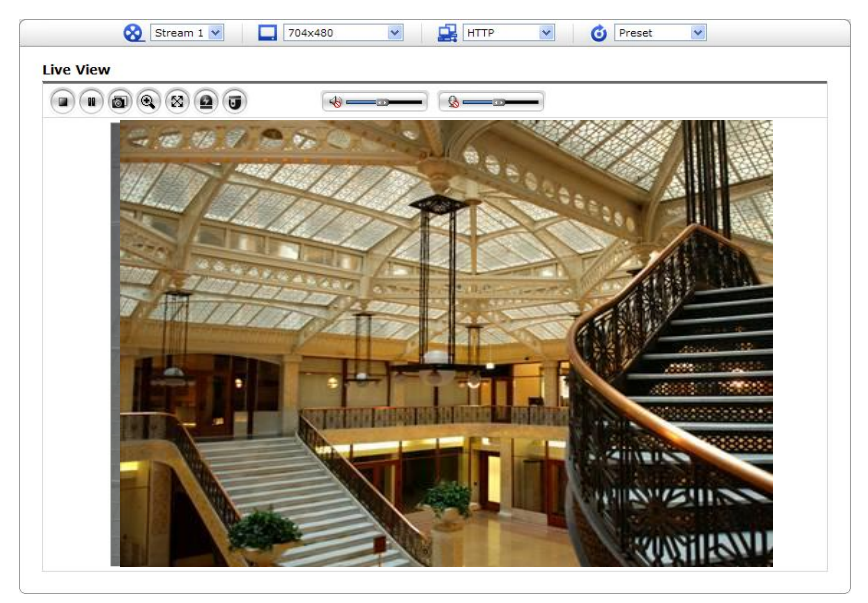

## **3.2 Доступ по интернету**

Доступ к подключенной сетевой камере можно получить по локальной вычислительной сети (ЛВС). Для доступа к сетевой камере посредством интернет в настройках сетевого маршрутизатора необходимо разрешить передачу входящих данных на сетевую камеру. Для этого включите прохождение NAT, что позволит автоматически конфигурировать роутер для предоставления доступа к сетевой камере. Включить эту функцию можно в Setup (Настройки) > System (Система) > Network (Сеть) > NAT (Настроить NAT в системной сети). Дополнительные сведения см. в разделе «Система > Сеть > NAT» Руководства пользователя.

## **3.3 Установка пароля администратора по защищенному соединению**

Для доступа к изделию необходимо задать пароль пользователя по умолчанию. Он задается в диалоговом окне Admin Password (Пароль администратора), который отображается при первом доступе к настройкам сетевой камеры. Введите имя и пароль администратора.

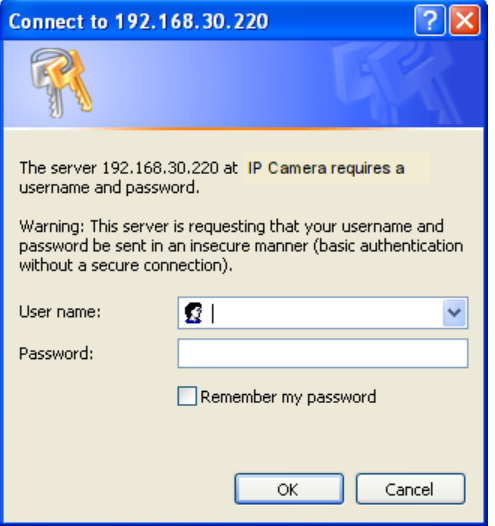

**ПРИМЕЧАНИЕ:** Имя и пароль пользователя по умолчанию – admin. В случае утраты пароля можно восстановить заводские настройки сетевой камеры (см. «Восстановление заводских настроек»).

Во избежание прослушивания сети задать пароль администратора можно через защищенное соединение HTTPS, для которого требуется сертификат HTTPS (см. ПРИМЕЧАНИЕ ниже).

Чтобы задать пароль через стандартное соединение HTTP, введите его непосредственно в первом диалоговом окне, указанном ниже. Чтобы задать пароль через защищенное соединение HTTPS, см. раздел «Система > Безопасность > HTTPS» Руководства пользователя.

**ПРИМЕЧАНИЕ:** HTTPS (Hypertext Transfer Protocol over SSL) – это протокол, используемый для шифрования трафика между браузером и серверами. Сертификат HTTPS управляет защищенным обменом данными.

## **3.4 Страница просмотра в режиме реального времени**

Страница просмотра в режиме реального времени имеет несколько режимов работы экрана: 1920x1080, 1280x1024, 1280x720(960), 1024x768, 704x480(576), 640x480(360) и 320x240. Пользователи могут выбрать наиболее удобный из этих режимов. Отрегулируйте режим в соответствии с характеристиками вашего ПК и целями мониторинга.

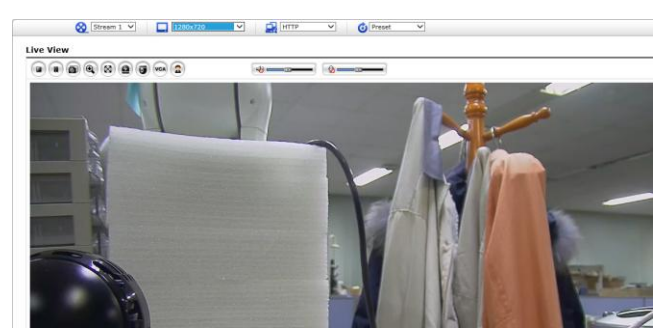

## **1) Общие элементы управления**

**DB** Live View Page (Страница просмотра в режиме реального времени) **Q** Playback Раде (Страница воспроизведения)  $\mathbb{R}$  Setup Page (Страница настроек)  $\mathcal{O}$  Help Page (Страница помощи).

Stream 1 v Выпадающий список видео позволяет выбрать настраиваемый или предварительно запрограммированный видеопоток на странице Просмотра в режиме реального времени (Live View). Профили потока настраиваются в разделе Video & Image (Видео и изображение) базовых конфигурационных настроек (Setup (Настройки) > Basic Configuration (Базовая конфигурация) > Video & Image (Видео и изображение). Дополнительную информацию см. в разделе «Базовые конфигурационные настройки > Видео и изображение» Руководства пользователя.

 $1920\times1080$ **Выпадающий список разрешений позволяет выбрать наиболее** удобное из разрешений видео для отображения на странице Просмотра в режиме реального времени (Live View).

**HTTP** Выпадающий список протоколов позволяет выбирать комбинацию используемых протоколов и методов в зависимости от требований к просмотру и свойств сети.

**G** Preset Выпадающий список предустановок позволяет выбрать номер предустановки для используемой камеры PTZ. Иконка неактивна, если не заданы настройки PTZ.

## **2) Панель инструментов «Управление» (Control)**

Панель инструментов просмотра в режиме реального времени доступна только в браузере. На ней есть следующие кнопки:

Кнопка **Стоп (Stop)** останавливает воспроизведение видеопотока. Повторное нажатие на эту кнопку вновь запускает воспроизведение. Кнопка **Старт (Start)** подключает к сетевой камере, и начинается воспроизведение видеопотока.

Кнопка **Пауза (Pause)** приостанавливает воспроизведение видеопотока.

Кнопка **Стоп-кадр (Snapshot)** делает стоп-кадр из текущего изображения. Место сохранения изображения может быть указано дополнительно.

**<b>••** Кнопка Цифровой зум (Digital Zoom) запускает функцию уменьшения или увеличения видеоизображения на экране.

Кнопка **Полный экран (Full Screen)** открывает видеоизображение на всю площадь экрана. Другие окна в это время не видны. Нажатие кнопки Esc на клавиатуре отменяет полноэкранный просмотр.

Кнопка **Ручной триггер (Manual Trigger)** открывает всплывающее окно для ручного пуска или останова события.

Кнопка **PTZ** открывает всплывающее окно с элементами управления панорамированием, наклоном и зумом.

**«•** Кнопка **VCA** показывает/скрывает настройки правил анализа видеоконтента и опознаваемых объектов.

 $\bigcirc$ Кнопка **Распознавание лиц (Face Detection)** показывает/скрывает распознанные лица.

Кнопка **Динамик (Speaker)** включает/отключает внешний динамик.

Кнопка **Микрофон (Mic)** включает/отключает вход микрофона.

Громкость динамиков и микрофона регулируется на этой шкале.

**ПРИМЕЧАНИЕ:** Функции VCA и Распознавание лиц (Face Detection) являются взаимоисключающими.

### **3) Видеопотоки**

Сетевая камера выдает изображения и видеопотоки в нескольких потоковых форматах. Используйте тип, в наибольшей степени соответствующий вашим потребностям и характеристикам сети.

Страница Просмотр в режиме реального времени (Live View) сетевой камеры открывает доступ к видеопотокам H.264 и Motion JPEG и списку доступных видеопотоков. Прочие приложения и клиенты могут использовать эти изображения/потоки напрямую, без использования страницы Просмотр в режиме реального времени (Live View).

## **3.5 Воспроизведение**

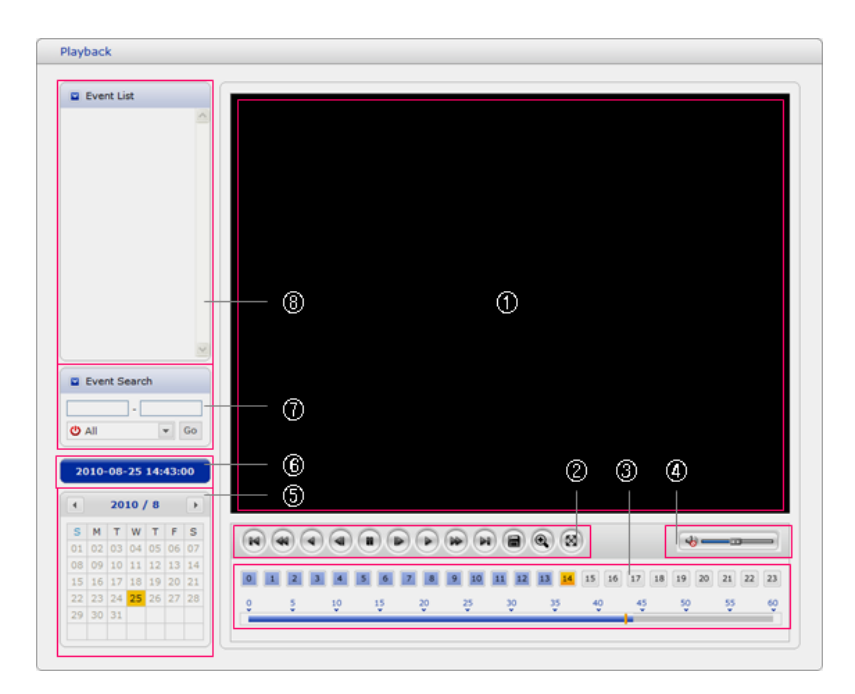

Окно Воспроизведение (Playback) содержит перечень записей, сохраненных на карте памяти. В нем отображены: время начала и длительность записи, тип события для пуска записи, календарь и линейка времени. Все это указывает на наличие или отсутствие записи.

Элементы окна воспроизведения.

### **(1) Видеоэкран**

Видеоэкран отображается при проигрывании видеоклипа с карты памяти Micro-SD.

### **(2) Кнопки воспроизведения**

Для просмотра записанных данных на локальном устройстве хранения SD выберите их из списка и нажмите кнопки воспроизведения.

 $\left( \mathbb{H} \right)$  Go to the first (перейти к первому): перейти в начало видеоклипа

Fast backward play (быстрое обратное воспроизведение): быстрое обратное воспроизведение видеоклипа.

Backward play (обратное воспроизведение): обратное воспроизведение видеоклипа.

Step backward play (покадровое обратное воспроизведение): покадровое обратное воспроизведение видеоклипа.

 $\bullet$  Pause (пауза): пауза во время воспроизведения видеоклипа.

 $\bullet$  Step forward play (покадровое воспроизведение): покадровое воспроизведение видеоклипа.

Forward play (воспроизведение): воспроизведение видеоклипа.

 $\blacktriangleright$  Fast forward play (быстрое воспроизведение): быстрое воспроизведение

видеоклипа.

- **(**•• Go to the last (перейти к последнему): перейти в конец видеоклипа
- **C** Clip copy (копировать клип): копировать видеоклип.

Zoom In (Увеличение): увеличение изображения видеоклипа.

**<sup>88</sup>** Full Screen (полный экран): вывести видео на полный экран.

## **(3) График времени**

Отображается на почасовом поисковом экране для выбранной даты. При наличии записанных данных синяя часть отображается на 24-часовой основе. При выборе на графике определенного часа, на этом часе отображается желтый квадрат.

### **(4) Регулировка динамика**

Регулируется громкость динамиков.

## **(5) Поисковый календарь**

Результаты поиска в локальном хранилище SD подключенной сетевой камеры отображаются помесячно. Если на определенную дату имеются записанные данные, на этой дате отображается синий квадрат. При выборе в календаре определенной даты, на этой дате отображается желтый квадрат.

## **(6) Продолжительность**

Отображает продолжительность воспроизводимого видеоклипа.

## **(7) Окно поиска событий**

Выберите вариант поиска в выпадающем списке и нажмите кнопку GO (Искать). Вы также можете задать временной интервал поиска. При нажатии на область Start Date (Дата начала) или End Date (Дата конца) отображается поисковый календарь.

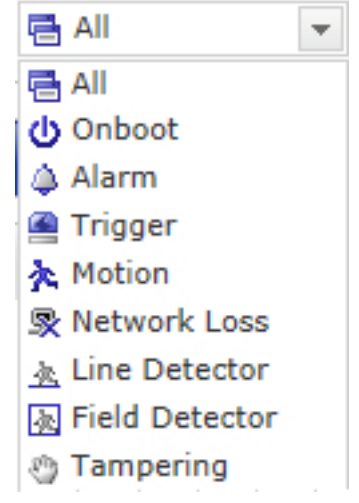

## **(8) Окно списка событий**

Список событий отображает событие(-я), записанное(-ые) в локальном хранилище SD. Выберите список и нажмите кнопку play (воспроизведение) для воспроизведения видеоклипа.

## **3.6 Настройка сетевой камеры**

В этом разделе описан порядок настройки сетевой камеры.

Администратор имеет неограниченный доступ ко всем инструментам конфигурации, тогда как операторы – только к настройкам базовой конфигурации (Basic Configuration), а именно: Live View (Просмотр в режиме реального времени), Video & Image (Видео и изображение), Audio (Аудио), Event (Событие), Dome Configuration (Конфигурация купола) и System (Система).

Сетевую камеру можно настраивать, нажав на Setup (Настройка) либо на первой странице соединения, либо на вторую кнопку справа вверху страницы Live View (Просмотр в режиме реального времени). При доступе к сетевой камере с компьютера впервые открывается диалоговое окно Admin Password (Пароль администратора). Введите имя и пароль администратора или оператора для входа на страницу настроек.

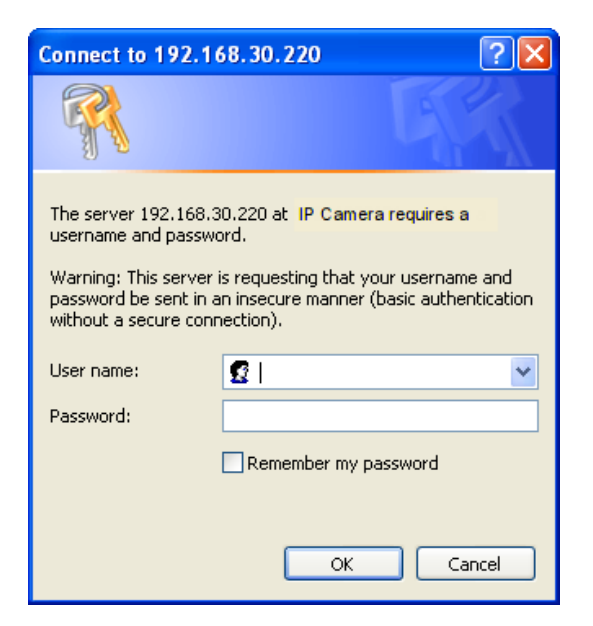

**ПРИМЕЧАНИЕ:** В случае утраты пароля можно восстановить заводские настройки сетевой камеры (см. «Восстановление заводских настроек»).

## **3.6.1 Базовая конфигурация**

На этой информационной странице можно просмотреть информацию об устройстве.

## **Basic Configuration**  $\blacksquare$  Basic Configuration **Basic Configuration** Users Manufacturer: Manufacturer :<br>
Model name : IP Camera<br>
Device name : H.264 Network PTZ Camera<br>
Firmware version : 1.0.2-X2\_release<br>
MAC address : AC:DE:48:DD:23:51<br>
IP address : 192.163.30.220<br>
Link-Local IP address : 169.254.104.196<br>
Op Network Video & Image Audio Date & Time  $\boxdot$  Live View  $\Box$  Video & Image  $\boxdot$  Audio  $E$  Event  $\boxdot$  Dome Configuration  $\boxdot$  System  $\boxdot$  About

## **1) Пользователи**

Контроль пользовательского доступа по умолчанию включен. Администратор может задавать другие учетные записи пользователей, присваивать имена и пароли. Также предусмотрена возможность организации анонимного гостевого доступа, при котором любой пользователь может иметь доступ к странице Live View (Просмотр в режиме реального времени), как указано ниже:

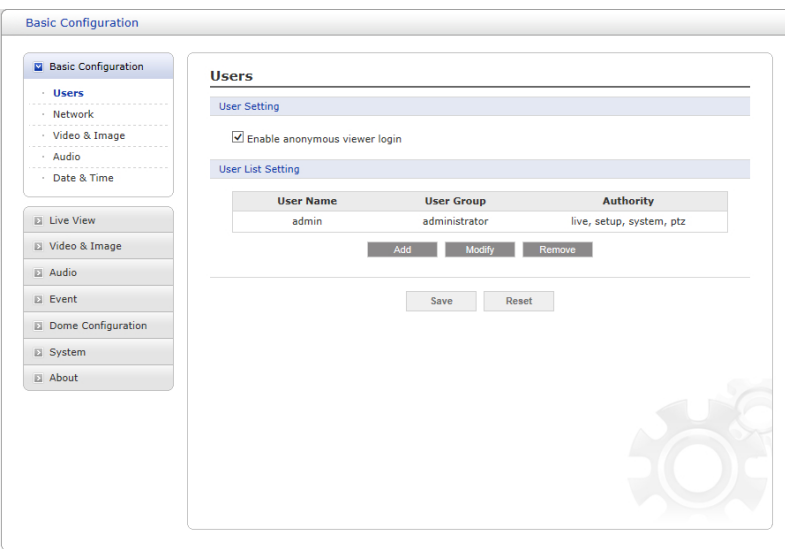

В списке пользователей **(user list)** отображаются авторизованные пользователи и пользовательские группы (уровни):

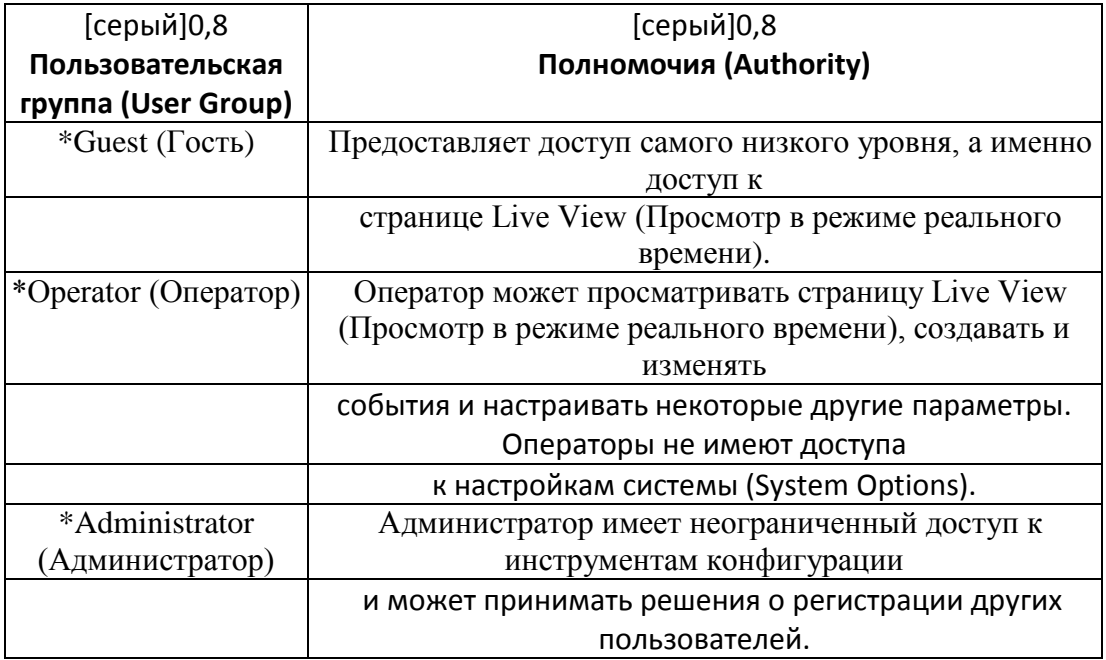

## • **Включение анонимного гостевого доступа (Enable anonymous viewer login):**

Установите флажок для использования функций Интернет-вещания. Дополнительные сведения см. в разделе «Видео и изображение > Интернет-вещание».

Дополнительные сведения о настройках пользователей см. в разделе «Безопасность > Система > Пользователи».

## **2) Сеть (Network)**

Сетевая камера поддерживает IP-протоколы 4 и 6-й версий. Обе версии могут включаться одновременно. Как минимум одна версия должна быть постоянно включенной. При использовании протокола IPv4 IP-адрес сетевой камеры может присваиваться автоматически через DHCP или вручную задаваться статический адрес. При использовании протокола IPv6 сетевая камера получает IP-адрес в соответствии с конфигурацией сетевого маршрутизатора. Также можно использовать динамическую интернет-службу DNS (Internet Dynamic DNS Service). Дополнительные сведения о настройках сети см. в разделе «Система > Сеть > Основные настройки».

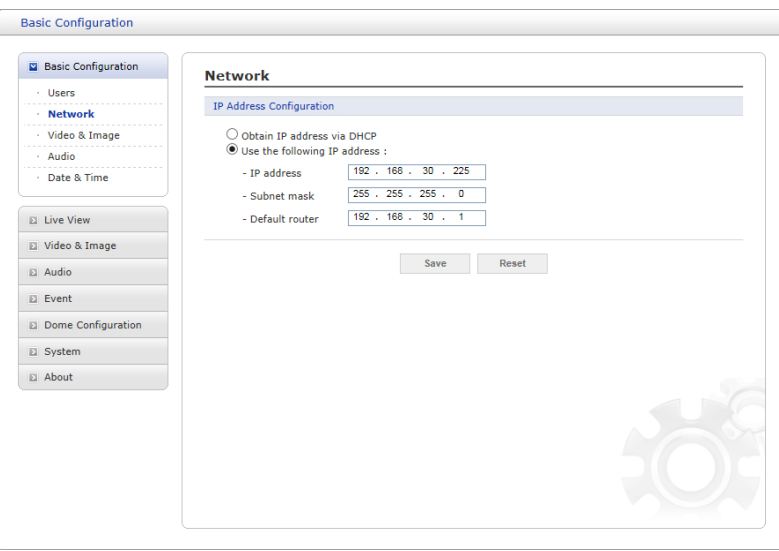

• **Получение IP-адреса через DHCP:** Протокол динамической настройки хостов (DHCP) – это протокол, который позволяет сетевым администраторам централизованно контролировать и автоматизировать присвоение IP-адресов сети. DHCP включен по умолчанию. Хотя сервер DHCP обычно используется для динамической настройки IP-адресов, существует возможность использовать его для задания известных статических IP-адресов для определенных MAC-адресов.

• **Используйте следующий IP-адрес:** Чтобы использовать статический IP-адрес для сетевой камеры, нажмите кнопку-переключатель и введите следующие настройки:

- **IP address (IP-адрес):** Укажите уникальный IP-адрес сетевой камеры.

- **Subnet mask (Маска подсети):** Укажите маску подсети, в которой находится сетевая камера.

- **Default router (Маршрутизатор по умолчанию):** Укажите IP-адрес маршрутизатора по умолчанию (шлюза), используемого для подключения устройств из различных сетей и сетевых сегментов.

### **ПРИМЕЧАНИЯ:**

1. DHCP рекомендуется включать только при присвоении динамических IP-адресов либо если ваш сервер DHCP может обновить сервер DNS, что позволит вам получать доступ к сетевой камере по имени (имени хоста). Если DHCP включен, но доступ к устройству отсутствует, восстановите заводские настройки и повторите настройку сети.

2. Служба ARP/Ping автоматически отключается через две минуты после запуска устройства или сразу после установки IP-адреса.

3. Эхо-тестирование устройства все равно возможно, если эта служба отключена.

Дополнительные сведения о настройке сети см. в разделе «Система > Сеть > Основные настройки».

**3) Video & Image (Видео и изображение)** 

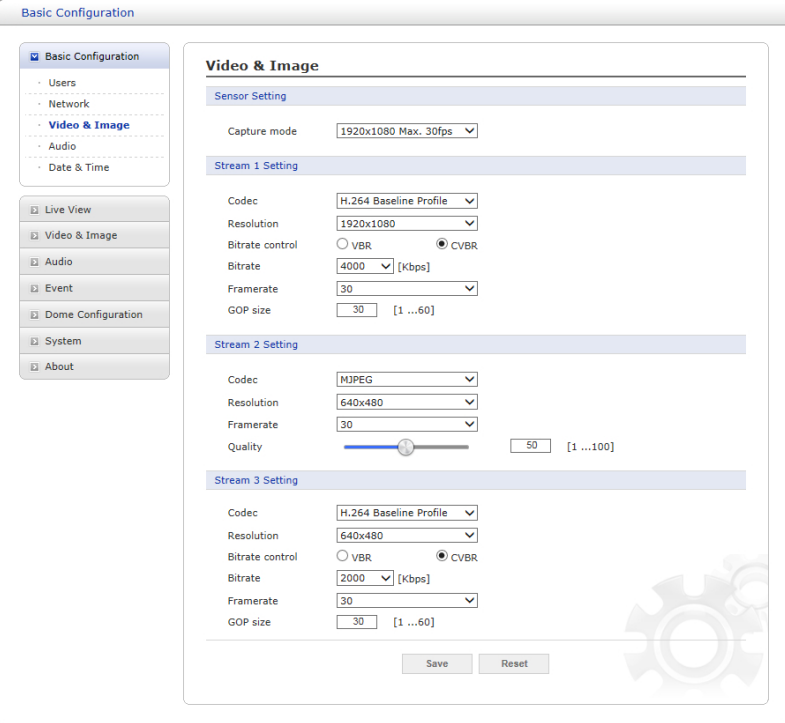

На этой странице пользователь может настраивать и изменять настройки отдельных видеопотоков.

Дополнительные сведения о настройке видео и изображения см. в разделе «Видео и изображение > Основные настройки».

## **4) Audio (Аудио)**

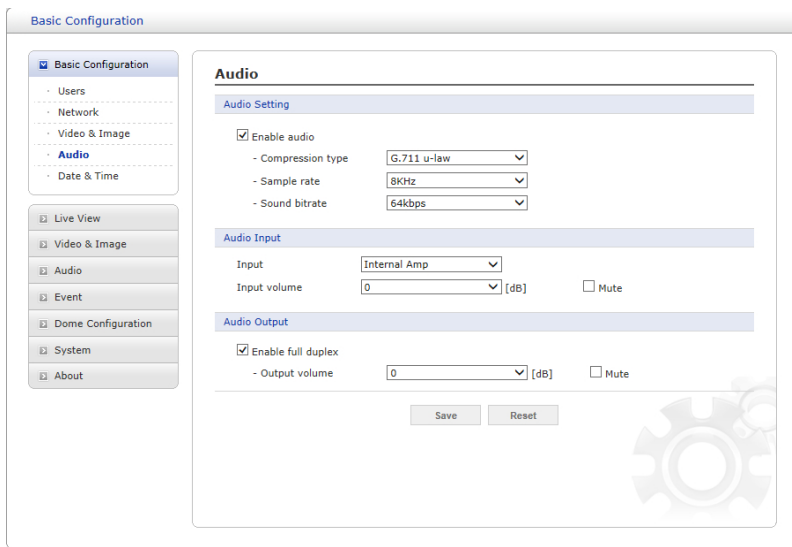

Сетевая камера может передавать звук другим клиентам при помощи внешнего микрофона и воспроизводить звук, полученный от других клиентов, при помощи подключенного динамика. На этой странице пользователь может настраивать и изменять настройки звука.

Дополнительные сведения о настройке звука см. в «Аудио».

## **5) Дата и время**

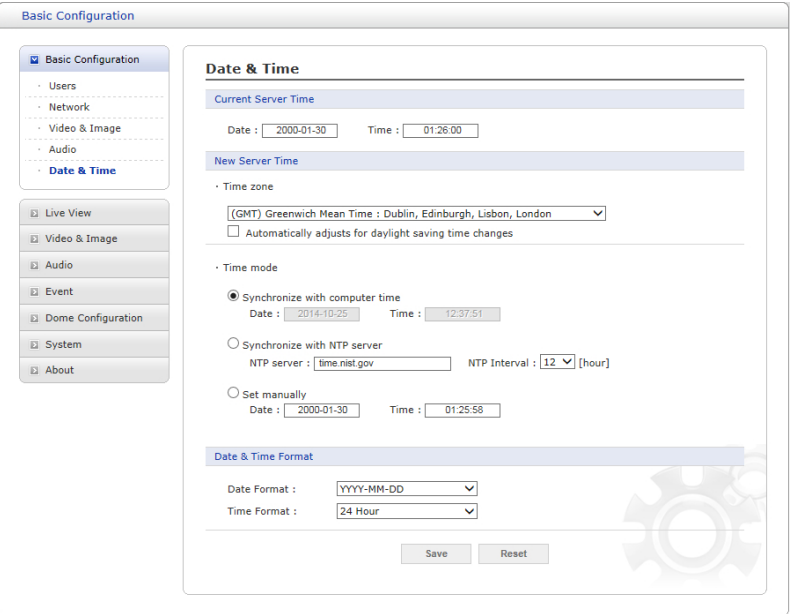

На этой странице пользователь может задавать время вручную или назначить сервер времени для получения реального времени, а также определять формат времени и даты.

Дополнительные сведения о настройке даты и времени см. в разделе «Система > Дата и время».

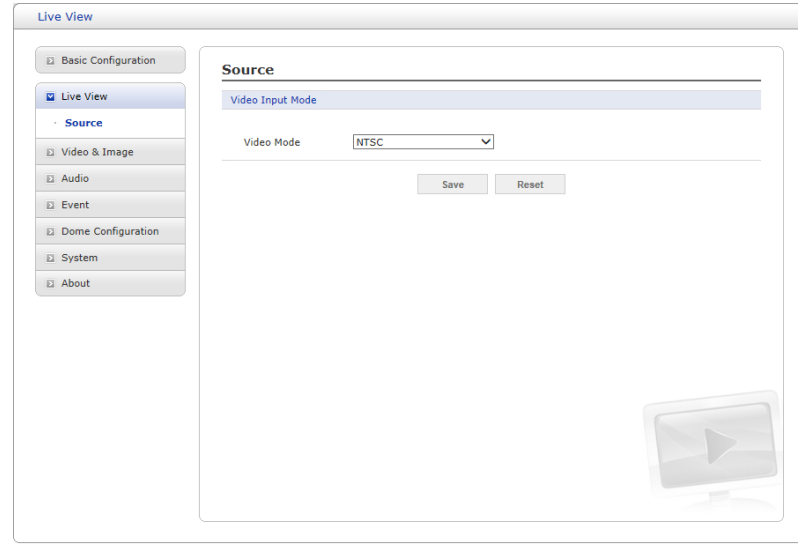

**3.6.2 Live View (Просмотр в режиме реального времени)**

• **Video Input Mode (Режим видеовхода):**

- **Video Mode (Режим видео):** Выберите нужный режим видео из выпадающего списка: NTSC или PAL.

**ПРИМЕЧАНИЕ:** В зависимости от модели данная функция может быть не предусмотрена.

## **3.6.3 Video & Image (Видео и изображение)**

### **1) Основные настройки**

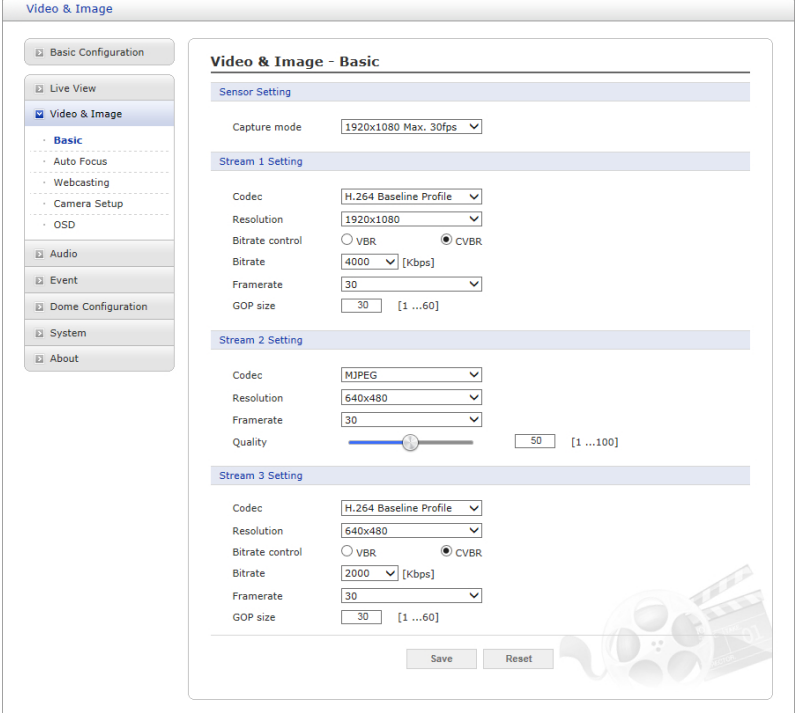

### • **Sensor Setting (Настройка датчика):**

### - **Capture mode (Режим захвата):**

Пользователь может выбрать режим захвата сенсора: 30 кадров в секунду или 60 кадров в секунду с разрешением Full-HD. Если выбран режим 60 кадров в секунду, поток 3 отключается и удаляется из окна. Иными словами, камера выдает три потока в режиме 30 кадров в секунду и два потока – в режиме 60 кадров в секунду.

#### • **Stream 1 Setting (Настройка потока 1):**

- **Codec (Кодек):** потоком 1 поддерживается кодек H.264.

Существуют 3 готовых режима потока для быстрой настройки. Выберите нужный формат видеокодирования из выпадающего списка:

### \* **H.264 HP (High Profile) (Режим высокого качества):**

Основной профиль для вещания и хранения на дисках, особенно для телевидения высокого разрешения (например, этот профиль используется для хранения на дисках Blu-ray и служб вещания DVB HDTV).

### \* **H.264 MP (Main Profile) (Основной режим):**

Основной режим для недорогостоящих решений, требующих дополнительной защиты от ошибок. Этот режим редко используется для видеоконференций и мобильных устройств. В нем используются дополняющие ограниченный базовый профиль инструменты для предотвращения ошибок. Значение данного режима снижается, если выбран ограниченный базовый профиль.

### \* **H.264 BP (Baseline Profile) (Базовый профиль):**

Изначально применявшийся в качестве массового потребительского режима для вещания и хранения, в настоящее время этот режим утратил свое значение после разработки режима высокого качества (High Profile), предназначенного для вышеуказанных целей.

#### - **Resolution (Разрешение):**

Позволяет пользователю установить базовый размер экрана при доступе через браузер или программу для ПК. Существуют семь вариантов размера экрана: 1920x1080, 1280x1024, 1280x960, 1280x720, 1024x768, 704x576, 704x480, 640x480, 640x360 и 320x240. Пользователь может в любое время изменить выбранный размер экрана во время мониторинга изображения в режиме реального времени.

## - **Bitrate control (Контроль битрейта):**

Может быть установлен Variable Bit Rate (Переменный битрейт) (VBR) или Constrained Variable Bit Rate (Ограниченный переменный битрейт) (CVBR). VBR позволяет корректировать битрейт в зависимости от сложности изображения, при этом повышается нагрузка на сеть при большей активности в зоне мониторинга и снижается – при меньшей активности в ней. Ограничение максимального битрейта позволяет контролировать нагрузку сети при передаче видеопотока в формате H.264. Неограниченный максимальный битрейт позволяет постоянно поддерживать хорошее качество изображения, однако при этом повышается нагрузка на сеть при увеличении активности в зоне мониторинга. Ограничение битрейта определенным значением препятствует чрезмерной нагрузке на сеть, однако качество изображения ухудшается только в случае превышения лимита.

\* **VBR:** неограниченный максимальный битрейт

\* **CVBR:** VBR с максимальным битрейтом из **Bitrate (Битрейт)**.

- **Bitrate (Битрейт):** Максимальный битрейт CVBR в диапазоне от 100 кбит/с до 8 Мбит/с.

Неактивно, если выбран VBR.

#### - **Frame rate (Частота кадров):**

При воспроизведении в режиме реального времени пользователям рекомендуется выбрать частоту обновления кадров в секунду. Если частота высокая, изображение будет гладким. С другой стороны, если частота ниже, изображение будет неестественным, однако такой подход позволит уменьшить нагрузку на сеть.

#### - **GOP size (Размер группы изображений):**

Выбор размера группы изображений (GOP). Если пользователю необходимо высокое качество быстро получаемых последовательных изображений, то размер нужно уменьшить. Для общего мониторинга изменять базовое значение не рекомендуется. Это может негативно сказаться на быстродействии системы. Сведения о настройках GOP можно получить в сервисном центре.

## • **Stream 2 Setting (Настройка потока 2):**

Иногда размер изображения достаточно велик из-за плохой освещенности или сложности фона. Корректировка частоты кадров и качества позволяет контролировать нагрузку на сеть и устройство хранения благодаря использованию в подобных ситуациях видеопотока в формате Motion JPEG. Ограничение частоты кадров и качества оптимизирует нагрузку на сеть и устройства хранения, но приводит к снижению качества изображений. Во избежание лишней нагрузки на сеть и устройство хранения рекомендуется установить оптимальные величины разрешения, частоты и качества кадров.

- **MJPEG Resolution (Разрешение MJPEG):** Аналогично настройке потока 1.

- **MJPEG Frame rate (Частота кадров MJPEG):** Аналогично настройке потока 1.

- **MJPEG Quality (Качество MJPEG):** Выбор качества изображения. Если пользователю необходимо высокое качество быстро получаемых последовательных изображений, то размер нужно уменьшить. Для общего мониторинга изменять базовое значение не рекомендуется. Это может негативно сказаться на быстродействии системы.

• **Stream 3 Setting (Настройка потока 3):** Аналогично настройке потока 1.

По завершении настроек нажмите кнопку **Save (Сохранить)** для сохранения настроек или кнопку **Reset (Сброс)** для удаления всей введенной информации без сохранения.

## **2) Auto Focus (Автофокус)**

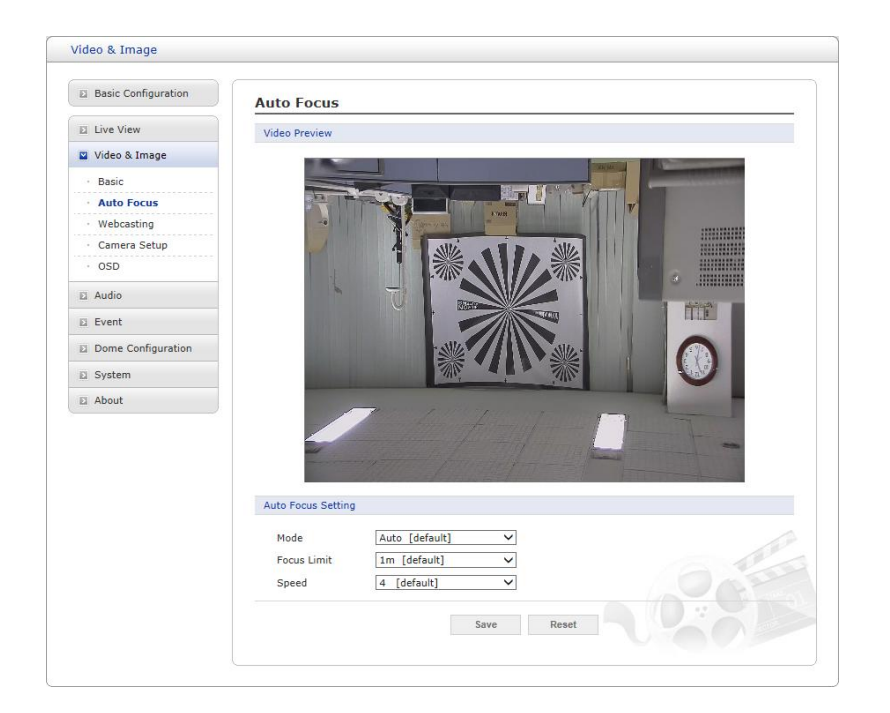

• **Mode (Режим):** Определяет режим работы фокуса.

- **Auto (Авто):** Автофокус всегда включен.

- **Manual (Ручной):** Пользователь может вручную сфокусировать неподвижную камеру. Автофокус включается при движении камеры и работает в течение около 5 секунд после остановки камеры.

- **One Push (Один толчок):** По сути аналогичен режиму **Manual (Ручной),** но здесь автофокус включается только после остановки камеры и длится около 5 секунд.

• **Focus Limit (Лимит фокуса):** Минимальное расстояние для работы автофокуса. Объекты, расположенные ближе указанного лимита, могут быть не в фокусе.

• **Speed (Скорость):** Скорость фокусировки регулируется в диапазоне от 1 до 8.

**ПРИМЕЧАНИЕ:** Избегайте непрерывного круглосуточного использования автофокуса. Это сокращает срок полезной эксплуатации объектива.

По завершении настроек нажмите кнопку **Save (Сохранить)** для сохранения настроек или кнопку **Reset (Сброс)** для удаления всей введенной информации без сохранения.
#### **3) Интернет-вещание**

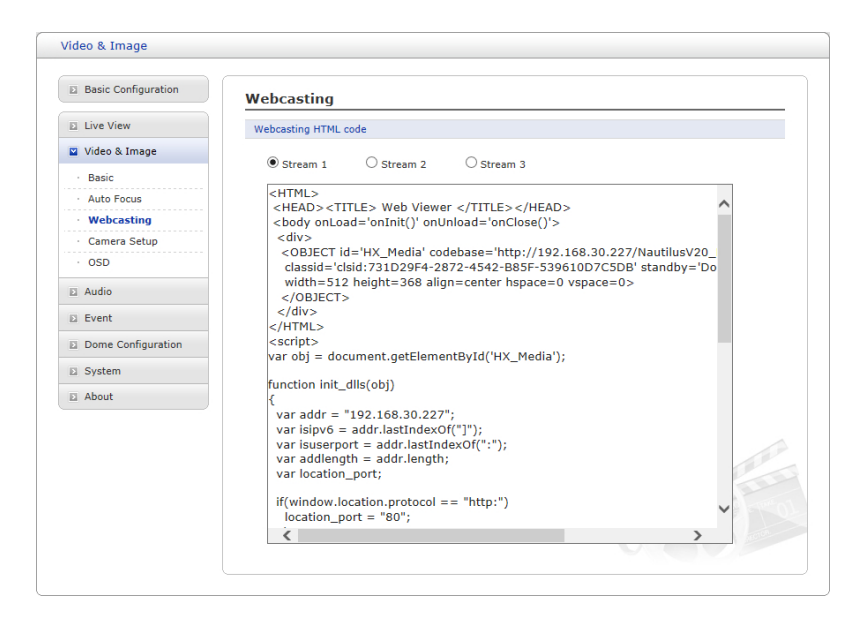

Видеосигнал с камеры в режиме реального времени может передаваться на веб-сайт. Пользователь может скопировать и вставить код HTML, генерируемый на экране, в код страницы веб-сайта, если пользователю необходимо транслировать видео в прямом эфире.

**ПРИМЕЧАНИЕ:** Для использования службы интернет-вещания необходимо включить опцию Enable Anonymous viewer login (Включить анонимный гостевой доступ).

### **4) Настройка камеры**

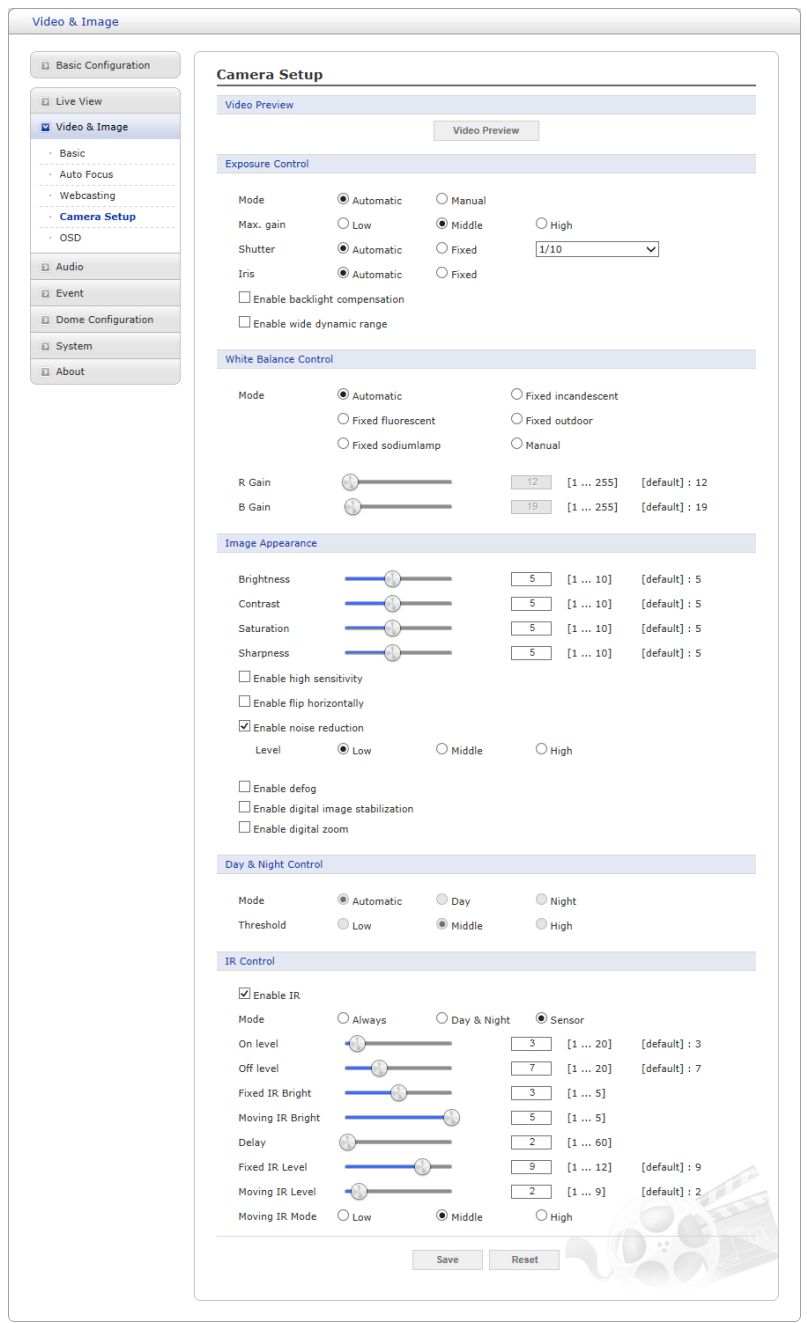

На этой странице пользователь может настраивать экспозицию, баланс белого, внешний вид изображения, включать дневной и ночной режимы.

• **Video Preview (Предпросмотр видео):** Пользователь может включить эту функцию для предварительного просмотра видео во всплывающем окне.

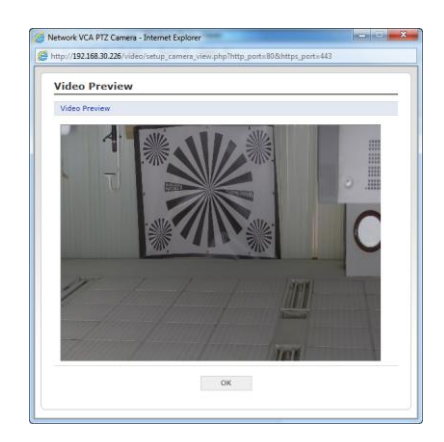

• **Exposure Control (Настройки экспозиции)**

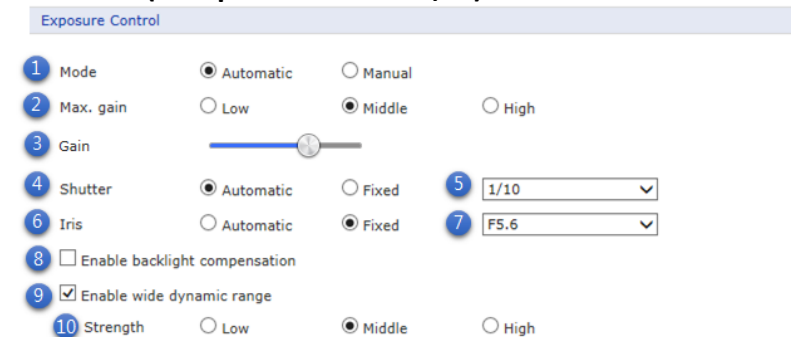

(a) **Mode (Режим):** Позволяет выбирать автоматический или ручной режим экспозиции. В автоматическом режиме выдержка или диафрагма должны работать автоматически. В ручном режиме и выдержка, и диафрагма фиксированы.

(b) **Max. gain (Макс. увеличение):** Устанавливает максимальное увеличение в автоматическом режиме.

(c) **Gain (Усиление):** Устанавливает усиление в дБ при помощи слайдера в ручном режиме.

(d) **Shutter (Выдержка):** Позволяет выбирать автоматический или фиксированный режим работы выдержки.

(e) **Shutter speed (Скорость выдержки):** Выбирает скорость выдержки в фиксированном режиме.

(f) **Iris (Диафрагма):** Позволяет выбирать автоматический или фиксированный режим работы диафрагмы.

(g) **Iris F number (Индекс диафрагмы):** Выбирает значение индекса диафрагмы в фиксированном режиме.

(h) **Enable backlight compensation (Компенсация контросвещения):** Включает функцию компенсации контросвещения (BLC), которая недоступна в режиме широкого динамического диапазона (WDR).

(i) **Enable wide dynamic range (Широкий динамический диапазон):** Включает функцию WDR, которая недоступна в режиме BLC или Антитуман (Defog).

(j) **Strength (Интенсивность):** Определяет интенсивность WDR.

• **White Balance Control (Баланс белого)**

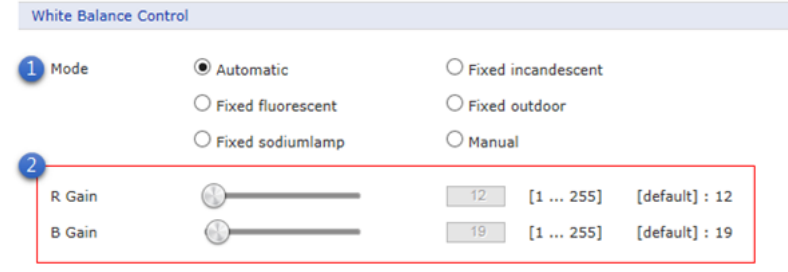

(a) **Mode (Режим):** Выбор одного из шести режимов баланса белого в соответствии с местонахождением камеры.

(b) Пользователь может отдельно задавать параметры R Gain (Усиление красного) и B Gain (Усиление синего) в ручном режиме.

\* **R Gain (Усиление красного):** усиление красного цвета в диапазоне 1–255 (по умолчанию – 12).

\* **B Gain (Усиление синего):** усиление синего цвета в диапазоне 1–255 (по умолчанию – 19).

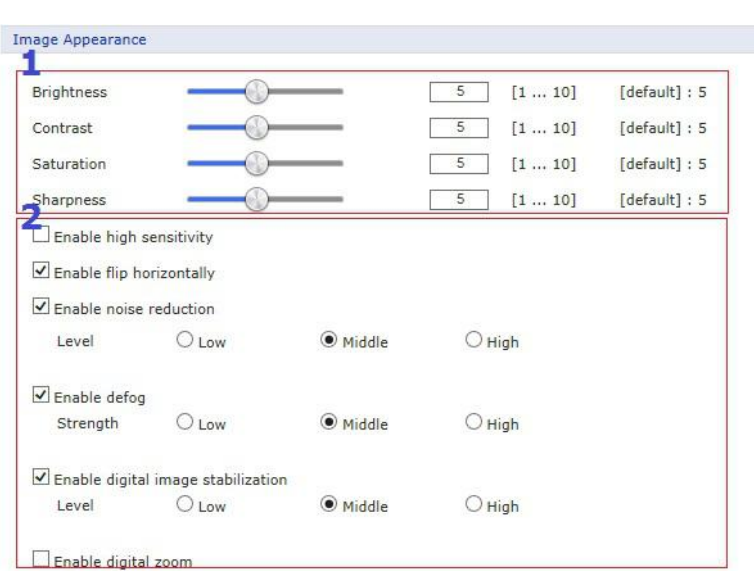

• **Image Appearance (Внешний вид изображения)**

Пользователь может задавать и иные параметры изображения.

(a) Пользователь может либо передвигать слайдер, либо задавать цифровые значения в области 1.

(b) Пользователь может выбрать отдельную функцию и уровень.

**ПРИМЕЧАНИЕ:** Функция Антитуман (Defog) не может использоваться вместе с WDR.

- Video & Image El Basic Configuration Day & Night E Live View Video Preview Video & Image Basic Image Auto Exposure Day & Night Auto Focus DIS Webcasting Audio  $E$  Event Dome Configuration **D** System El About Day & Night Control Automatic [default]  $\vee$ Mode DN Threshold 5 [default]  $\overline{\mathbf{v}}$ Save Reset
- **Day & Night Control (Дневной/ночной режим)**

**Дневной/ночной режим:** Существуют три варианта дневного/ночного режима.

- **- Режимы:** 
	- **- Авто (Automatic):** Обычно показывает цветное изображение и автоматически переключается на черно-белое после достижения заданного порога уровня окружающего освещения.
	- **- День (Day):** Всегда отображает цветное изображение.
	- **- Ночь (Night):** Всегда отображает черно-белое изображение.
- **Уровень освещения (DN Threshold):** Регулирует уровень освещения, при котором камера автоматически переключается между цветным и черно-белым изображением.  $(0 \times 10)$

### **5) Экранная индикация (OSD)**

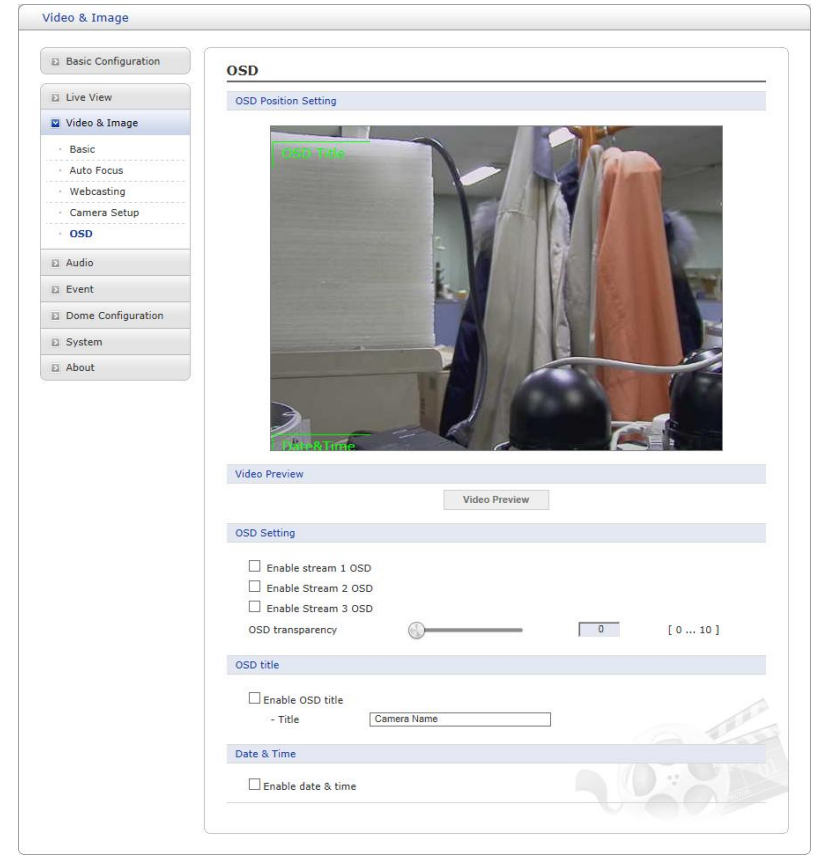

Камера выводит две экранные индикации по каждому потоку – название, дату и время. Пользователи могут перемещать зеленые надписи OSD Title (Наименование экранной индикации) и Date & Time (Дата и время) в нужные позиции на экране и фиксировать их в окне предварительного просмотра.

• **Video Preview (Предпросмотр видео):** Пользователь может закрепить экранную индикацию поверх фактического видео во всплывающем окне предпросмотра.

• **OSD Setting (Настройка экранной индикации):** Пользователь может скрыть или отобразить экранную индикацию каждого потока. Также пользователь может задать уровень прозрачности экранной индикации при помощи слайдера или ввода числа.

• **OSD title (Экранная индикация наименования):** Пользователь может скрыть или отобразить экранную индикацию наименования, а также изменить ее текст путем ввода. По умолчанию: текст – это модель камеры.

• **Date & Time (Дата и время):** Пользователь может скрыть или отобразить экранную индикацию даты и времени.

**ПРИМЕЧАНИЕ:** Изменения на этой странице сразу же применяются к видеопотоку.

#### **3.6.4 Аудио**

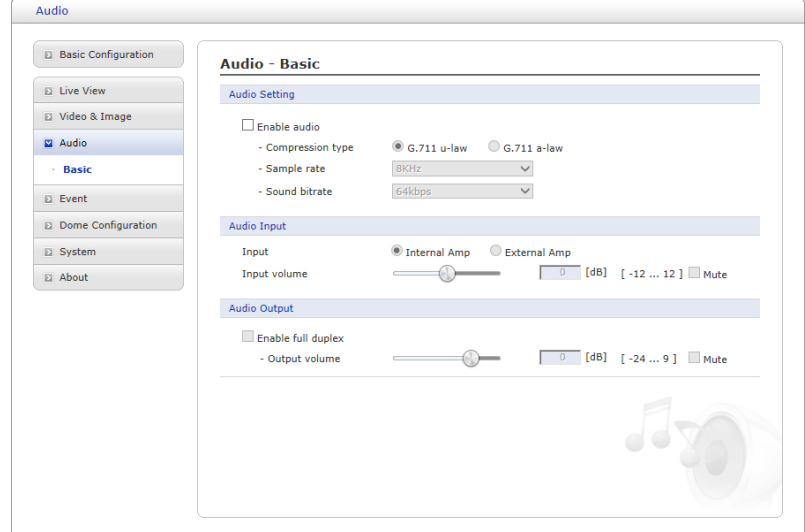

Сетевая камера может передавать звук другим клиентам при помощи внешнего микрофона и воспроизводить звук, полученный от других клиентов, при помощи подключенного динамика. На странице Setup (Настройка) предусмотрен дополнительный пункт меню Audio (Аудио), который позволяет настраивать различные конфигурации аудио, например, полный дуплекс и симплекс.

#### • **Audio Setting (Настройка аудио):**

- **Enable audio (Включить аудио):** Поставить галочку для включения звука видеопотока.

- **Compression type (Тип сжатия):** Выбрать нужный формат сжатия аудиопотока: G.711  $\,$   $\mu$  -law или G.711 a-law.

- **Sample rate (Частота дискретизации):** Выбрать нужную частоту дискретизации (число семплов звука в секунду). Чем выше частота дискретизации, тем выше качество аудио и нагрузка на сеть.

- **Sound bit rate (Битрейт звука):** Качество звука (битрейт) устанавливается в зависимости от выбранной кодировки. Параметры влияют на загрузку сети и качество звука.

• **Audio Input (Аудиовход):** Звук с внешних линейных источников можно подключать к входу/выходу МОНО сетевой камеры.

- **Input volume (Входная громкость):** Если существуют проблемы с недостаточной или чрезмерной громкостью звука, можно отрегулировать усилитель на входе микрофона сетевой камеры.

#### • **Audio Output (Аудиовыход):**

- **Enable full duplex (Включить полный дуплекс):** Поставить галочку для включения полнодуплексного режима. Это означает, что вы можете передавать и принимать аудиосигнал (говорить и слушать) одновременно без регулировки каких-либо настроек. Это похоже на телефонный разговор. Данный режим требует наличия в клиентском ПК звуковой карты с поддержкой полнодуплексного аудио.

Снять галочку для включения симплексного режима. В данном режиме веб-клиентам передается только аудиосигнал с камеры. Аудиосигнал от других клиентов не принимается.

- **Output volume (Выходная громкость):** Если существуют проблемы с недостаточной или чрезмерной громкостью звука динамика, можно отрегулировать усилитель на выходе динамика сетевой камеры.

#### **3.6.5 События**

### **1) Event In (Входящее событие)**

### **On Boot (При запуске)**

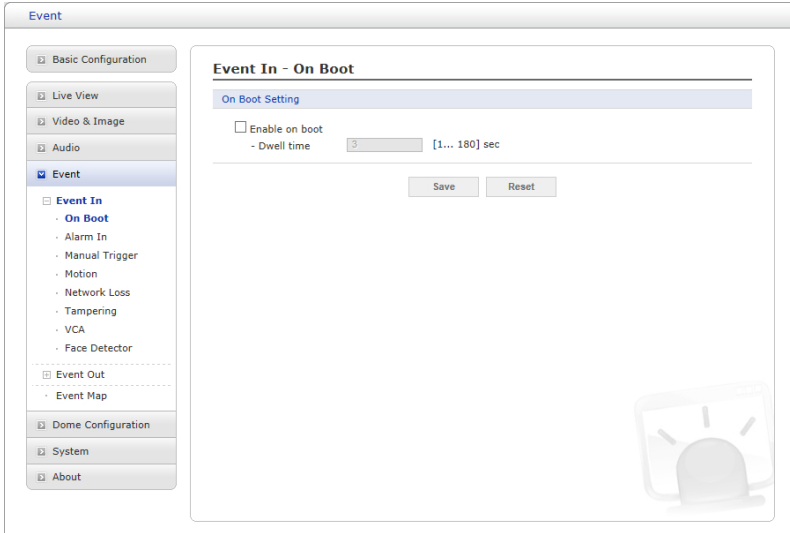

Задает событие, происходящее при каждом запуске камеры. Выберите Enable on boot (Включить при запуске) для активации события при запуске.

Введите Dwell (Продолжительность) события с момента обнаружения (1–180 секунд).

**Alarm In (Тревожные вход)** 

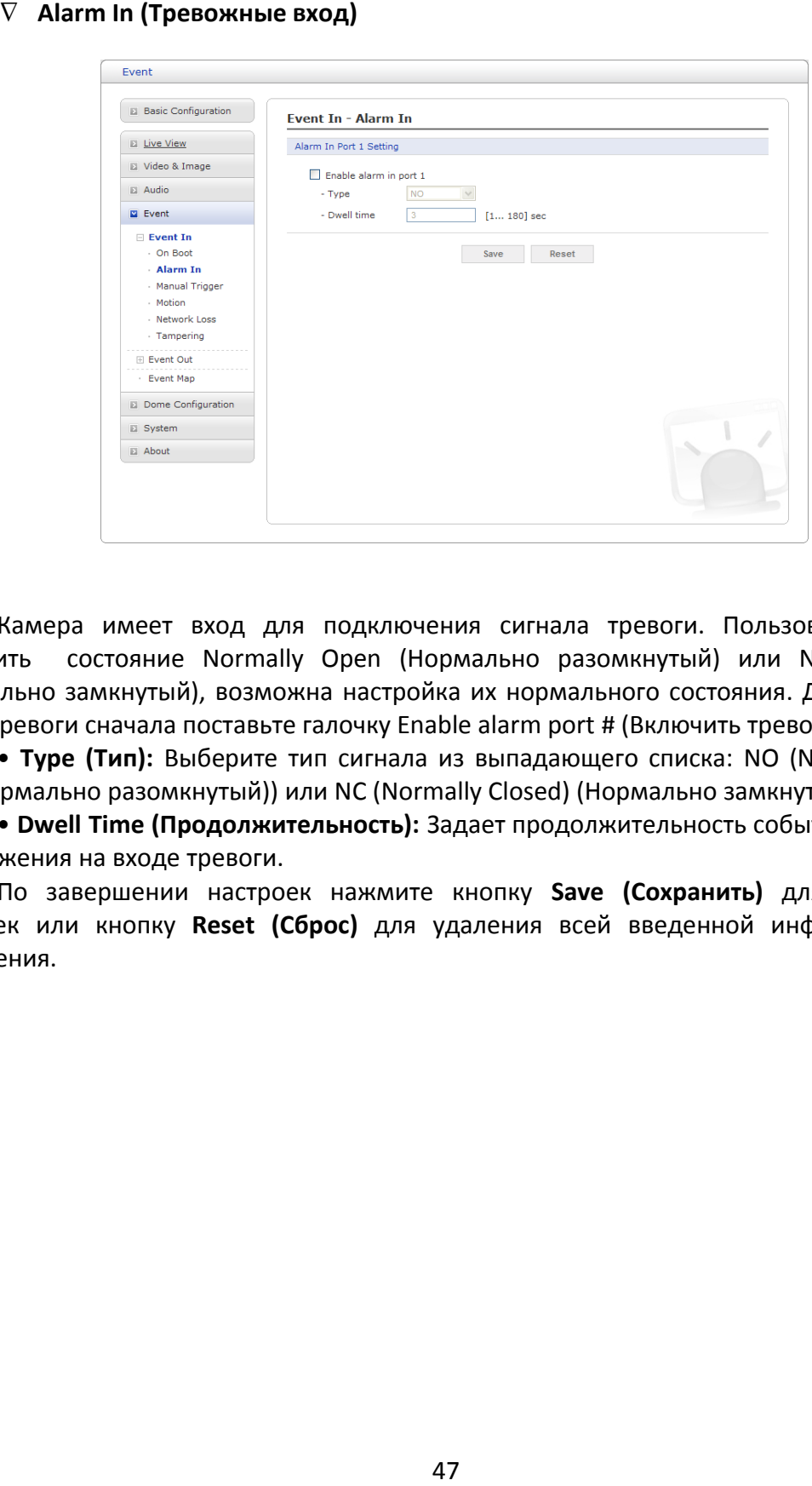

Камера имеет вход для подключения сигнала тревоги. Пользователь может настроить состояние Normally Open (Нормально разомкнутый) или Normally Close (Нормально замкнутый), возможна настройка их нормального состояния. Для активации входа тревоги сначала поставьте галочку Enable alarm port # (Включить тревожный вход).

• **Type (Тип):** Выберите тип сигнала из выпадающего списка: NO (Normally Open) (НР (Нормально разомкнутый)) или NC (Normally Closed) (Нормально замкнутый (НЗ)).

• **Dwell Time (Продолжительность):** Задает продолжительность события с момента обнаружения на входе тревоги.

**Manual Trigger (Ручной триггер)** 

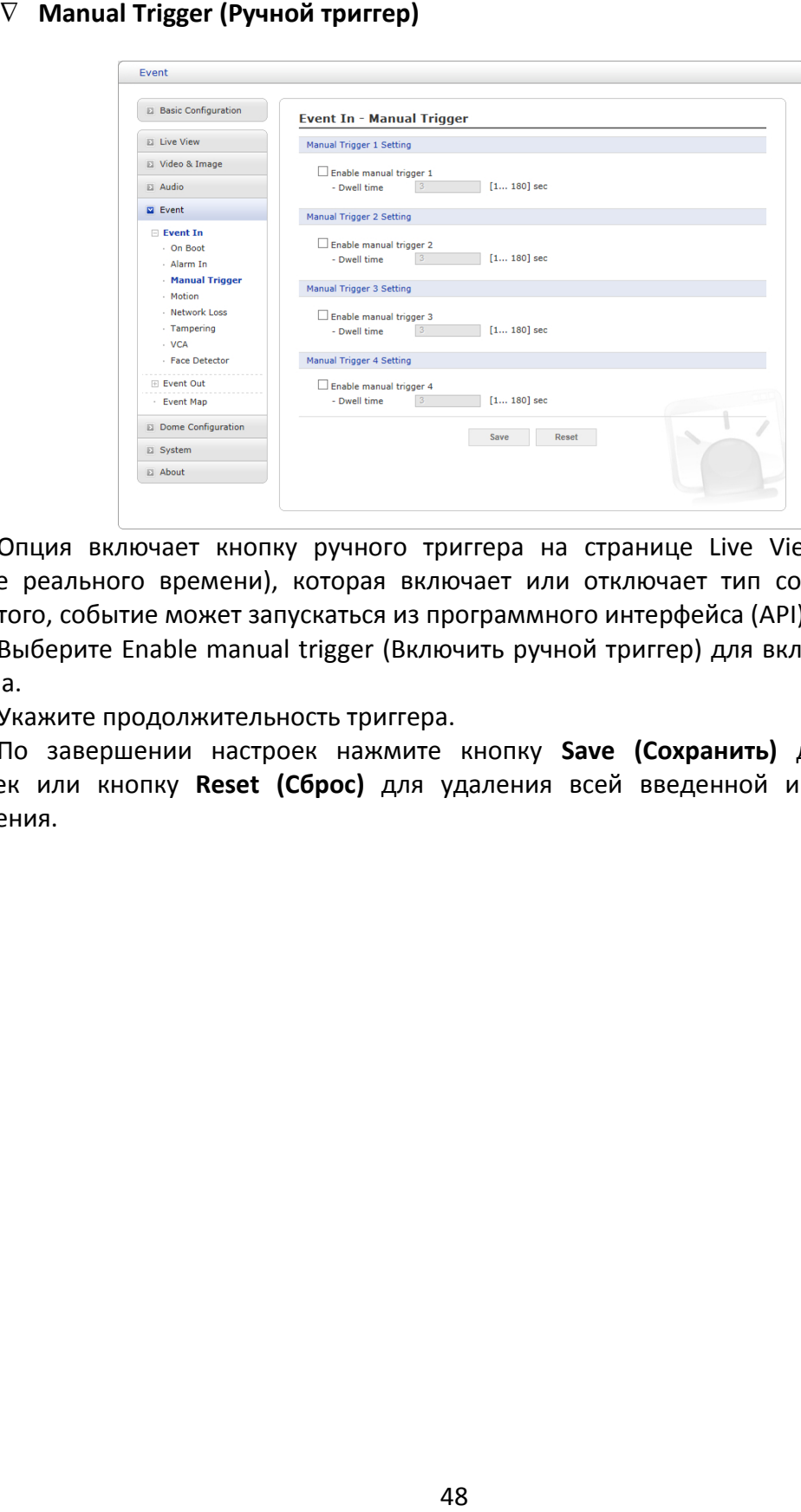

Опция включает кнопку ручного триггера на странице Live View (Просмотр в режиме реального времени), которая включает или отключает тип события вручную. Кроме того, событие может запускаться из программного интерфейса (API) изделия.

Выберите Enable manual trigger (Включить ручной триггер) для включения ручного триггера.

Укажите продолжительность триггера.

### **Motion (Движение)**

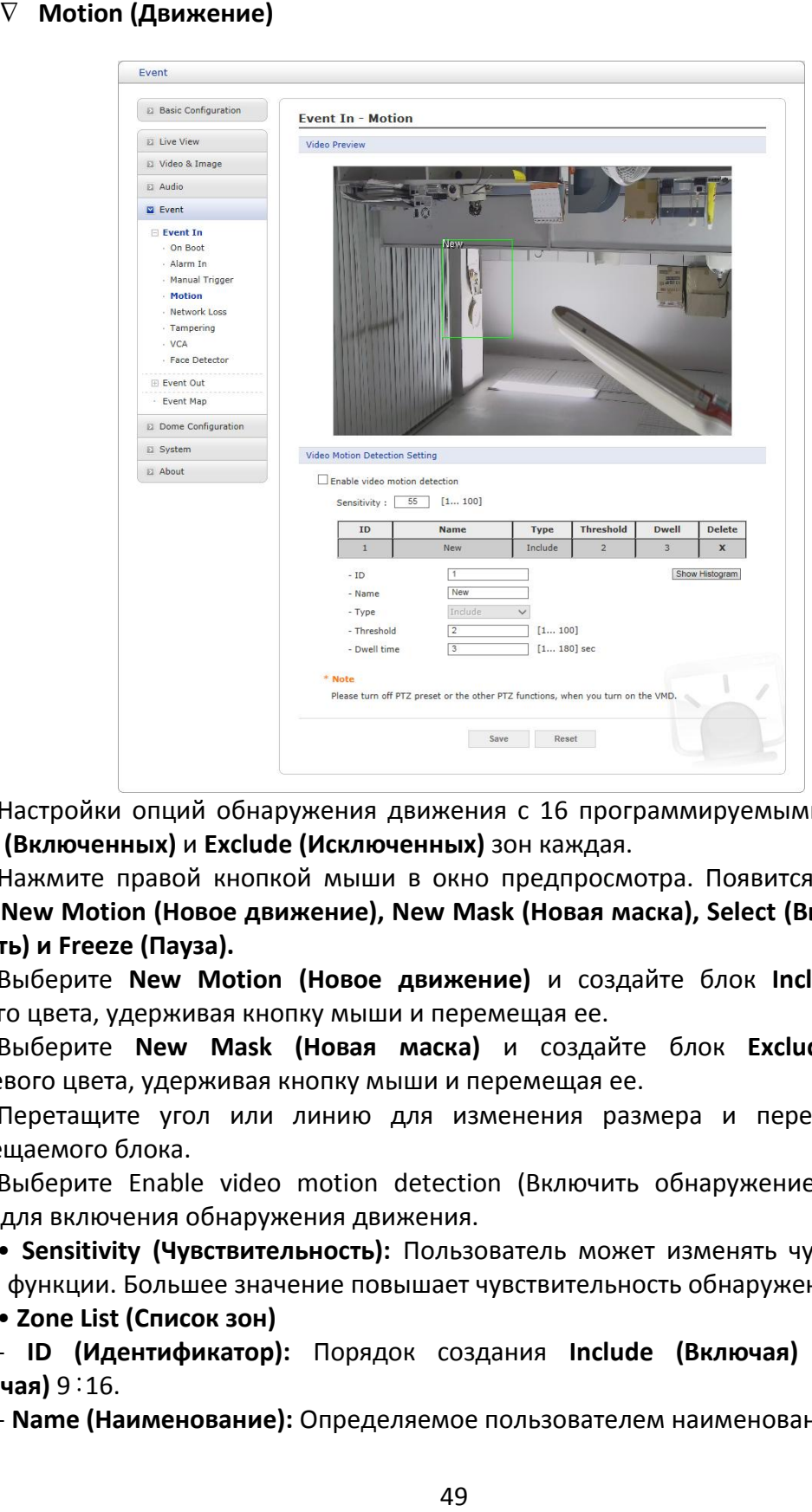

Настройки опций обнаружения движения с 16 программируемыми зонами: по 8 **Include (Включенных)** и **Exclude (Исключенных)** зон каждая.

Нажмите правой кнопкой мыши в окно предпросмотра. Появится всплывающий список **New Motion (Новое движение), New Mask (Новая маска), Select (Выбрать), Delete (Удалить) и Freeze (Пауза).**

Выберите **New Motion (Новое движение)** и создайте блок **Include (Включая)** зеленого цвета, удерживая кнопку мыши и перемещая ее.

Выберите **New Mask (Новая маска)** и создайте блок **Exclude (Исключая)** оранжевого цвета, удерживая кнопку мыши и перемещая ее.

Перетащите угол или линию для изменения размера и перетащите внутрь перемещаемого блока.

Выберите Enable video motion detection (Включить обнаружение движения на видео) для включения обнаружения движения.

• **Sensitivity (Чувствительность):** Пользователь может изменять чувствительность данной функции. Большее значение повышает чувствительность обнаружения.

• **Zone List (Список зон)**

- **ID (Идентификатор):** Порядок создания **Include (Включая)** 1 : 8, **Exclude (Исключая)** 9 : 16.

- **Name (Наименование):** Определяемое пользователем наименование зоны.

- **Type (Тип):** Показывает тип зоны и не может изменяться.

- **Threshold (Порог):** Определяет степень движения в зоне в процентах, при которой запускается событие.

- **Dwell Time (Продолжительность):** Определяет длительность пускового события с момента последнего пуска.

Пользователь может выбрать любой блок, нажав на его наименование в окне предварительного просмотра или в списке. Пользователь может удалить зону, нажав правой кнопкой мыши (ПКМ) на выбранном блоке или нажав на кнопку **X** в списке зон.

# **Network Loss (Потеря сети)**

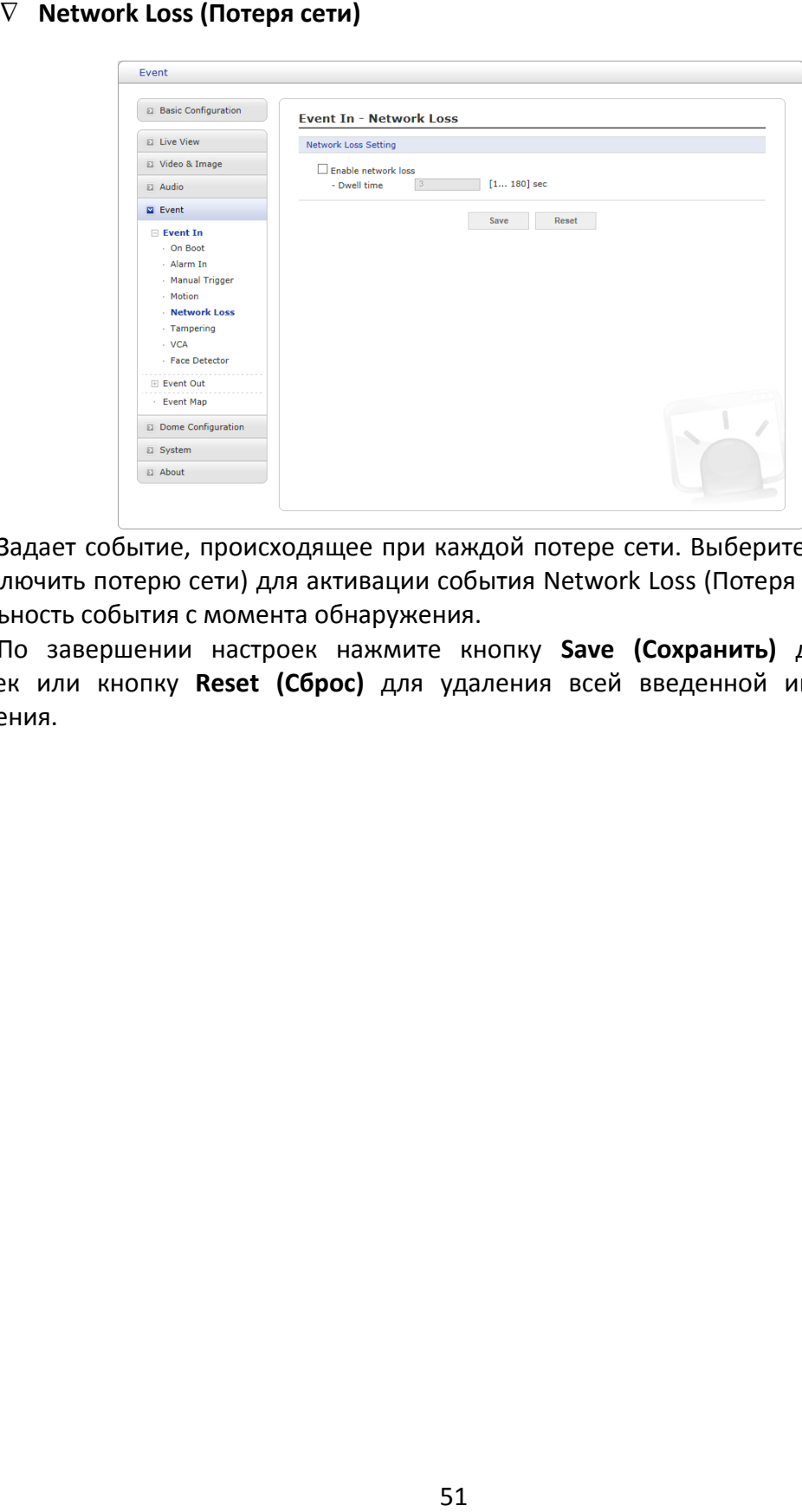

Задает событие, происходящее при каждой потере сети. Выберите Enable network loss (Включить потерю сети) для активации события Network Loss (Потеря сети). Выберите длительность события с момента обнаружения.

**Tampering (Детекция несанкционированного воздействия)** 

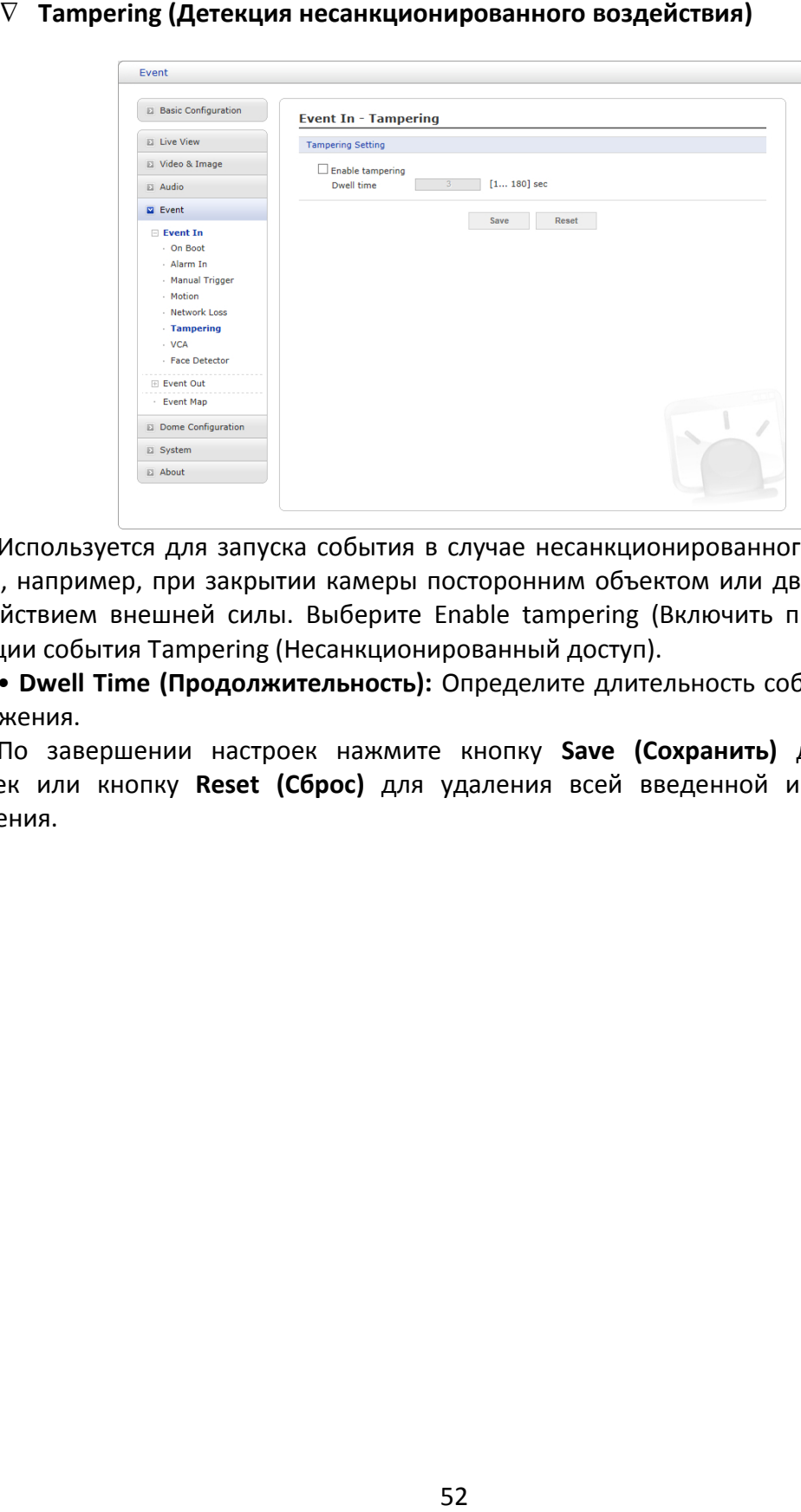

Используется для запуска события в случае несанкционированного воздействия к камере, например, при закрытии камеры посторонним объектом или движении камеры под действием внешней силы. Выберите Enable tampering (Включить при запуске) для активации события Tampering (Несанкционированный доступ).

• **Dwell Time (Продолжительность):** Определите длительность события с момента обнаружения.

## **VCA (Анализ видеоконтента)**

**ПРИМЕЧАНИЕ:** Данная функция будет реализована в последующих поставках оборудования.

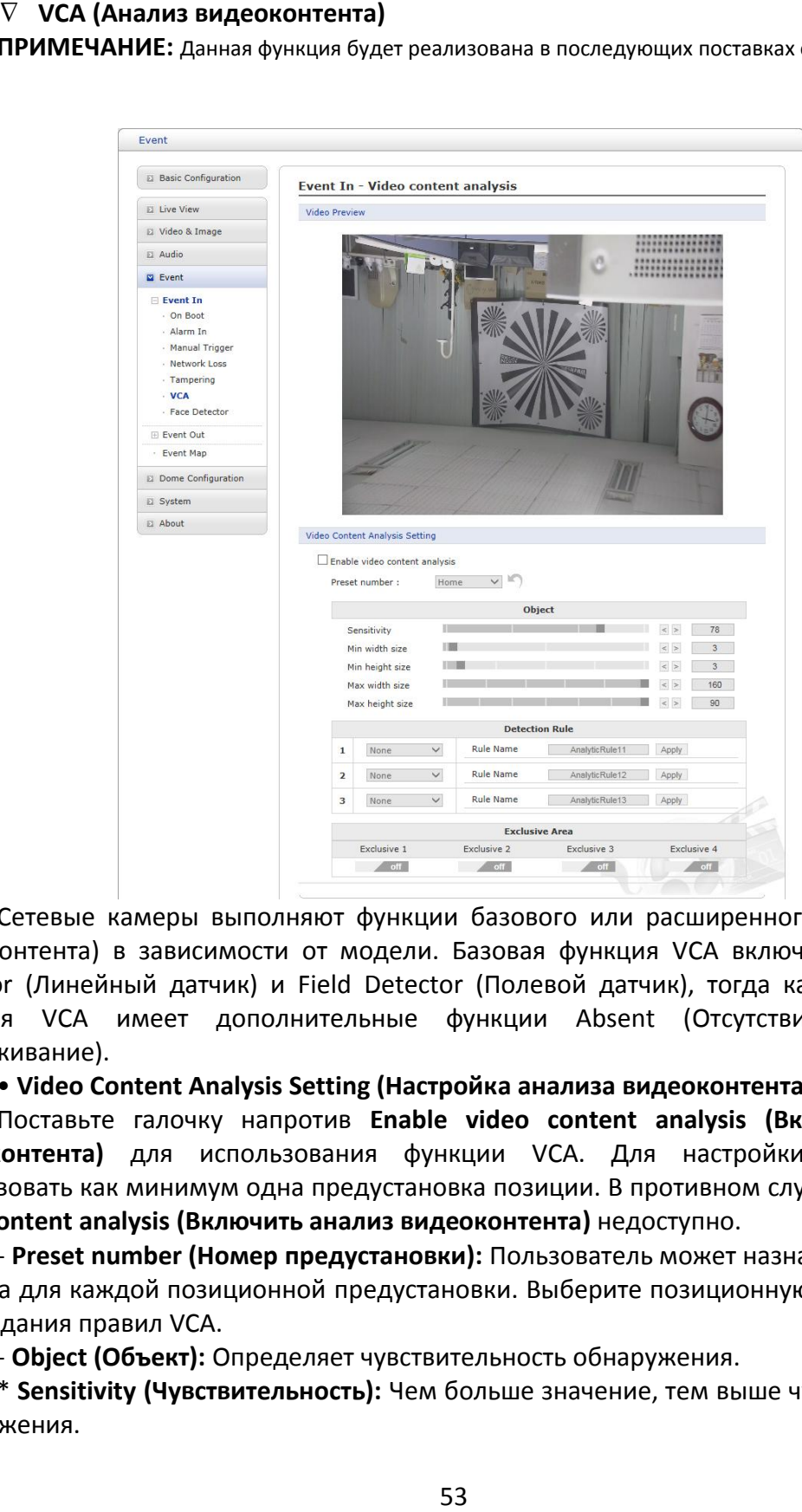

Сетевые камеры выполняют функции базового или расширенного VCA (Анализа видеоконтента) в зависимости от модели. Базовая функция VCA включает в себя Line Detector (Линейный датчик) и Field Detector (Полевой датчик), тогда как расширенная функция VCA имеет дополнительные функции Absent (Отсутствие) и Tracking (Отслеживание).

### • **Video Content Analysis Setting (Настройка анализа видеоконтента)**

Поставьте галочку напротив **Enable video content analysis (Включить анализ видеоконтента)** для использования функции VCA. Для настройки VCA должна существовать как минимум одна предустановка позиции. В противном случае поле **Enable video content analysis (Включить анализ видеоконтента)** недоступно.

- **Preset number (Номер предустановки):** Пользователь может назначать различные правила для каждой позиционной предустановки. Выберите позиционную предустановку для создания правил VCA.

- **Object (Объект):** Определяет чувствительность обнаружения.

\* **Sensitivity (Чувствительность):** Чем больше значение, тем выше чувствительность обнаружения.

\* **Min width size (Мин. ширина):** Минимальный горизонтальный размер в пикселях для обнаружения в формате 1920x1080.

\* **Min height size (Мин. высота):** Минимальный вертикальный размер в пикселях для обнаружения в формате 1920x1080.

\* **Max width size (Макс. ширина):** Максимальный горизонтальный размер в пикселях для обнаружения в формате 1920x1080.

\* **Max height size (Макс. высота):** Максимальный вертикальный размер в пикселях для обнаружения в формате 1920x1080.

- **Detection Rule (Правило обнаружения):** Пользователь может назначать до 3 различных правил для каждой позиционной предустановки.

### \* **Line Detector (Линейный датчик)**

При выборе в окне предпросмотра видео появляется **красная** линия. Переместите ее в нужную позицию. Пользователь может изменять наклон и длину линии, перемещая ее концы.

• **Rule Name (Наименование правила):** Введенное пользователем наименование правила.

• **Direction (Направление):** Датчик может обнаруживать события пересечения линии и считать повторы события. Направление события зависит от заполненного треугольника в центре линии.

• **Base (Основание):** Исходная точка для обнаружения объекта.

• **Counter (Счетчик):** Выбор между режимами Counter (Счетчик) и Detector (Датчик).

### \* **Field Detector (Полевой датчик)**

При выборе в окне предпросмотра видео появляется **синяя** линия. Переместите ее в нужную позицию. Пользователь может изменять наклон линии, перемещая ее углы.

• **Rule Name (Наименование правила):** Введенное пользователем наименование правила.

• **Base (Основание):** Исходная точка для обнаружения объекта.

• **Mode (Режим):** Пока только Enter rule (Введите правило).

#### - **Exclusive Area (Исключаемая зона)**

Зона, где правила не применяются. При выборе в окне предпросмотра видео появляется **пурпурная** линия. Переместите ее в нужную позицию. Пользователь может изменять наклон линии, перемещая ее углы.

**ПРИМЕЧАНИЕ:** Функция анализа видеоконтента не может использоваться одновременно с функцией Motion Detection (Обнаружение движений). При выборе **Enable video content analysis (Включить анализ видеоконтента)** функция обнаружения движения автоматически отключается.

## **Face Detector (Датчик лиц)**

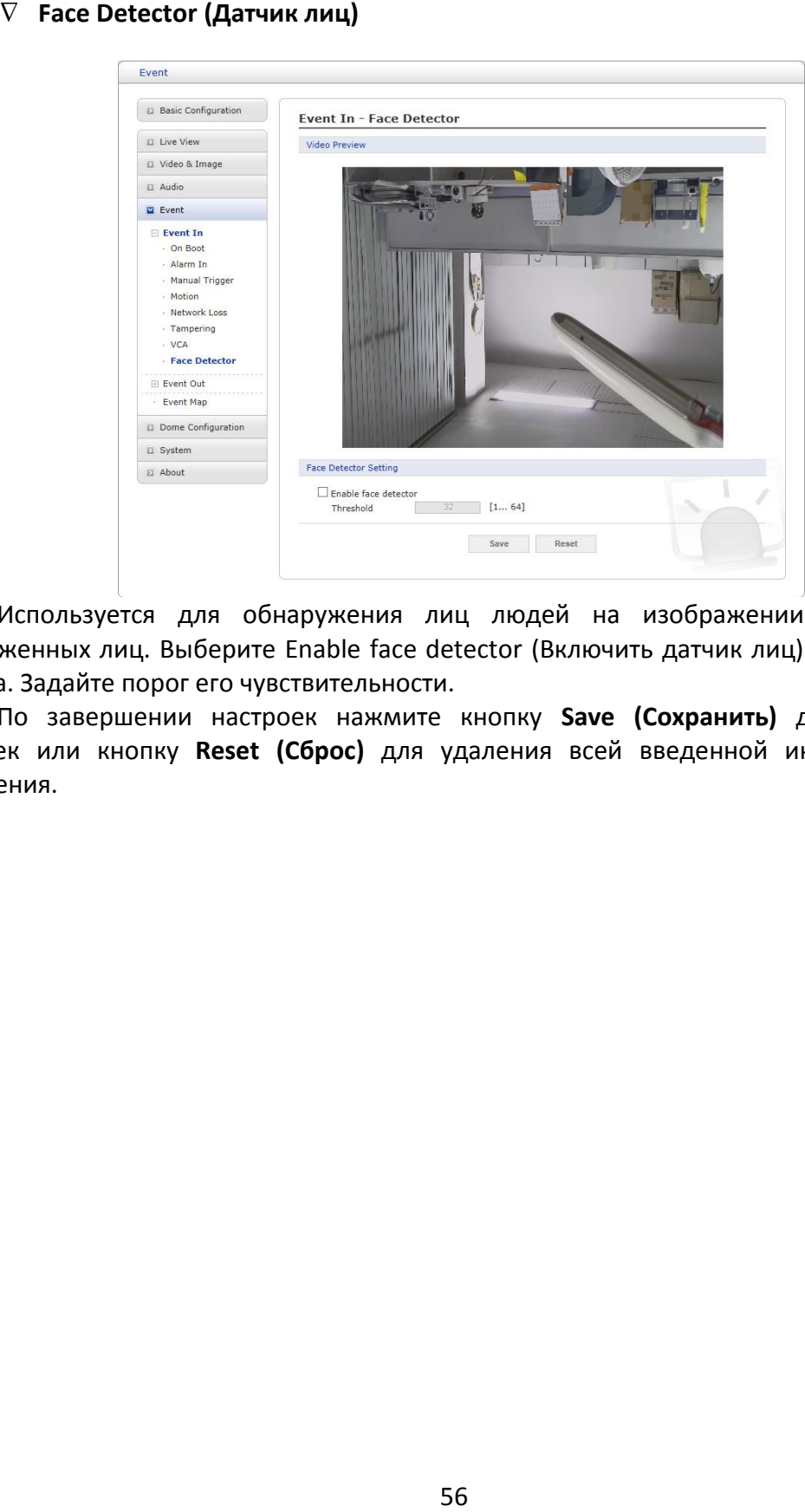

Используется для обнаружения лиц людей на изображении и выделения обнаруженных лиц. Выберите Enable face detector (Включить датчик лиц) для включения датчика. Задайте порог его чувствительности.

#### **2) Event Out (Исходящее событие)**

#### **SMTP (E-Mail)**

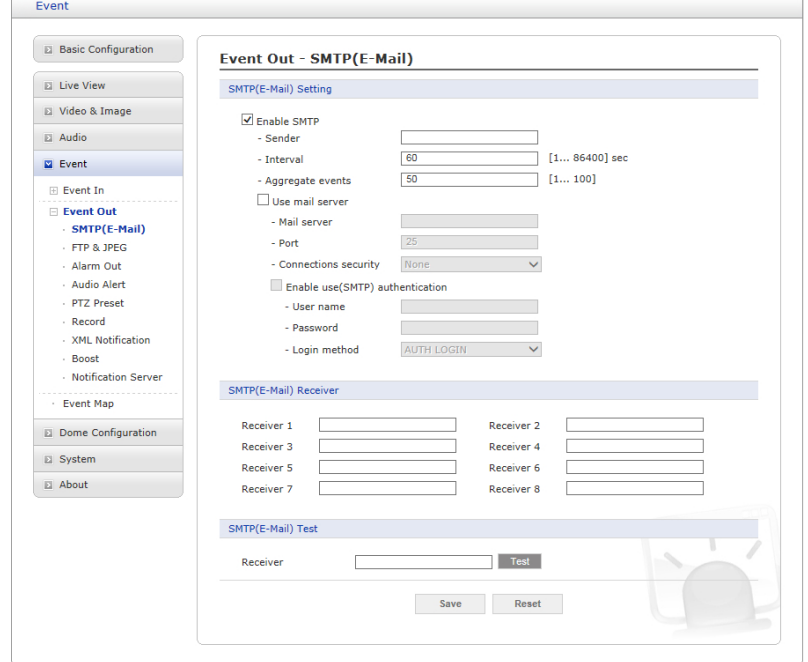

Сетевая камера может быть настроена на отправку по протоколу SMTP электронных сообщений, в которых описаны события и ошибки.

• **SMTP (E-Mail) Setting (Настройка SMTP):** Выберите Enable (Включить) для активации SMTP.

- **Sender (Отправитель):** Задайте адрес электронной почты для использования в качестве отправителя всех сообщений от сетевой камеры.

- **Interval (Интервал):** Представляет собой временной интервал между электронными сообщениями в случае неоднократного повторения события.

- **Aggregate events (Совокупные события):** Максимальное количество электронных сообщений, отправляемых в течение каждого интервала.

- **Use Mail Server (Использовать почтовый сервер):** Поставить галочку, если для получения уведомлений о событиях и сообщений с изображениями используется почтовый сервер.

\* **Mail Server (Почтовый сервер):** Ввести имена хостов (или IP-адреса) почтового сервера.

\* **Port (Порт):** Ввести номер порта почтового сервера, чтобы отправлять через SMTP уведомления и сообщения с изображениями с сетевой камеры на определенный адрес.

- **Enable use(SMTP) authentification (Включить использование аутентификации SMTP):** Поставить галочку, если почтовый сервер требует аутентификации.

\* **User name/Password (Имя/пароль пользователя):** Введите имя и пароль пользователя, предоставленные сетевым администратором или Интернет-провайдером.

\* **Login method (Метод входа):** Выберите метод входа из выпадающего списка:

### **AUTH LOGIN / AUTH PLAIN (АВТОРИЗАЦИЯ ЛОГИН / АВТОРИЗАЦИЯ ПРОСТАЯ)**

• **SMTP (E-Mail) Receiver (Получатель SMTP):** Пользователь может задать до 8 получателей.

- **Receiver # (Получатель №):** Введите адрес электронной почты получателя.

• **SMTP (E-Mail) Test (Тест SMTP):** Проверка настроек SMTP с помощью отправки тестового сообщения.

- **Receiver (Получатель):** Введите адрес электронной почты и нажмите кнопку Test (Тест) для проверки работы серверов электронной почты и правильности адреса.

### **FTP и JPEG**

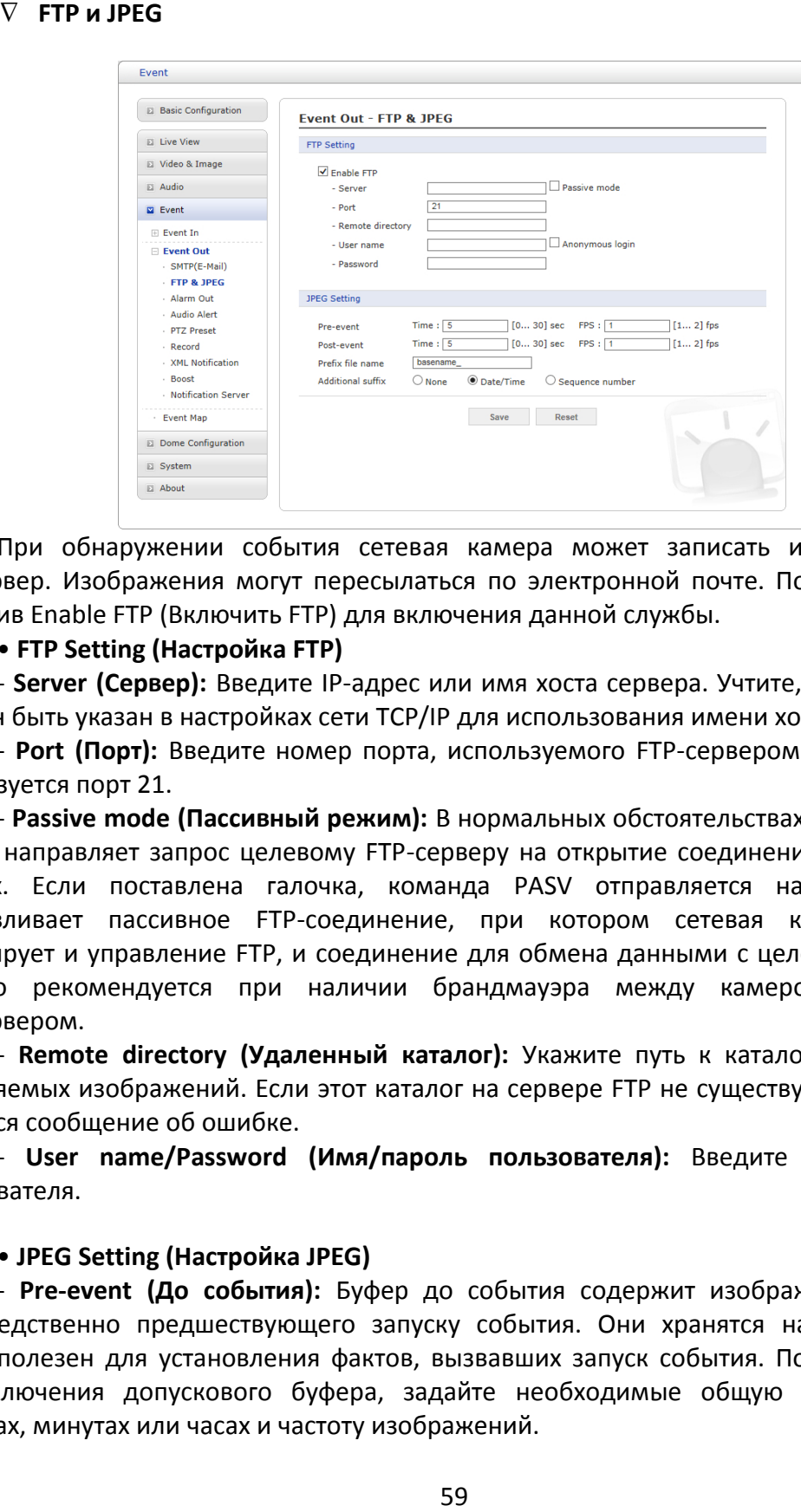

При обнаружении события сетевая камера может записать изображение на FTP-сервер. Изображения могут пересылаться по электронной почте. Поставьте галочку напротив Enable FTP (Включить FTP) для включения данной службы.

### • **FTP Setting (Настройка FTP)**

- **Server (Сервер):** Введите IP-адрес или имя хоста сервера. Учтите, что DNS-сервер должен быть указан в настройках сети TCP/IP для использования имени хоста.

- **Port (Порт):** Введите номер порта, используемого FTP-сервером. По умолчанию используется порт 21.

- **Passive mode (Пассивный режим):** В нормальных обстоятельствах сетевая камера просто направляет запрос целевому FTP-серверу на открытие соединения для передачи данных. Если поставлена галочка, команда PASV отправляется на FTP-сервер и устанавливает пассивное FTP-соединение, при котором сетевая камера активно инициирует и управление FTP, и соединение для обмена данными с целевым сервером. Обычно рекомендуется при наличии брандмауэра между камерой и целевым FTP-сервером.

- **Remote directory (Удаленный каталог):** Укажите путь к каталогу для загрузки сохраняемых изображений. Если этот каталог на сервере FTP не существует, при загрузке появится сообщение об ошибке.

- **User name/Password (Имя/пароль пользователя):** Введите имя и пароль пользователя.

### • **JPEG Setting (Настройка JPEG)**

- **Pre-event (До события):** Буфер до события содержит изображения момента, непосредственно предшествующего запуску события. Они хранятся на сервере. Этот буфер полезен для установления фактов, вызвавших запуск события. Поставьте галочку для включения допускового буфера, задайте необходимые общую длительность в секундах, минутах или часах и частоту изображений.

- **Post-event (После события):** Эта функция аналогична вышеописанной дособытийной функции; буфер содержит изображения, зафиксированные непосредственно после триггера. Настройка аналогична дособытийной.

- **Prefix file name (Файловый префикс):** Имя, используемое для всех сохраняемых файлов с изображениями. Если используются и суффиксы, имя файла имеет вид:

< префикс> \_< суффикс> .< расширение>.

- **Additional suffix (Дополнительный суффикс):** Суффикс с указанием даты и времени либо порядкового номера без максимального значения или с ним.

#### **Выход тревоги**

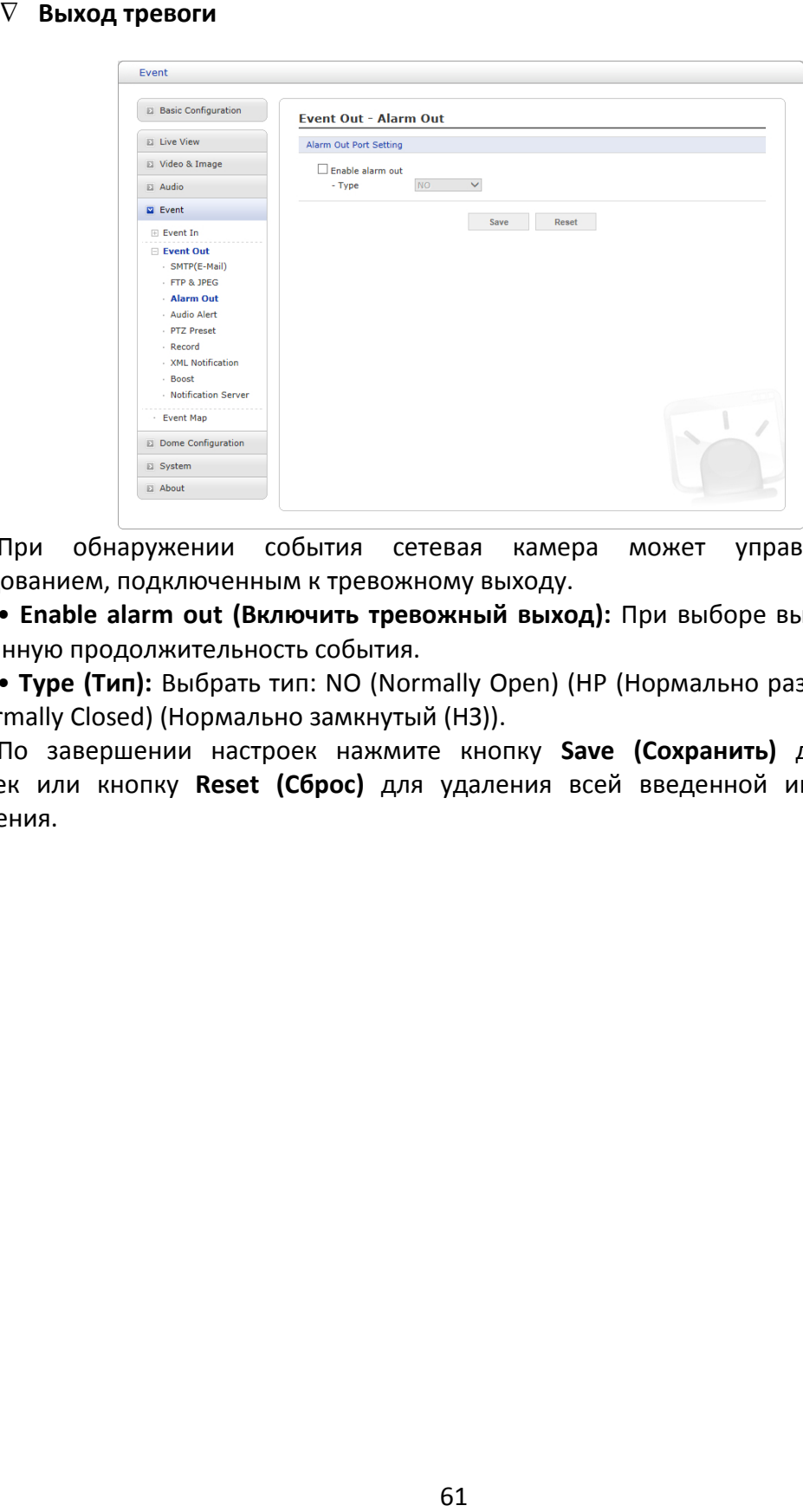

При обнаружении события сетевая камера может управлять внешним оборудованием, подключенным к тревожному выходу.

• **Enable alarm out (Включить тревожный выход):** При выборе выход включается на заданную продолжительность события.

• **Type (Тип):** Выбрать тип: NO (Normally Open) (НР (Нормально разомкнутый)) или NC (Normally Closed) (Нормально замкнутый (НЗ)).

### **Audio Alert (Звуковой сигнал)**

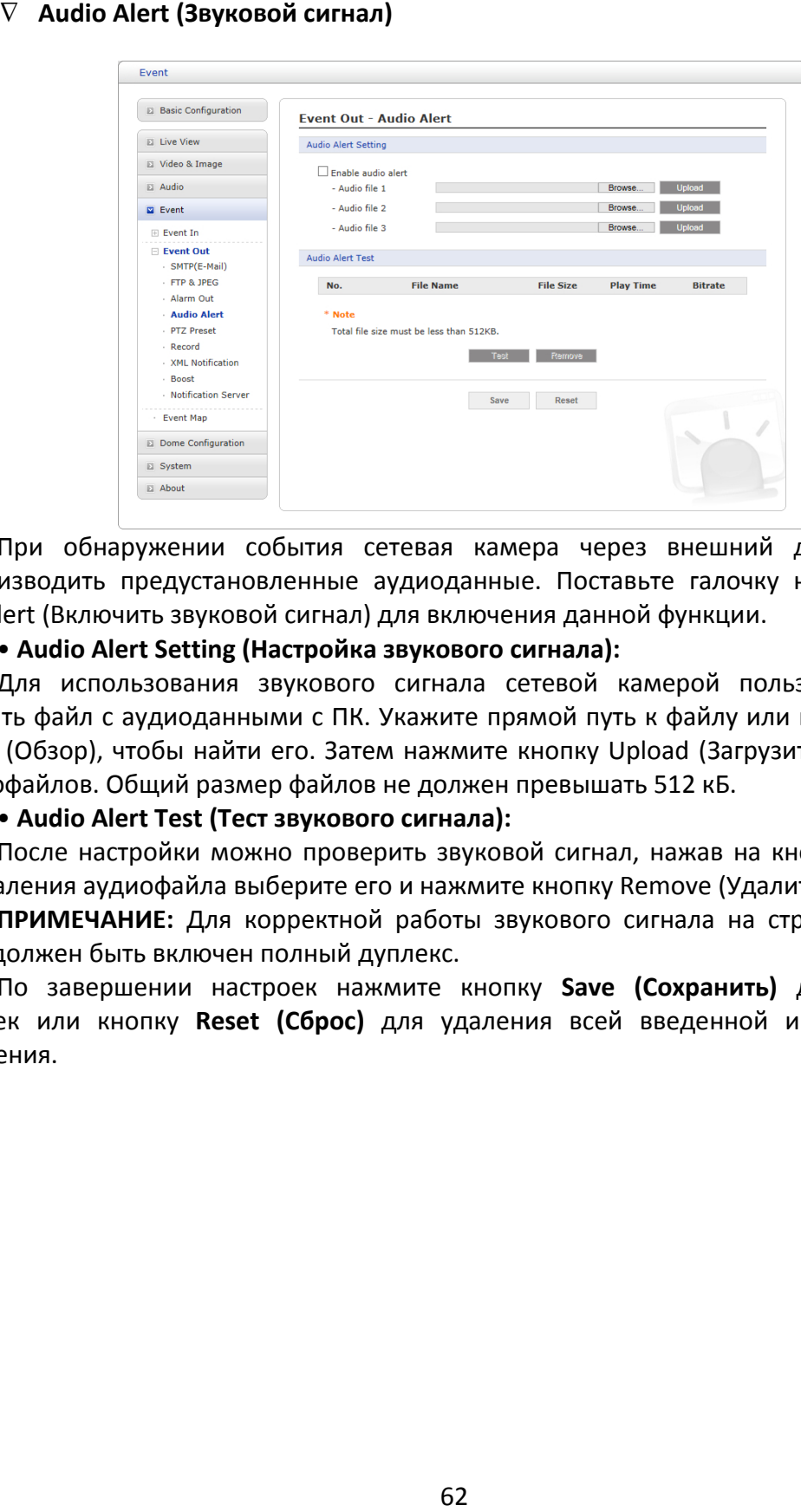

При обнаружении события сетевая камера через внешний динамик может воспроизводить предустановленные аудиоданные. Поставьте галочку напротив Enable audio alert (Включить звуковой сигнал) для включения данной функции.

#### • **Audio Alert Setting (Настройка звукового сигнала):**

Для использования звукового сигнала сетевой камерой пользователь может загрузить файл с аудиоданными с ПК. Укажите прямой путь к файлу или нажмите кнопку Browse (Обзор), чтобы найти его. Затем нажмите кнопку Upload (Загрузить). Доступно до 3 аудиофайлов. Общий размер файлов не должен превышать 512 кБ.

### • **Audio Alert Test (Тест звукового сигнала):**

После настройки можно проверить звуковой сигнал, нажав на кнопку Test (Тест). Для удаления аудиофайла выберите его и нажмите кнопку Remove (Удалить).

**ПРИМЕЧАНИЕ:** Для корректной работы звукового сигнала на странице настроек аудио должен быть включен полный дуплекс.

**PTZ Preset (Предустановка PTZ)** 

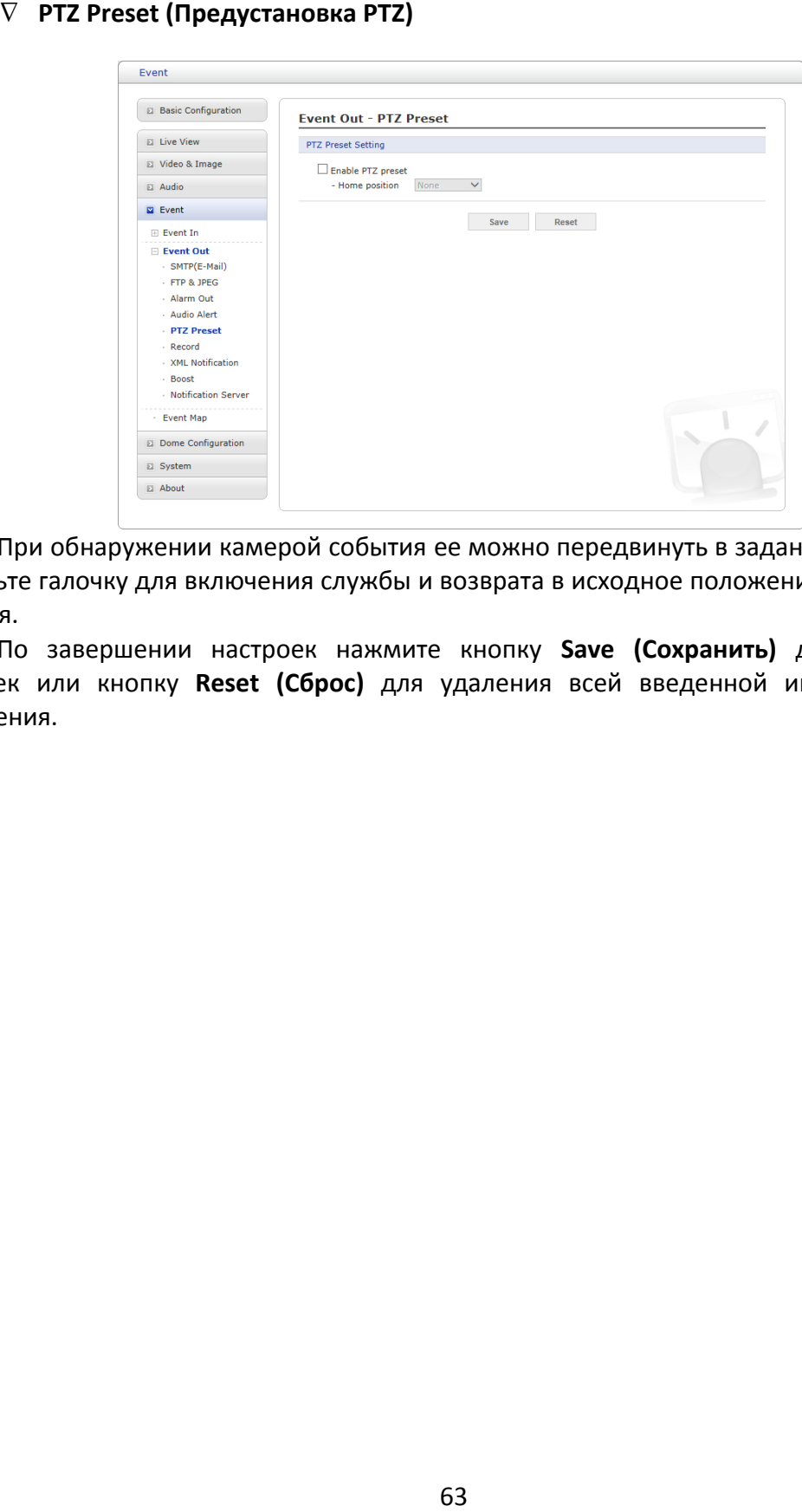

При обнаружении камерой события ее можно передвинуть в заданное положение. Поставьте галочку для включения службы и возврата в исходное положение по окончании события.

### **Record (Запись)**

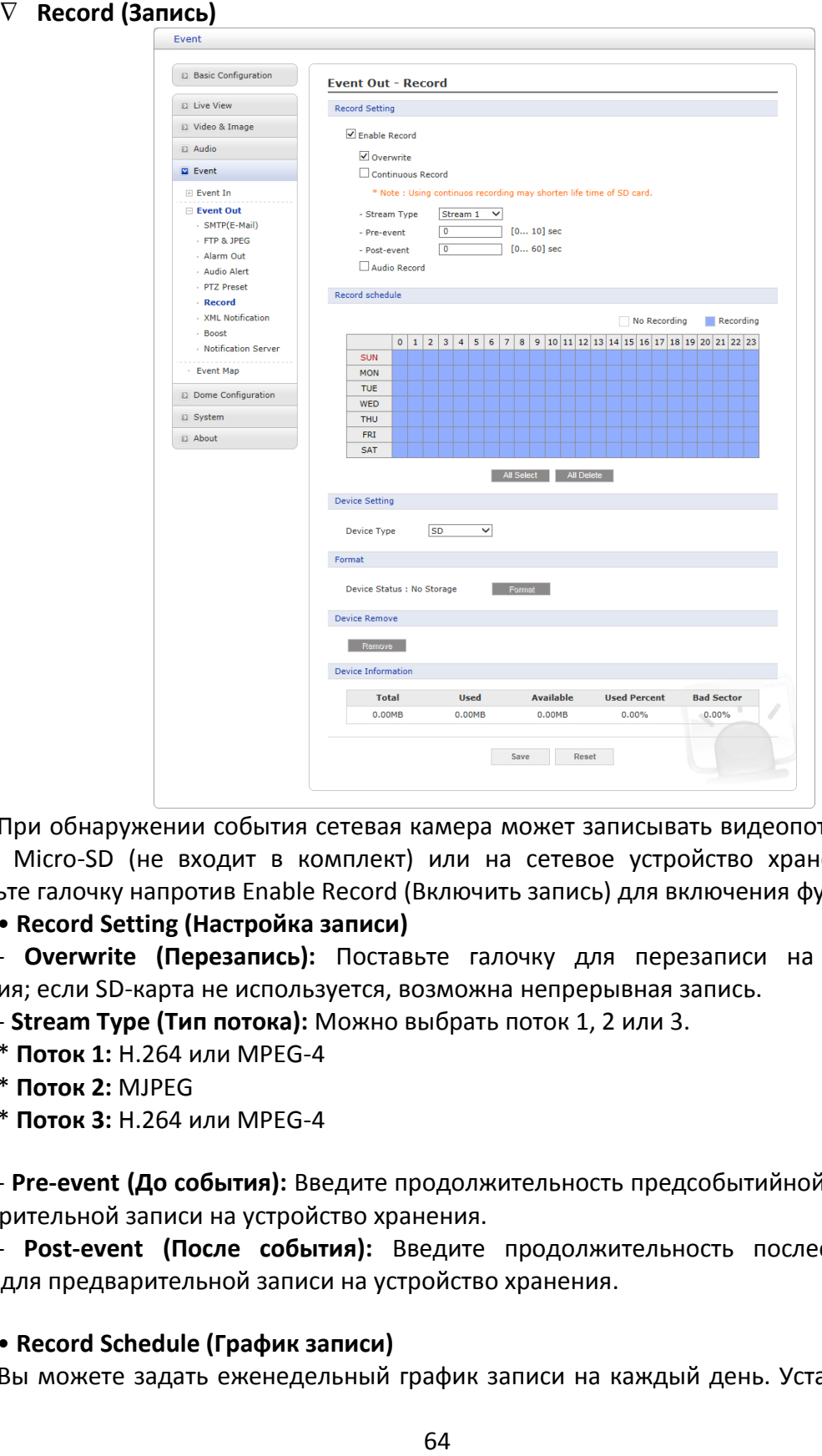

При обнаружении события сетевая камера может записывать видеопоток на карту памяти Micro-SD (не входит в комплект) или на сетевое устройство хранения (NAS). Поставьте галочку напротив Enable Record (Включить запись) для включения функции.

#### • **Record Setting (Настройка записи)**

- **Overwrite (Перезапись):** Поставьте галочку для перезаписи на устройство хранения; если SD-карта не используется, возможна непрерывная запись.

- **Stream Type (Тип потока):** Можно выбрать поток 1, 2 или 3.

- \* **Поток 1:** H.264 или MPEG-4
- \* **Поток 2:** MJPEG
- \* **Поток 3:** H.264 или MPEG-4

- **Pre-event (До события):** Введите продолжительность предсобытийной записи для предварительной записи на устройство хранения.

- **Post-event (После события):** Введите продолжительность послесобытийной записи для предварительной записи на устройство хранения.

### • **Record Schedule (График записи)**

Вы можете задать еженедельный график записи на каждый день. Установите или

снимите галочку в поле для включения или отключения записи. Нажмите кнопку All Select (Выбрать все), чтобы задать график на неделю или на день соответственно.

### • **Device Setting (Настройка устройства)**

Выберите тип записывающего устройства из выпадающего списка. В зависимости от выбора экран будет изменен.

- **SD:** Установленная SD-карта

- **CIFS:** Формат файлов устройства NAS

- **NFS:** Формат файлов устройства NAS

**ПРИМЕЧАНИЕ 1:** Общая межсетевая файловая система (CIFS) – это протокол удаленного доступа к файлам, лежащий в основе обмена файлами, сетевой печати и прочих сетевых служб Windows. CIFS требует большого количества операций запрос/ответ, поэтому его производительность существенно ухудшается при использовании WAN-каналов со значительной задержкой, например, Интернета.

**ПРИМЕЧАНИЕ 2:** Сетевая файловая система (NFS) – это сетевой протокол файловой системы, который позволяет пользователям клиентских компьютеров получать доступ к файлам по сети, как будто данные файлы находятся в локальном хранилище. Как и многие другие протоколы, NFS базируется на системе Open Network Computing Remote Procedure Call (ONC RPC).

Экран CIFS показан ниже.

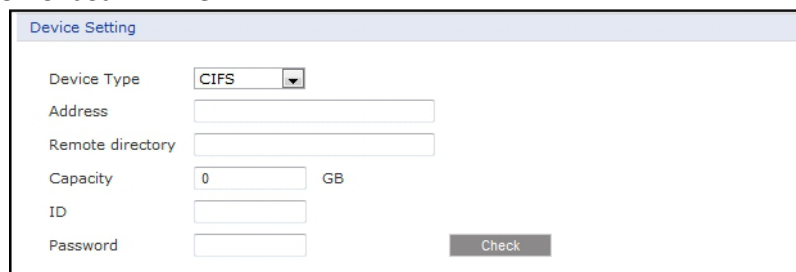

- **Address (Адрес):** Введите IP-адрес устройства NAS.

- **Remote directory (Удаленный каталог):** Введите место нахождения на устройства NAS каталога или папки для записи.

- **Capacity (Емкость):** Введите емкость используемого устройства хранения – не более общей емкости устройства хранения.

- **ID/Password (Имя/пароль):** Введите имя и пароль. Сетевая камера будет запрашивать их перед получением доступа к устройству NAS.

- **Check (Проверка):** Нажмите кнопку Check (Проверка) для проверки корректности настроек устройства.

• **Format (Формат):** Нажмите кнопку Format (Формат) для форматирования SD-карты.

• **Device Information (Сведения об устройстве):** Отображает сведения об установленной SD-карте.

**XML Notification (Уведомления XML)** 

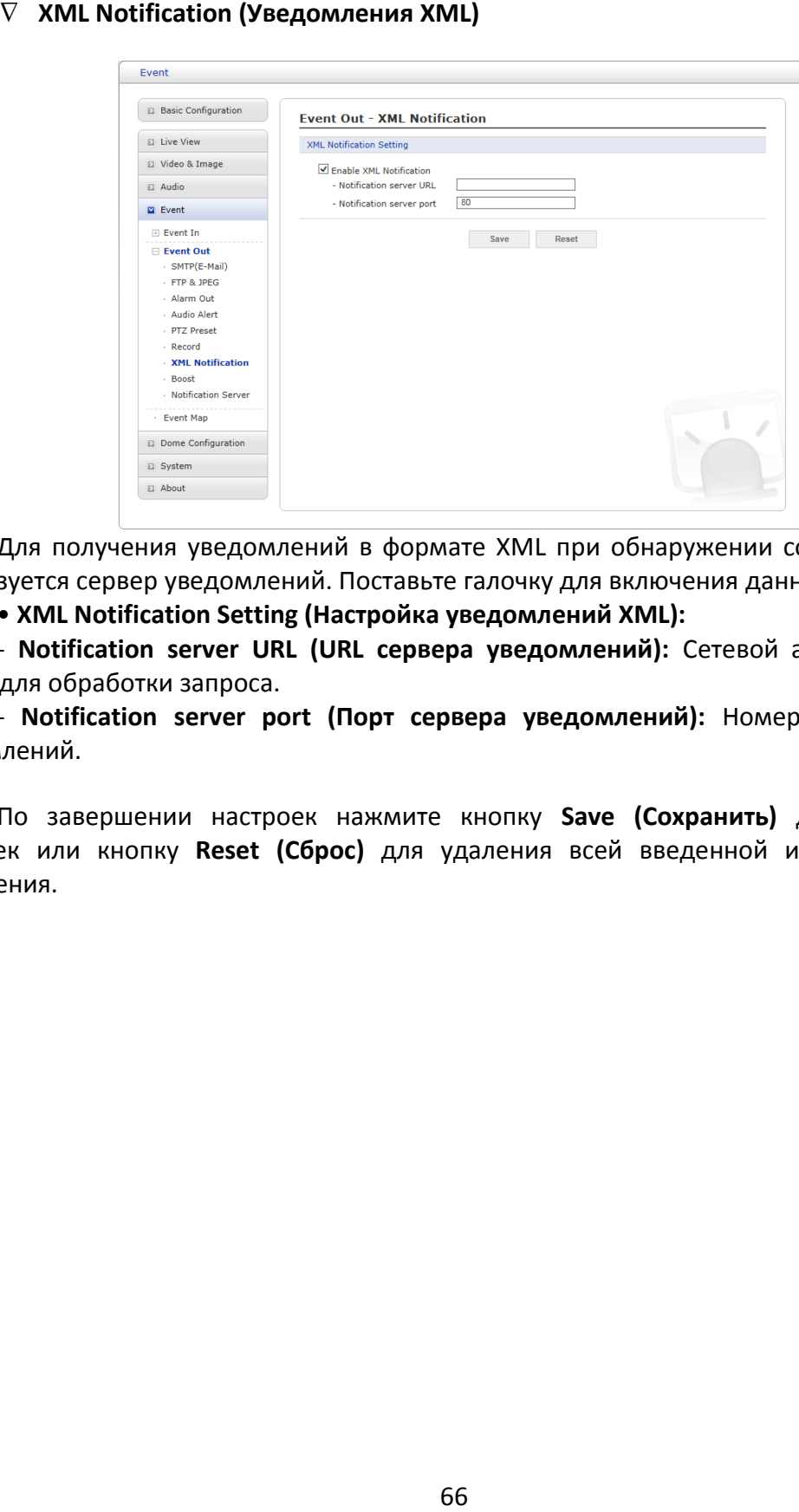

Для получения уведомлений в формате XML при обнаружении события камерой используется сервер уведомлений. Поставьте галочку для включения данной службы.

• **XML Notification Setting (Настройка уведомлений XML):**

- **Notification server URL (URL сервера уведомлений):** Сетевой адрес сервера и скрипт для обработки запроса.

- **Notification server port (Порт сервера уведомлений):** Номер порта сервера уведомлений.

### **Boost (Ускорение)**

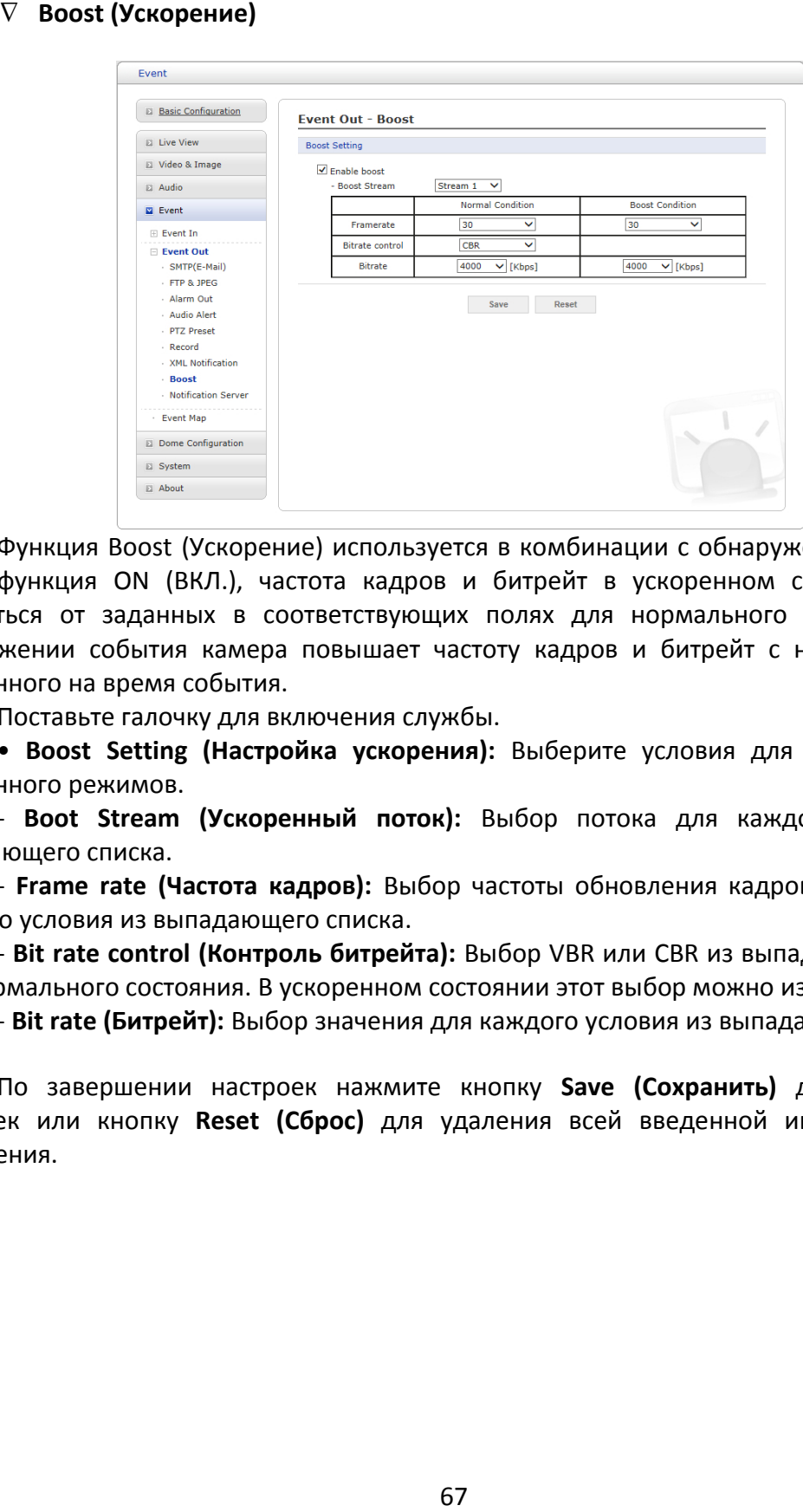

Функция Boost (Ускорение) используется в комбинации с обнаружением событий. Когда функция ON (ВКЛ.), частота кадров и битрейт в ускоренном состоянии могут отличаться от заданных в соответствующих полях для нормального состояния. При обнаружении события камера повышает частоту кадров и битрейт с нормального до ускоренного на время события.

Поставьте галочку для включения службы.

• **Boost Setting (Настройка ускорения):** Выберите условия для нормального и ускоренного режимов.

- **Boot Stream (Ускоренный поток):** Выбор потока для каждого условия из выпадающего списка.

- **Frame rate (Частота кадров):** Выбор частоты обновления кадров в секунду для каждого условия из выпадающего списка.

- **Bit rate control (Контроль битрейта):** Выбор VBR или CBR из выпадающего списка для нормального состояния. В ускоренном состоянии этот выбор можно изменить.

- **Bit rate (Битрейт):** Выбор значения для каждого условия из выпадающего списка.

**Notification Server (Сервер уведомлений)** 

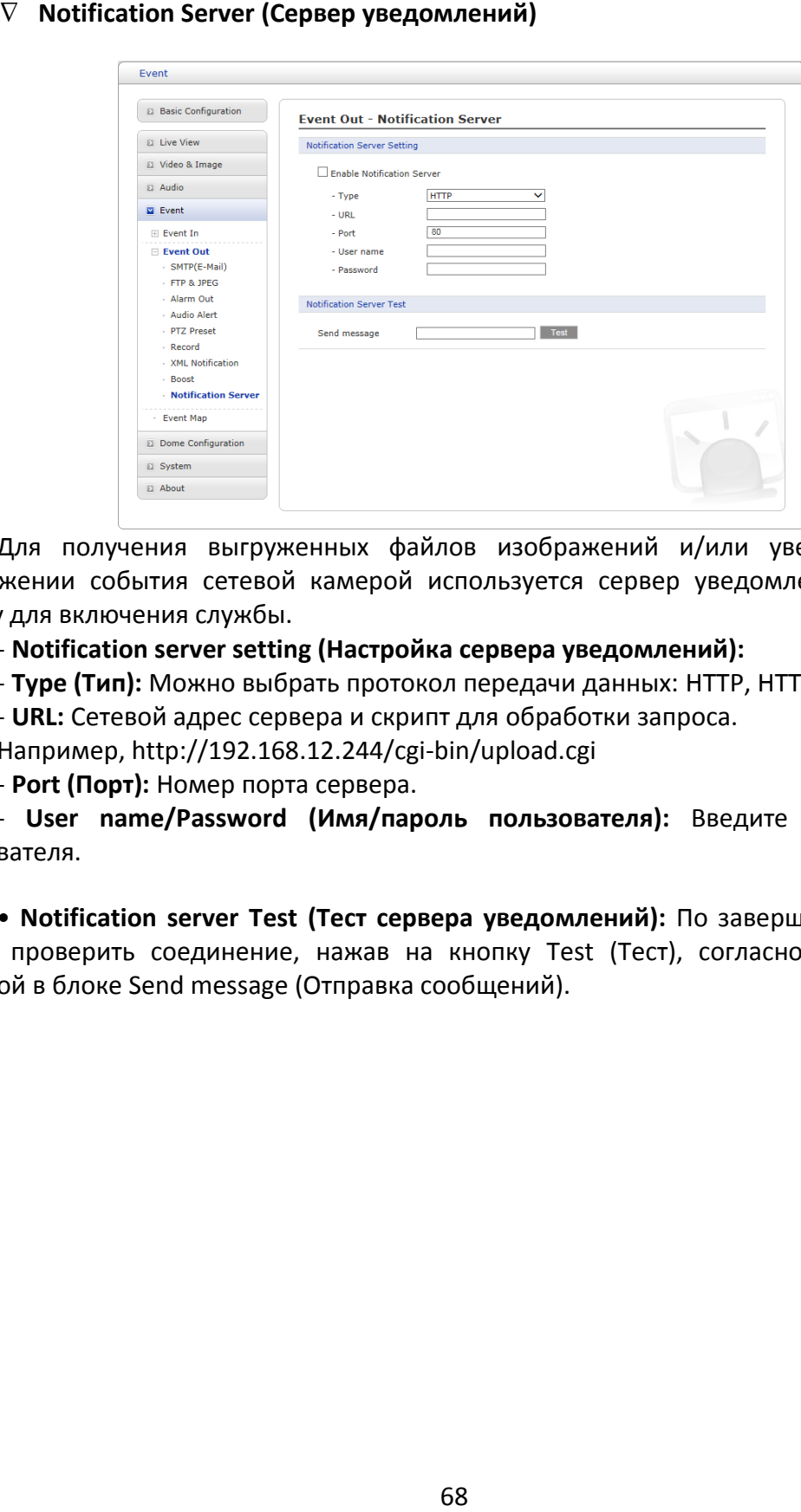

Для получения выгруженных файлов изображений и/или уведомлений при обнаружении события сетевой камерой используется сервер уведомлений. Поставьте галочку для включения службы.

### - **Notification server setting (Настройка сервера уведомлений):**

- **Type (Тип):** Можно выбрать протокол передачи данных: HTTP, HTTPS, TCP или UTP.

- **URL:** Сетевой адрес сервера и скрипт для обработки запроса.

Например, http://192.168.12.244/cgi-bin/upload.cgi

- **Port (Порт):** Номер порта сервера.

- **User name/Password (Имя/пароль пользователя):** Введите имя и пароль пользователя.

• **Notification server Test (Тест сервера уведомлений):** По завершении настройки можно проверить соединение, нажав на кнопку Test (Тест), согласно конфигурации, заданной в блоке Send message (Отправка сообщений).

## **3) Event Map (Карта событий)**

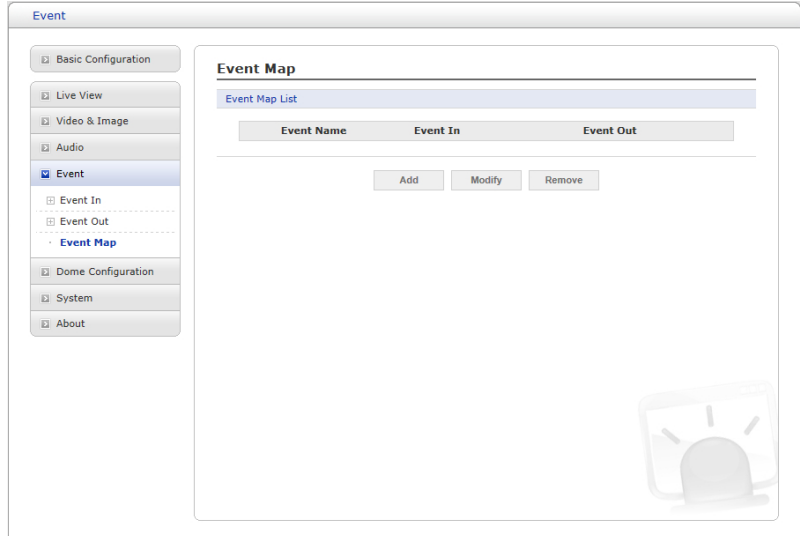

Карта событий позволяет изменять настройки и устанавливать график для каждого события сетевой камеры. Можно зарегистрировать не более 15 событий.

Нажмите кнопку Add (Добавить), чтобы создать новую карту событий. Появится всплывающее окно, указанное ниже. Для изменения существующего события выберите его и нажмите Modify (Изменить). Появится все то же окно, в котором можно внести необходимые изменения. Выберите событие и для его удаления нажмите Remove (Удалить).

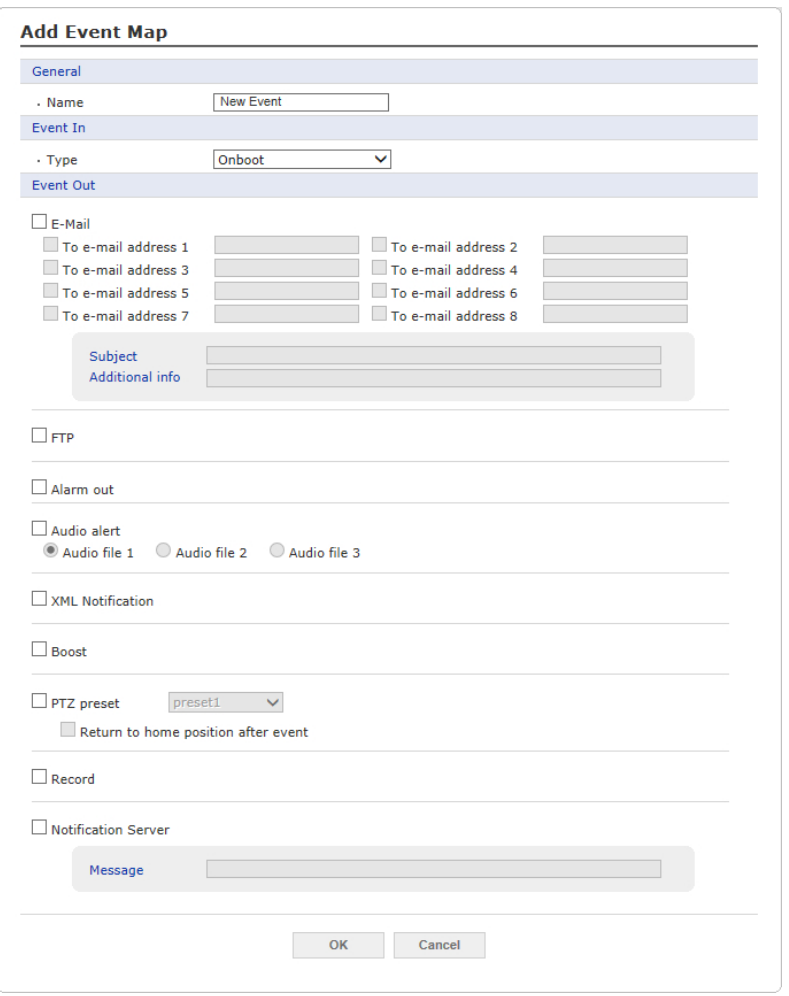

• **General (Общие сведения):** Ввод наименования новой карты событий.

• **Event In (Входящее событие):** Выберите тип входящего события из выпадающего списка.

• **Event Out (Исходящее событие):**

- **E-mail:** Выберите адрес электронной почты, на который будут приходить уведомления.

- **FTP:** Поставьте галочку рядом с FTP для записи и сохранения изображений на FTP-сервер при наступлении события.

- **Alarm out (Выход сигнализации):** Поставьте галочку для включения выхода сигнализации.

- **Audio Alert (Звуковой сигнал):** Выберите файл звукового сигнала в сети для воспроизведения при запуске события. Впервые файл звукового сигнала настраивается на странице Event In (Входящее событие).

- **XML Notification (Уведомления XML):** Отправление XML-сообщений на принимающий сервер уведомлений. Впервые сервер назначения настраивается на странице Event In (Входящее событие).

- **Boost (Ускорение):** При наступлении события камера повышает частоту кадров и

битрейт с нормального до ускоренного на время события. Поставьте галочку для включения функции.

- **PTZ Preset (Предустановка PTZ):** Выберите позиционную предустановку для перемещения при наступлении события. Если по завершении события необходимо вернуться в исходное положение, предварительно заданное на странице Alarm Out – PTZ Preset (Выход сигнализации – Предустановки PTZ), поставьте галочку напротив Return to home position after event (Возврат в исходную позицию после события).

- **Record (Запись):** Запись видеопотока при наступлении события. Впервые запись настраивается на странице Event Out (Исходящее событие).

- **Notification Server (Сервер уведомлений):** Отправление уведомлений на принимающий сервер уведомлений. Впервые сервер назначения настраивается на странице Event In (Входящее событие). Введите передаваемое сообщение.

#### **3.6.6 Конфигурация камеры**

#### **1) Preset (Предустановки)**

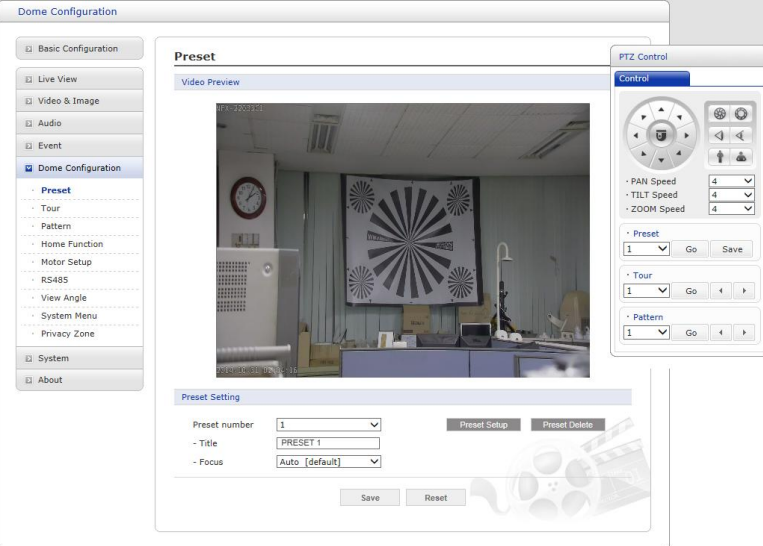

Если необходимо регулярно наблюдать за определенными местами, рекомендуется задавать предустановки. Предустановка – это программируемая видеосцена с автоматическим панорамированием, наклоном, увеличением и фокусом. После программирования нажмите на номер предустановки или на кнопку Go (Выполнить) панели управления PTZ, чтобы запустить предустановку автоматически.

• **Preset Setting (Настройка предустановки):**

- **Preset number (Номер предустановки):** Номер предустановки выбирается в пределах от 1 до 256.

- **Title (Наименование):** До 12 знаков (цифры, буквы и пробел).

- **Focus (Фокус):**

\* **Auto (Авто):** Автофокус всегда включен.

\* **Manual (Ручной):** Автофокус отключен.

- **Preset setup (Конфигурация предустановки):** Открывает панель управления PTZ.

- **Preset delete (Удаление предустановки):** Удаление предустановки под выбранным номером.

Для сохранения позиционных предустановок выполните следующие действия:

1. Нажмите кнопку **Preset Setup (Конфигурация предустановки)**. Появится панель управления PTZ.

2. Выберите нужный номер предустановки из выпадающего списка предустановок:

3. Наведите камеру (наблюдаемое направление и управление объективом) при помощи кнопок **Arrow (Стрелка)** и **Zoom (Увеличение)** на панели управления PTZ и нажмите **Save (Сохранить)**.

4. Повторите действия 2 и 3 для каждой дополнительной позиционной предустановки.
# **2) Tour (Маршрут)**

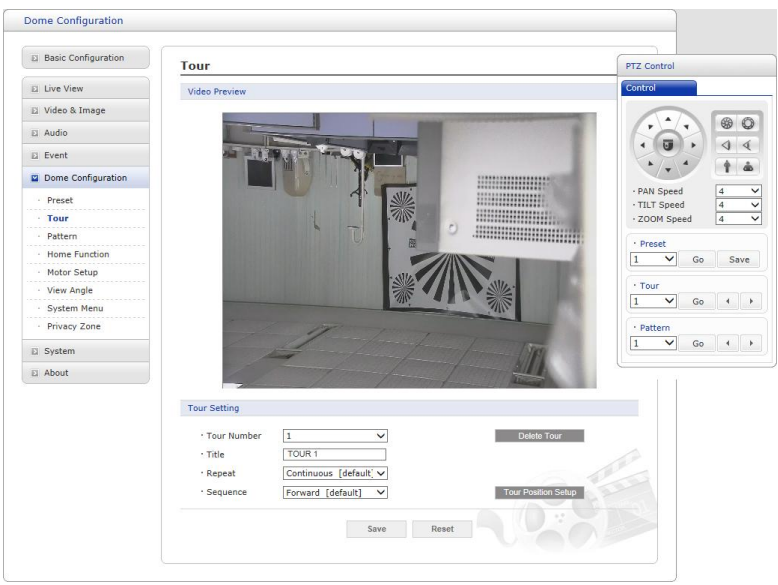

Можно задать до 8 маршрутов. Каждый маршрут может содержать до 100 предустановок.

• **Tour Setting (Настройка маршрута):**

- **Tour number (Номер маршрута):** Номер маршрута выбирается в пределах от 1 до 8.

- **Title (наименование):** До 12 знаков (цифры, буквы и пробел).

- **Repeat (Повтор):** Выберите число повторов от Continuous (Постоянно) до 90. По умолчанию установлено Continuous (Постоянно).

- **Sequence (Порядок):** Выберите прямой или обратный порядок позиций маршрута.

- **Delete Tour (Удалить маршрут):** Удалите сохраненную конфигурацию маршрута под выбранным номером.

- **Tour Position Setup (Позиционные настройки маршрута):** Открывает или закрывает окно Tour Position Setup (Позиционные настройки маршрута).

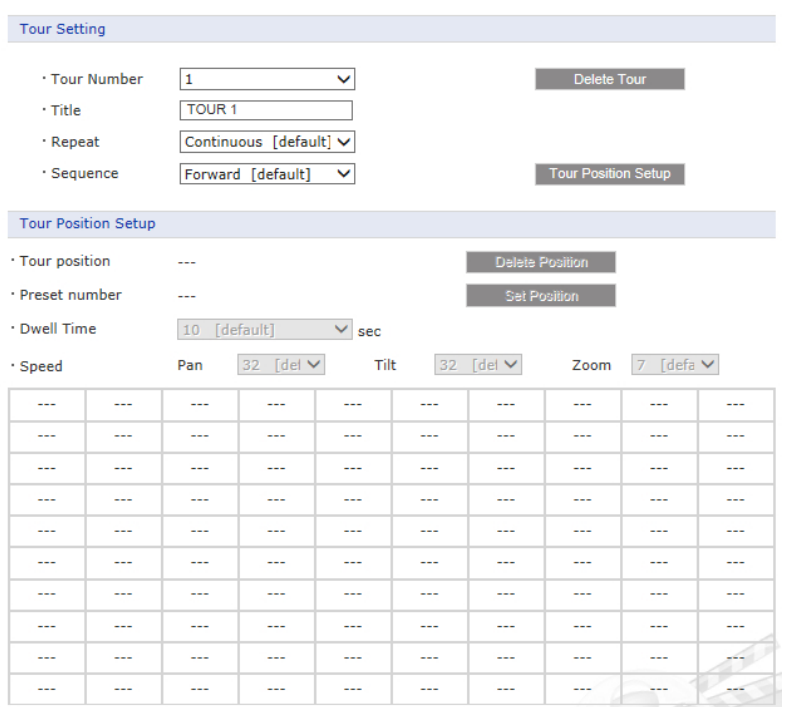

• **Tour Position Setup (Позиционные настройки маршрута):**

- **Tour Position (Позиции маршрута):** Позиции маршрута выбираются в пределах от 1 до 100.

- **Preset number (Номер предустановки):** Показывает выбранный номер предустановки.

- **Dwell Time (Продолжительность):** Выбор продолжительности от 0 до 99 секунд. По умолчанию – 10 секунд.

- **Speed (Скорость):** Коррекция Pan/Tilt/Zoom Speed (скорости панорамирования, наклона и зума) для более плавного движения. По умолчанию установлена максимальная скорость.

- **Delete Position (Удалить позицию):** Для удаления позиции маршрута из списка позиционных настроек маршрута выберите нужную позицию маршрута и нажмите Delete Position (Удалить позицию).

- **Set Position (Задать позицию):** Нажмите Set Position (Задать позицию), затем просмотрите предустановки в выпадающем списке.

Для программирования маршрутов выполните следующие действия:

1. Выберите нужную позицию маршрута из списка позиционных настроек маршрута, нажмите кнопку Set Position (Задать позицию) и просмотрите сохраненные предустановки в выпадающем списке. Выберите предустановку.

2. Повторите действие 1 для каждой необходимой позиции.

## **3) Pattern (Шаблон)**

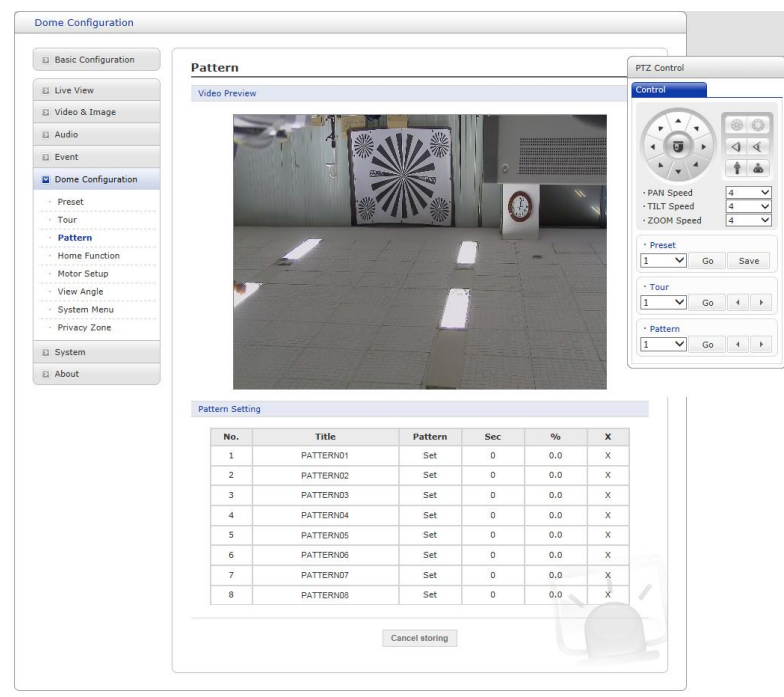

Шаблон – это серия операций панорамирования, наклона и зума, программируемая оператором или администратором. Для купольной камеры может быть запрограммировано до 8 шаблонов. Для программирования шаблонов выполните следующие действия:

1. Нажмите кнопку **Set (Задать)** нужного номера шаблона в списке шаблонов и измените настройки панорамирования, наклона и зума в блоке управления. Последовательность операций будет сохранена автоматически.

2. Нажмите кнопку **Done (Готово)** после выполнения программы движений камеры.

3. Повторите действие 1 для каждого необходимого номера шаблона.

4. Если запрограммированный шаблон неактуален, нажмите кнопку **X** для его удаления.

5. Для удобства работы наименование каждого номера шаблона можно отредактировать.

**ПРИМЕЧАНИЕ 1:** Каждый шаблон может содержать до 500 секунд движений. **ПРИМЕЧАНИЕ 2:** На все 8 шаблонов может приходиться не более 100 %.

## **4) Home Function (Исходная позиция)**

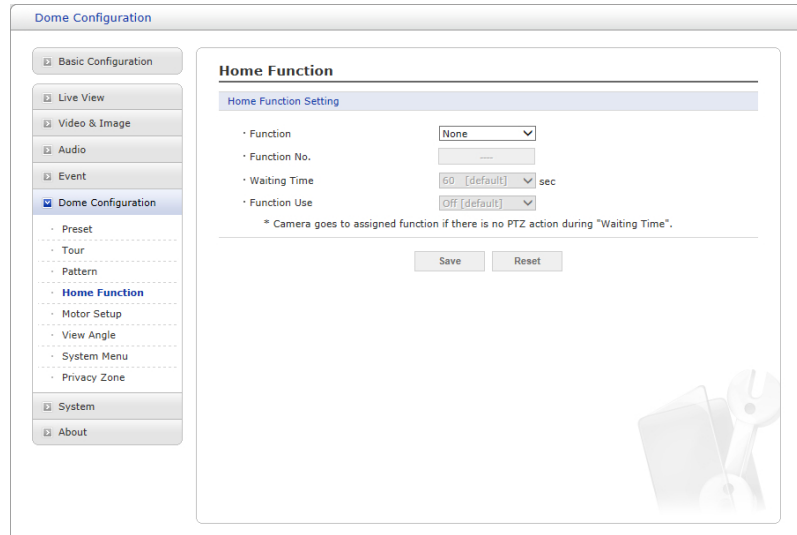

Камера возвращается к заданной исходной позиции в отсутствие операций PTZ в течение Waiting Time (Времени ожидания). Пользователь может связать с этой функцией определенные предустановки или маршруты.

• **Function (Функция):** None (Нет) / Preset (Предустановка) / Tour (Маршрут).

• **Function No. (Функция №):** Выбор номера предустановки или маршрута для функции.

• **Waiting Time (Время ожидания):** 10–600 секунд.

• **Function Use (Функция используется):** Off (Выкл.) / On (Вкл.).

**5) Motor Setup (Настройка двигателя)** 

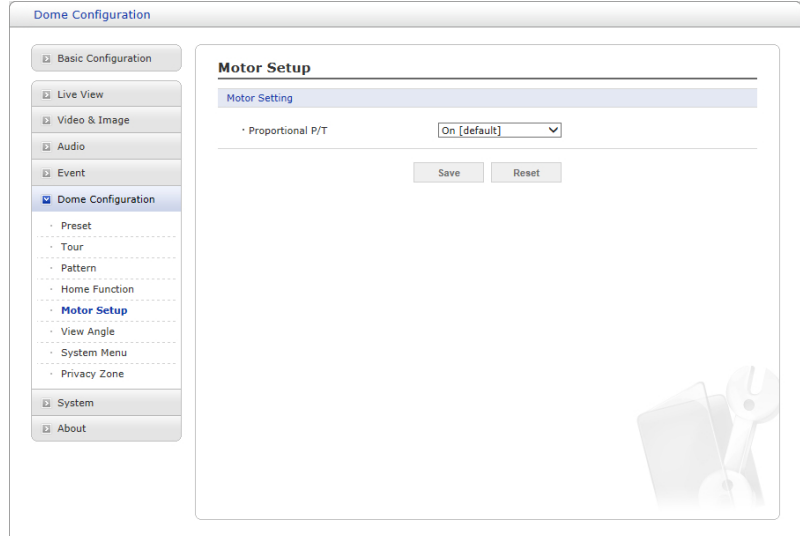

Меню Motor Setup (Настройка двигателя) настраивает скорость панорамирования и наклона камеры.

#### • **Motor Setup (Настройка двигателя):**

- **Proportional P/T (Пропорциональное панорамирование/наклон):** Выберите On (Вкл.) или Off (Выкл.).

## **6) View Angle (Угол обзора)**

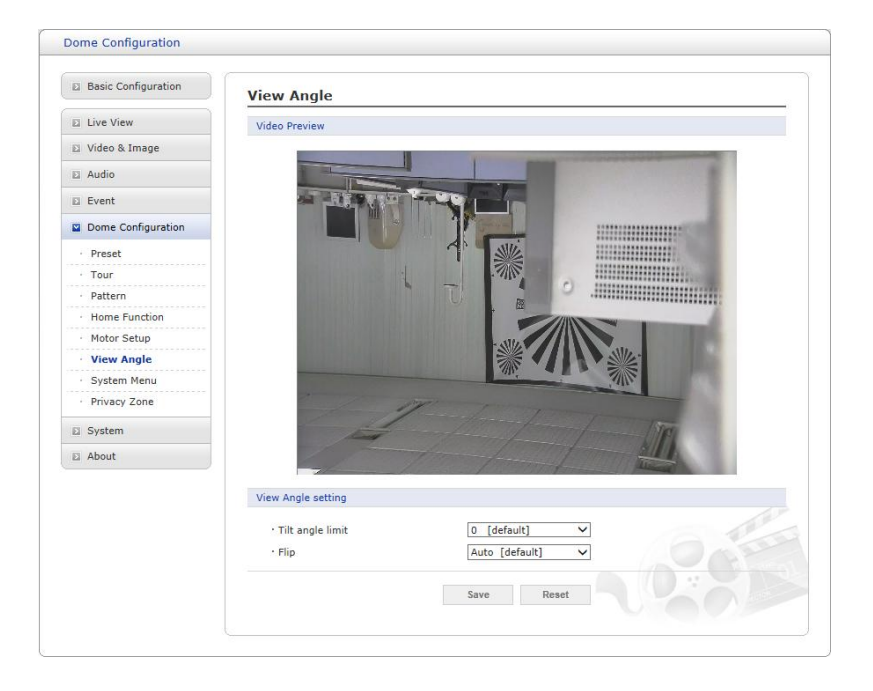

### • **View Angle Setting (Настройка угла обзора):**

- **Tilt angle limit (Лимит угла обзора):** Эта опция предназначена для ограничения угла обзора при наличии препятствий в ходе уменьшения определенных областей при заданном угле наклона.

- **Flip (Переворот):**

\* **Off (Выкл.):** Камера двигается вертикально до 90.

\* **Auto (Авто):** Когда камера достигает поверхности прямо над движущимся объектом, она останавливается. В этот момент ее необходимо немедленно остановить и направить обратно вниз для запуска функции автопереворота. При использовании диапазона панорамирования рекомендуется задействовать режим автопереворота.

## **7) System Menu (Системное меню)**

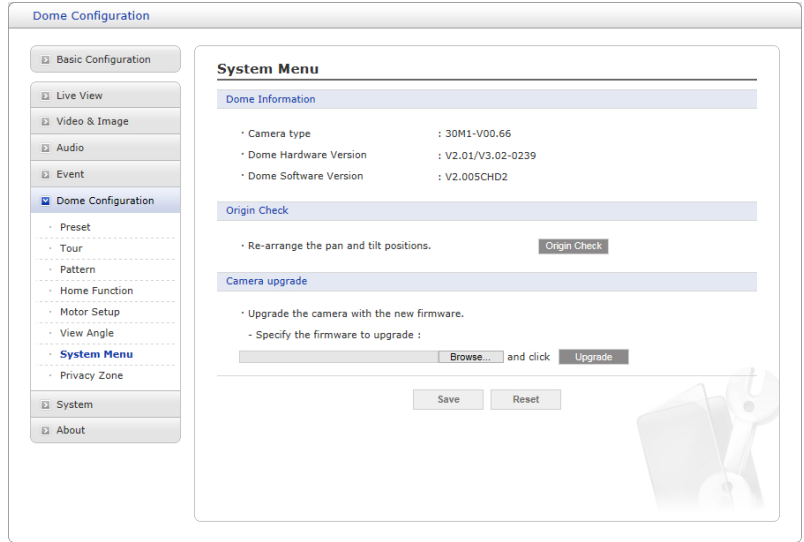

• **Dome Information (Сведения о куполе):** Важная для технического обслуживания системная информация о куполе. Информация не изменяется.

• **System Menu setting (Настройка системного меню):** Пользователь может включить режим автокалибровки камеры.

• **Origin Check (Проверка исходного положения):** Если в ходе эксплуатации установлено, что купол находится в неправильном положении, выполните проверку, нажав кнопку Origin Check (Проверка исходного положения), чтобы купольная камера заняла правильное положение после этой проверки.

• **Camera upgrade (Обновить камеру):** Позволяет пользователю удаленно обновить прошивку камеры.

## **8) Privacy Zone (Приватная зона)**

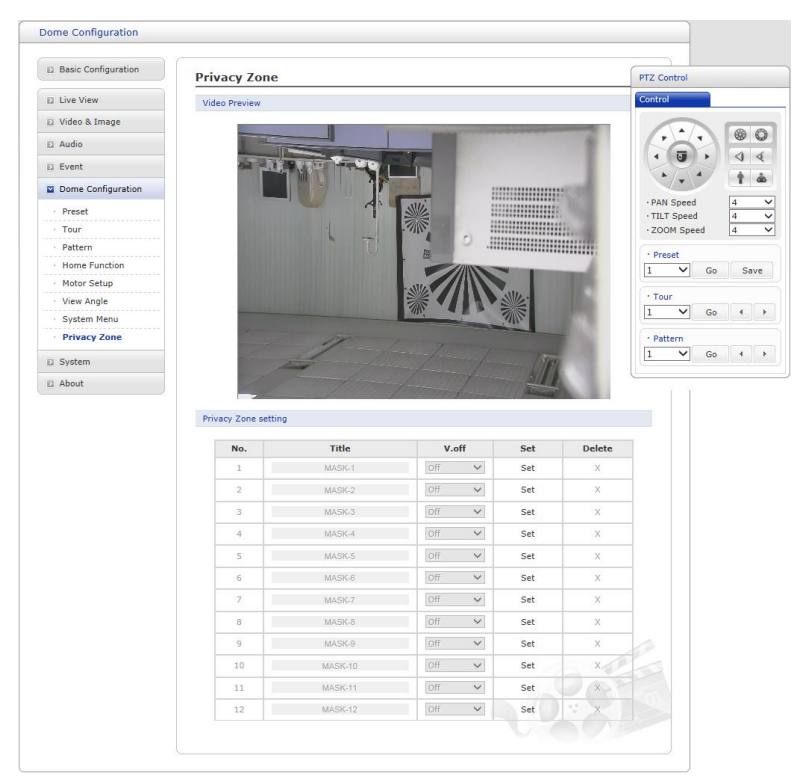

При помощи приватных зон (масок) можно скрыть до 12 нежелательных сцен. Цвет приватной зоны – серый.

• **Privacy Zone Setting (Настройка приватной зоны):** Для настройки приватных зон выполните следующие действия:

(a) Наведите камеру (наблюдаемое направление и управление объективом) при помощи кнопок **Arrow (Стрелка)** и **Zoom (Увеличение)** на панели управления PTZ и для создания приватной зоны нажмите ячейку **Set (Задать)** на пересечении столбца Set (Задать) и любой неактивной строки.

(b) Приватной зоне можно присвоить наименование (до 12 цифро-буквенных символов).

(c) Для отображения или сокрытия приватной зоны выберите On (Вкл.) или Off (Выкл.) в столбце V.off (Видео выкл.).

(d) Нажмите **X** в столбце Delete (Удалить) для удаления приватной зоны.

### **3.6.7 Система**

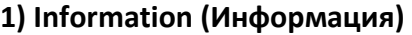

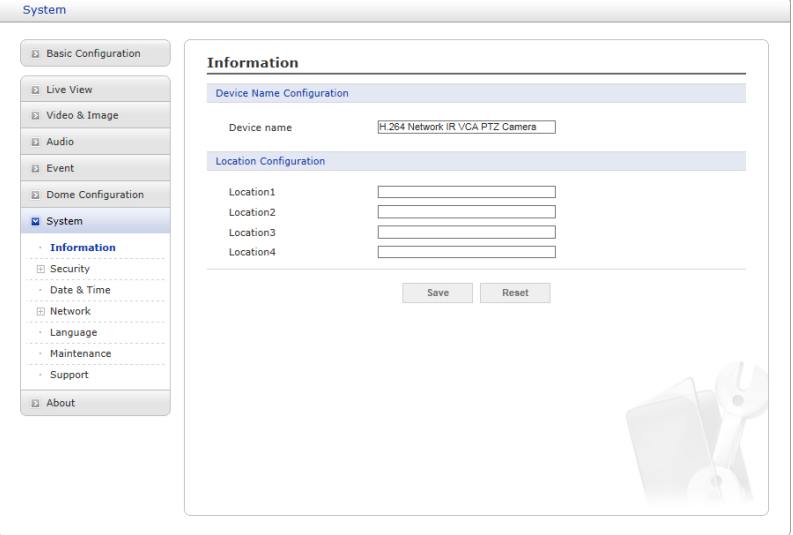

Можно ввести информацию о системе. Страница будет полезна, если после установки требуется информация об устройстве.

• **Device Name Configuration (Имя устройства):** Задать имя устройства.

• **Location Configuration (Место нахождения):** Задать место нахождения. Можно задать до четырех таких мест.

## **2) Security (Безопасность)**

### $\nabla$  Users (Пользователи)

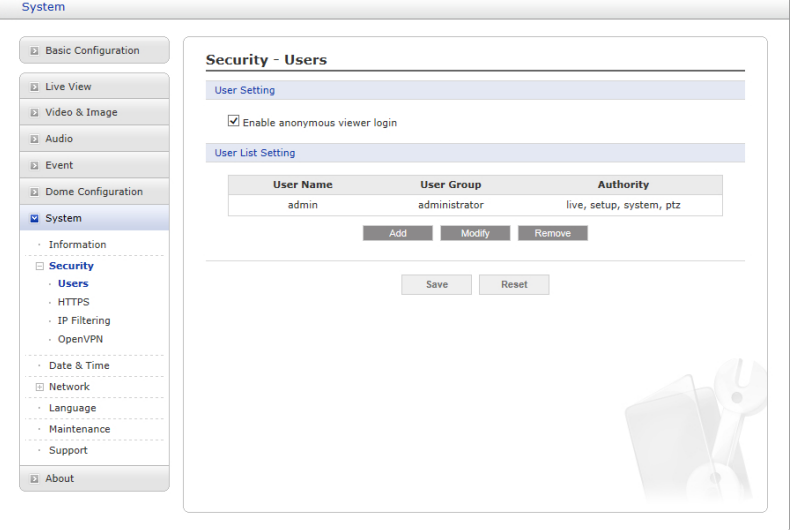

Контроль пользовательского доступа включается по умолчанию, когда при первом доступе администратор задает пароль суперпользователя. Новые пользователи авторизуются при помощи имен и паролей. Кроме того, администратор может включить анонимный гостевой доступ для страницы Live View (Просмотр в режиме реального времени), как описано ниже:

• **User Setting (Настройки пользователей):** Поставьте галочку для включения анонимного гостевого доступа к сетевой камере без регистрации учетной записи пользователя. При наличии учетной записи пользователь должен вводить имя и пароль перед каждым входом.

• **User List Setting (Список настроек пользователей):** В этом разделе описан процесс регистрации учетных записей пользователей. Добавьте имя и пароль и зарегистрируйте их, нажав кнопку Add (Добавить). Появится выпадающее окно, указанное ниже.

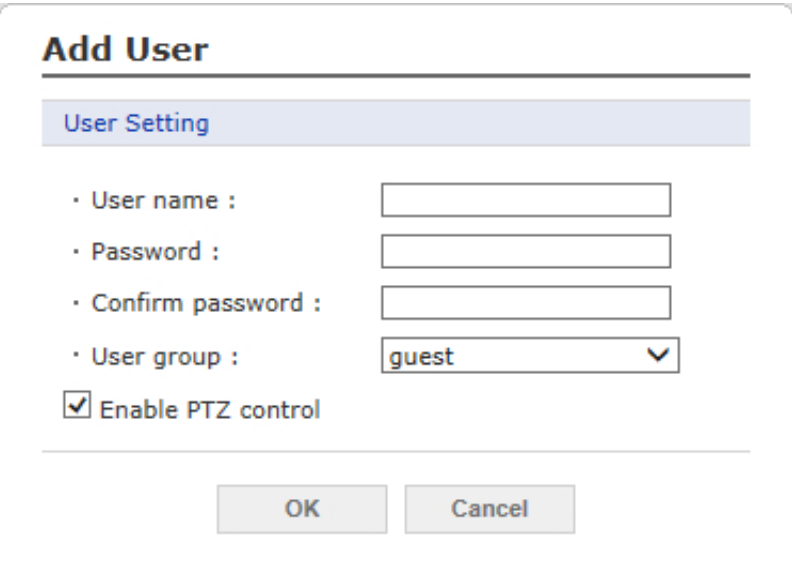

## **HTTPS**

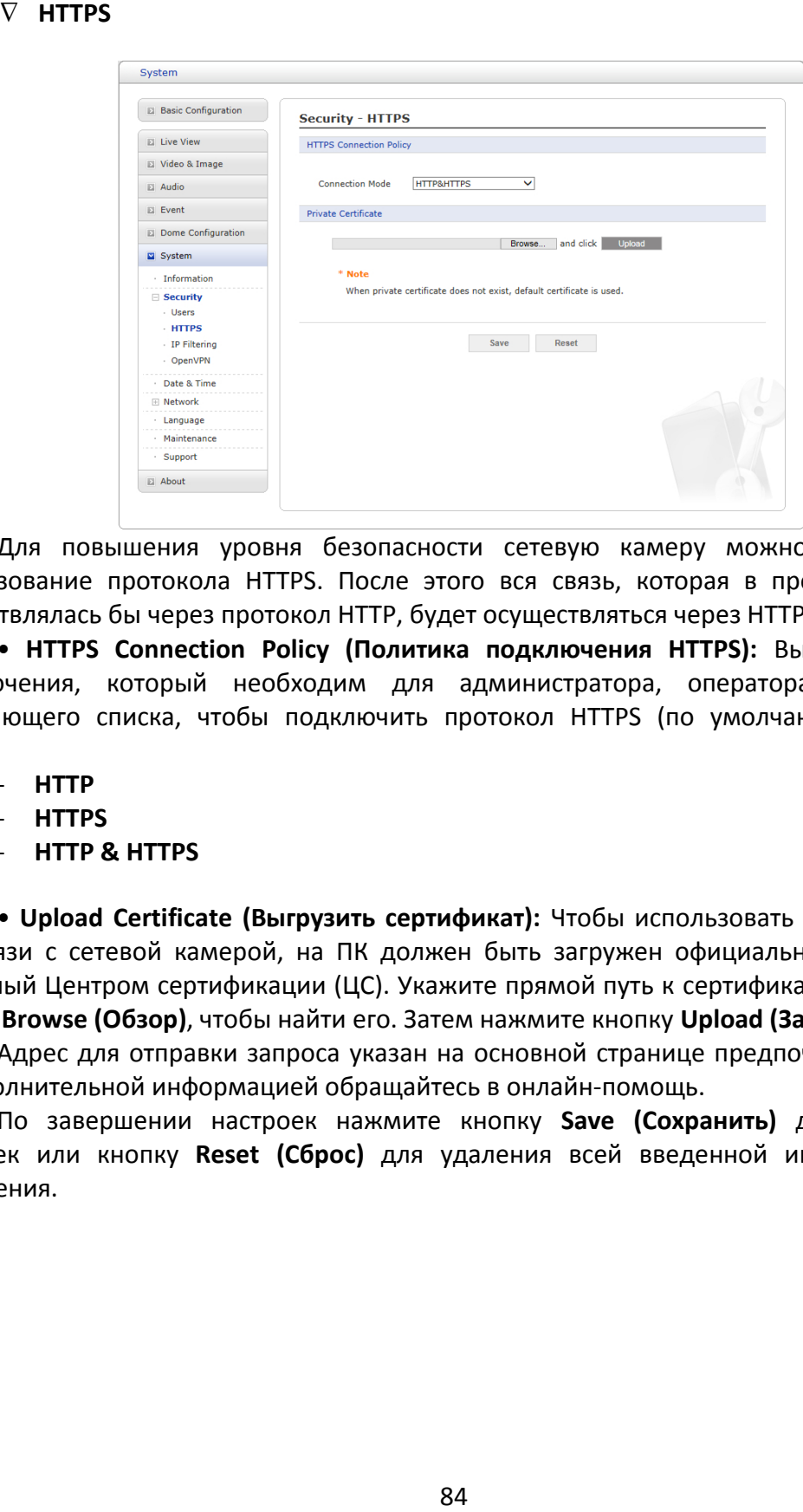

Для повышения уровня безопасности сетевую камеру можно настроить на использование протокола HTTPS. После этого вся связь, которая в противном случае осуществлялась бы через протокол HTTP, будет осуществляться через HTTPS.

• **HTTPS Connection Policy (Политика подключения HTTPS):** Выберите формат подключения, который необходим для администратора, оператора и гостя, из выпадающего списка, чтобы подключить протокол HTTPS (по умолчанию подключен HTTP).

- **HTTP**
- **HTTPS**
- **HTTP & HTTPS**

• **Upload Certificate (Выгрузить сертификат):** Чтобы использовать протокол HTTPS для связи с сетевой камерой, на ПК должен быть загружен официальный сертификат, выданный Центром сертификации (ЦС). Укажите прямой путь к сертификату или нажмите кнопку **Browse (Обзор)**, чтобы найти его. Затем нажмите кнопку **Upload (Загрузить)**.

Адрес для отправки запроса указан на основной странице предпочтительного ЦС. За дополнительной информацией обращайтесь в онлайн-помощь.

**IP Filtering (Фильтрация IP-адресов)** 

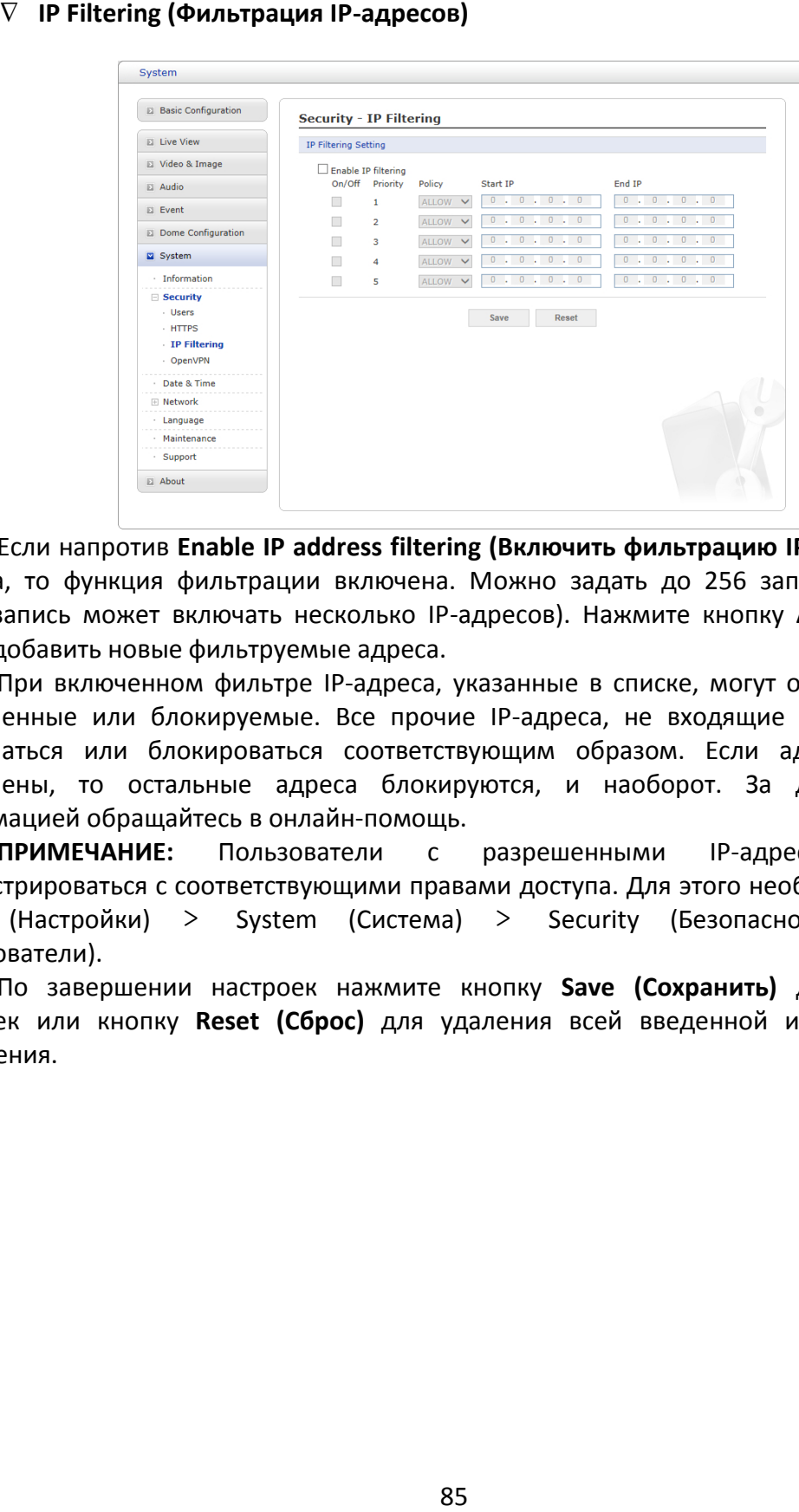

Если напротив **Enable IP address filtering (Включить фильтрацию IP-адресов)** стоит галочка, то функция фильтрации включена. Можно задать до 256 записей IP-адресов (одна запись может включать несколько IP-адресов). Нажмите кнопку **Add (Добавить)**, чтобы добавить новые фильтруемые адреса.

При включенном фильтре IP-адреса, указанные в списке, могут обозначаться как разрешенные или блокируемые. Все прочие IP-адреса, не входящие в список, будут разрешаться или блокироваться соответствующим образом. Если адреса в списке разрешены, то остальные адреса блокируются, и наоборот. За дополнительной информацией обращайтесь в онлайн-помощь.

**ПРИМЕЧАНИЕ:** Пользователи с разрешенными IP-адресами должны зарегистрироваться с соответствующими правами доступа. Для этого необходимо войти в Setup (Настройки) > System (Система) > Security (Безопасность) > Users (Пользователи).

## **OpenVPN**

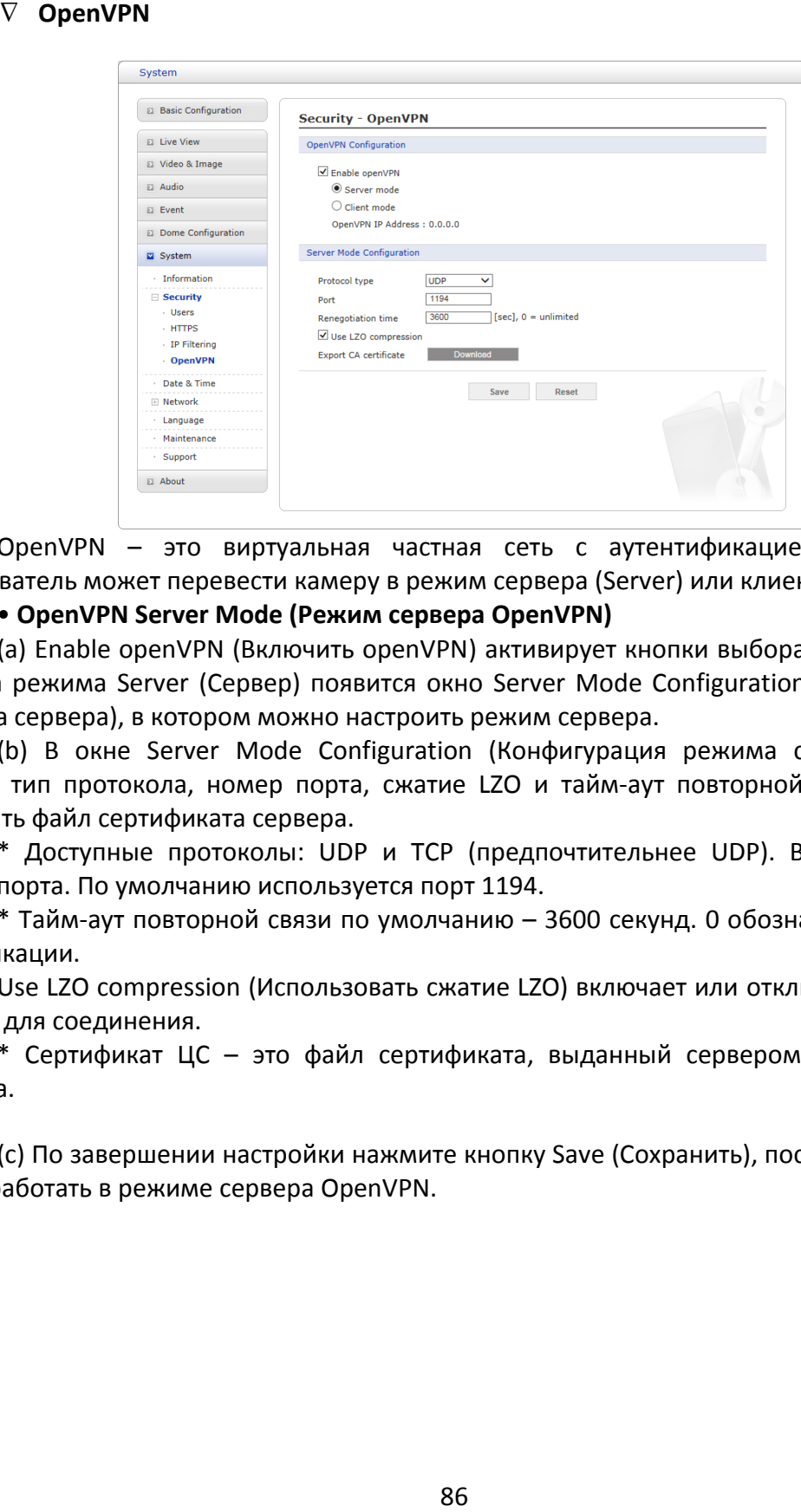

OpenVPN – это виртуальная частная сеть с аутентификацией по OpenSSL. Пользователь может перевести камеру в режим сервера (Server) или клиента (Client).

#### • **OpenVPN Server Mode (Режим сервера OpenVPN)**

(a) Enable openVPN (Включить openVPN) активирует кнопки выбора режима. После выбора режима Server (Сервер) появится окно Server Mode Configuration (Конфигурация режима сервера), в котором можно настроить режим сервера.

(b) В окне Server Mode Configuration (Конфигурация режима сервера) можно задать: тип протокола, номер порта, сжатие LZO и тайм-аут повторной связи, а также загрузить файл сертификата сервера.

\* Доступные протоколы: UDP и TCP (предпочтительнее UDP). Введите нужный номер порта. По умолчанию используется порт 1194.

\* Тайм-аут повторной связи по умолчанию – 3600 секунд. 0 обозначает отсутствие верификации.

Use LZO compression (Использовать сжатие LZO) включает или отключает цифровое сжатие для соединения.

\* Сертификат ЦС – это файл сертификата, выданный сервером для настройки клиента.

(c) По завершении настройки нажмите кнопку Save (Сохранить), после этого камера будет работать в режиме сервера OpenVPN.

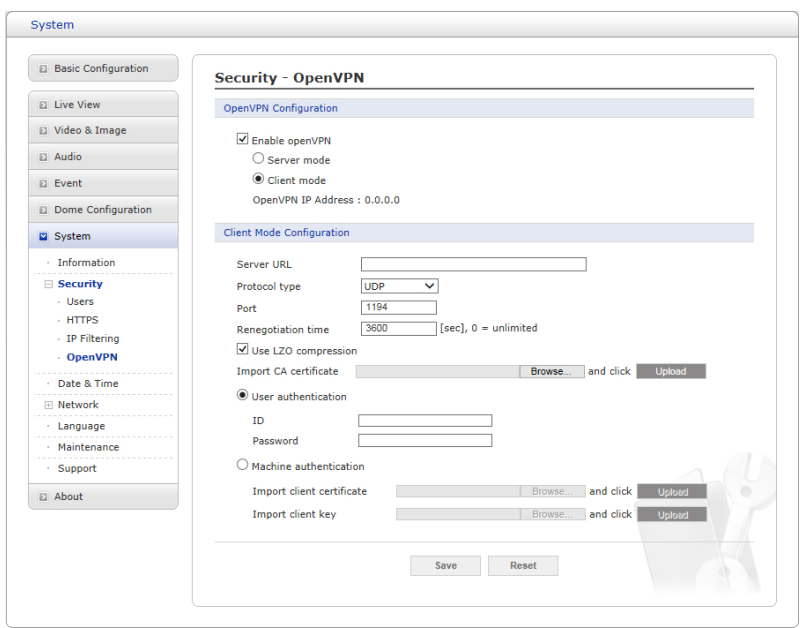

#### • **OpenVPN Client Mode (Режим клиента OpenVPN)**

(a) Enable openVPN (Включить openVPN) активирует кнопки выбора режима. После выбора режима Client (Клиент) появится окно Client Mode Configuration (Конфигурация режима клиента), в котором можно настроить режим клиента.

(b) В окне Client Mode Configuration (Конфигурация режима клиента) можно задать: URL сервера, тип протокола, номер порта, сжатие LZO и тайм-аут повторной связи.

\* URL сервера соответствует IP-адресу OpenVPN.

\* Тип протокола, номер порта и конфигурация LZO должны соответствовать настройкам сервера.

\* Тайм-аут повторной связи по умолчанию – 3600 секунд. 0 обозначает отсутствие верификации.

\* Загрузка сертификата ЦС, выданного сервером.

(c) Выберите метод аутентификации: аутентификация пользователя или машины.

\* Для аутентификации машины загрузите клиентские сертификат и ключ, выданные сервером.

\* Для аутентификации пользователя введите зарегистрированные имя и пароль.

(d) По завершении настройки нажмите кнопку Save (Сохранить), после этого камера будет работать в режиме клиента OpenVPN.

### **3) Дата и время**

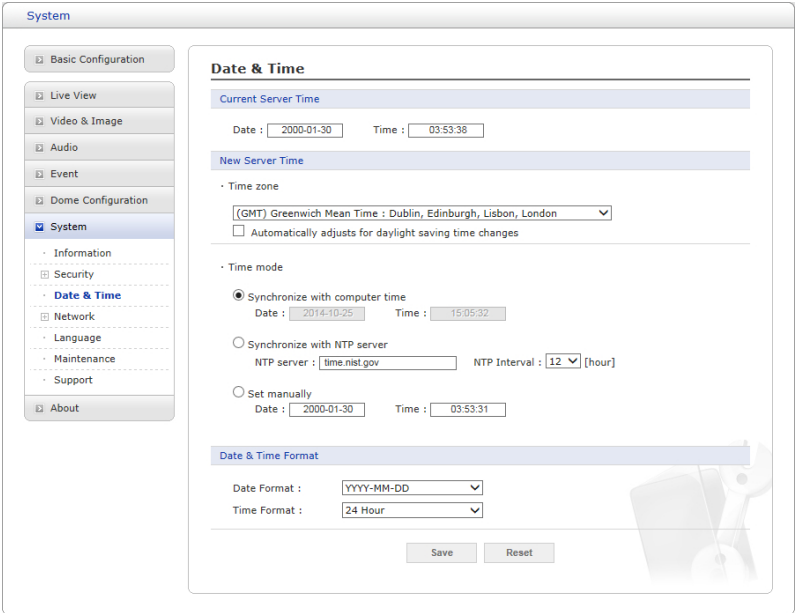

### • **Current Server Time (Текущее время сервера)**

Отображает текущие дату и время (24 ч). Время может отображаться в 12-часовом формате (см. ниже).

#### • **New Server Time (Новое время сервера)**

#### - **Time zone (Часовой пояс)**

Выберите часовой пояс из выпадающего списка. Чтобы включить автоматический переход на зимнее/летнее время, поставьте галочку напротив Automatically adjust for daylight saving time changes (Автоматический переход на зимнее/летнее время).

- **Time mode (Режим времени):** Выбор предпочтительного метода настройки времени:

\* **Synchronize with computer time (Синхронизация с временем компьютера):** Задает время компьютера.

\* **Synchronize with NTP Server (Синхронизация с сервером NTP):** Сетевая камера будет получать время с сервера NTP каждые 60 минут.

\* **Set manually (Ручная настройка):** Ручной ввод даты и времени.

## • **Date & Time Format (Формат даты и времени)**

Укажите формат даты и времени (12 или 24 ч), отображаемый в видеопотоках. Выберите формат даты и времени из выпадающего списка.

- **Date Format (Формат даты):** Укажите формат даты. YYYY (ГГГГ): Year (Год), MM (ММ): Month (Месяц), DD (ДД): Day (День).

- **Time Format (Формат времени):** Укажите формат времени: 24 или 12 ч.

**ПРИМЕЧАНИЕ:** Если используется имя хоста сервера NTP, в настройках TCP/IP необходимо сконфигурировать DNS-сервер.

#### **4) Сеть**

#### $\nabla$   $\,$  Основные настройки

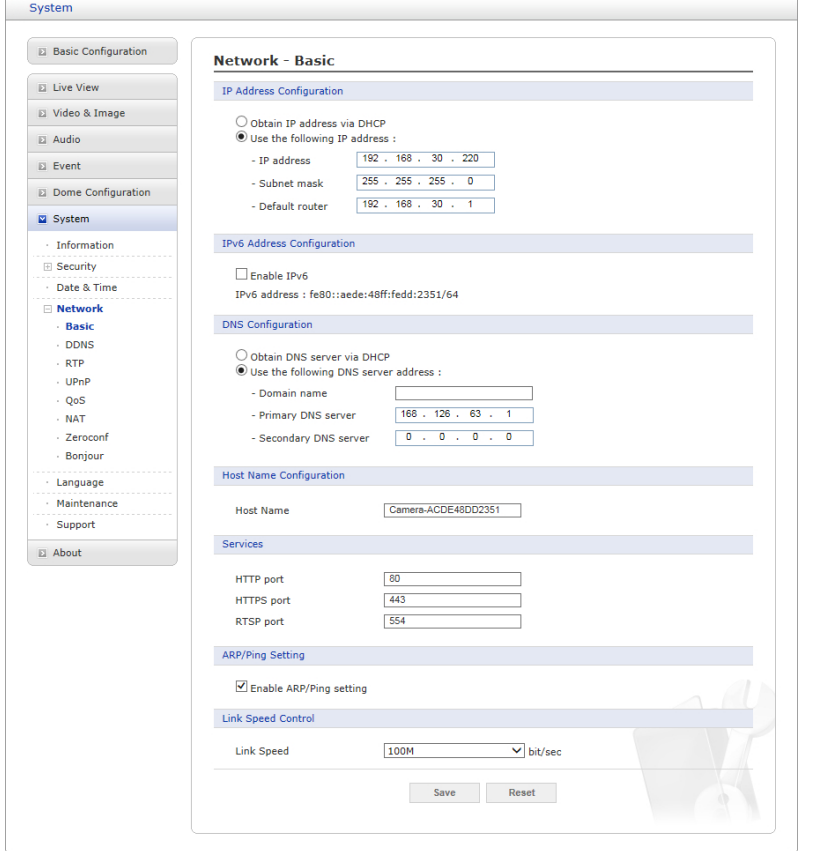

#### • **IP Address Configuration (Конфигурация IP-адреса):**

- **Получение IP-адреса через DHCP:** Протокол динамической настройки хостов (DHCP) – это протокол, который позволяет сетевым администраторам централизованно контролировать и автоматизировать присвоение IP-адресов сети. DHCP включен по умолчанию. Хотя сервер DHCP обычно используется для динамической настройки IP-адресов, существует возможность использовать его для задания известных статических IP-адресов для определенных MAC-адресов. Для получения IP-адреса через DHCP нажмите кнопку-переключатель.

- **Используйте следующий IP-адрес:** Чтобы использовать статический IP-адрес для сетевой камеры, нажмите кнопку-переключатель и введите следующие настройки:

\* **IP address (IP-адрес):** Укажите уникальный IP-адрес сетевой камеры.

\* **Subnet mask (Маска подсети):** Укажите маску подсети, в которой находится сетевая камера.

\* **Default router (Маршрутизатор по умолчанию):** Укажите IP-адрес маршрутизатора по умолчанию (шлюза), используемого для подключения устройств из различных сетей и сетевых сегментов.

### • **IPv6 Address Configuration (Конфигурация IPv6-адреса):**

Поставьте галочку напротив Enable IPv6 (Включить IPv6) для включения IPv6. Прочие настройки IPv6 задаются на сетевом маршрутизаторе.

### • **DNS Configuration (Конфигурация DNS)**

DNS (Служба доменных имен) переводит имена хостов в IP-адреса сети. Нажмите кнопку-переключатель для включения DNS-сервера через DHCP или введите DNS-сервер.

- **Получение DNS-сервера через DHCP:** Автоматическое использование настроек DNS-сервера, предоставляемых сервером DHCP.

- **Use the following DNS server address (Использовать адрес DNS-сервера):** Введите необходимый DNS-сервер.

\* **Domain name (Доменное имя):** Введите домен(-ы) для поиска имени хоста, используемого сетевой камерой. Домены разделяются точкой с запятой (;). Имя хоста всегда является первой частью полностью квалифицированного доменного имени, например: myserver – это имя хоста в составе полностью квалифицированного доменного имени myserver.mycompany.com, где mycompany.com – доменное имя.

\* **DNS servers (Серверы DNS):** Введите IP-адреса основного и вспомогательного DNS-серверов.

#### • **Host Name Configuration (Имя хоста):**

- **Нost Name (Имя хоста):** Введите имя хоста, которое будет использоваться для информации об устройстве в клиентском ПО или SmartManager.

#### • **Services (Службы)**

- **HTTP port (Порт HTTP):** Введите порт для доступа к службе через HTTP. Номер порта по умолчанию – 80.

- **HTTPS port (Порт HTTPS):** Введите порт для доступа к службе через HTTPS. Номер порта по умолчанию – 443.

- **RTSP port (Порт RTSP):** Введите порт для доступа к службе через RTSP. Номер порта по умолчанию – 554.

#### • **ARP/Ping Setting (Настройка ARP/Ping)**

• **Enable ARP/Ping (Включить ARP/Ping)** IP-адрес можно задавать методом ARP/Ping, который связывает MAC-адрес изделия с IP-адресом. Поставьте галочку для включения службы. Оставьте выключенным во избежание случайного сброса IP-адреса.

#### • **Link Speed Control (Контроль скорости соединения)**

- **Link Speed (Скорость соединения):** Пользователь может выбрать 10 или 100 Мбит/с.

#### $\nabla$  **DDNS**

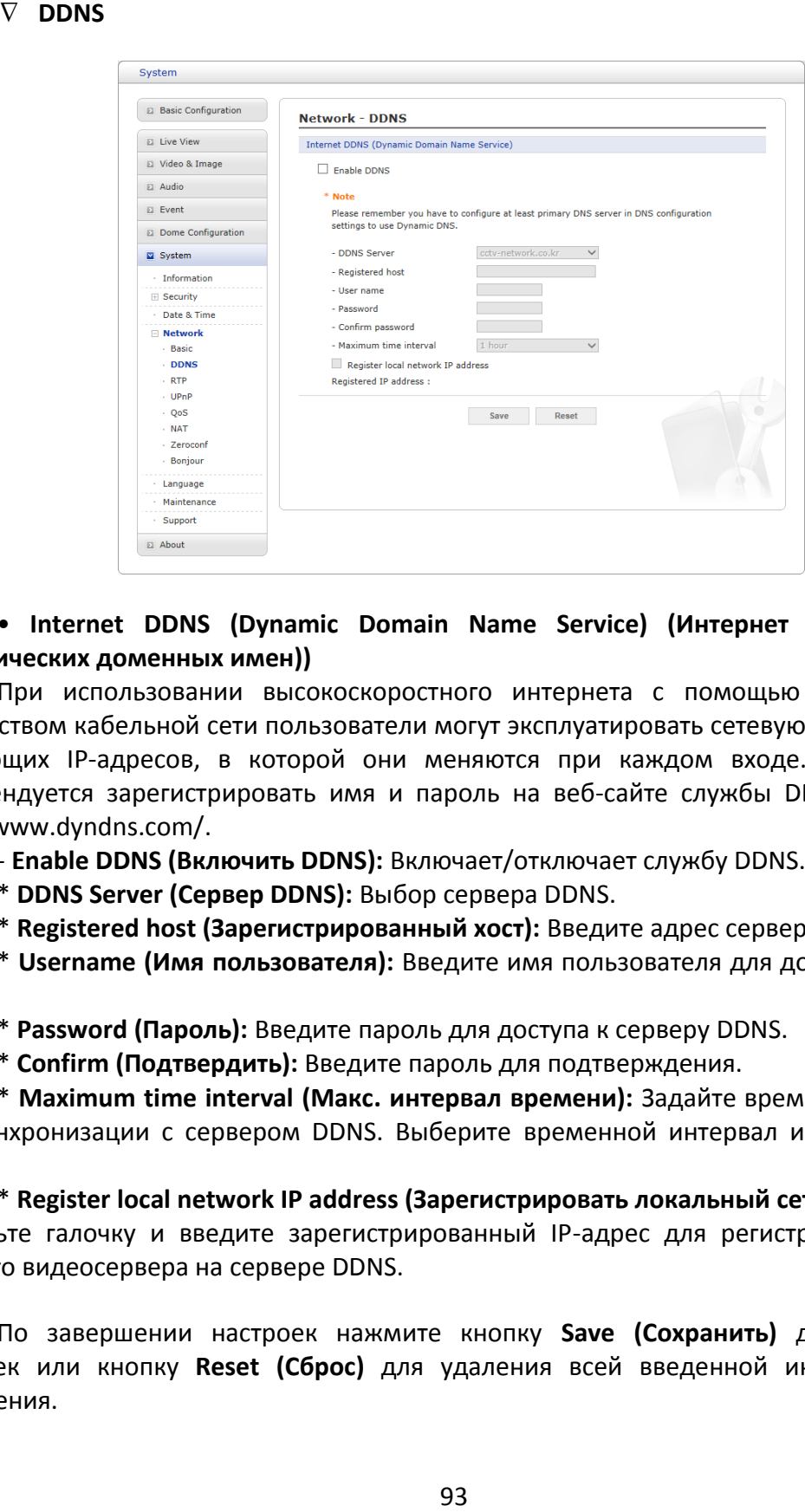

• **Internet DDNS (Dynamic Domain Name Service) (Интернет DDNS (Служба динамических доменных имен))**

При использовании высокоскоростного интернета с помощью телефона или посредством кабельной сети пользователи могут эксплуатировать сетевую камеру в среде плавающих IP-адресов, в которой они меняются при каждом входе. Пользователю рекомендуется зарегистрировать имя и пароль на веб-сайте службы DDNS, например: http://www.dyndns.com/.

- **Enable DDNS (Включить DDNS):** Включает/отключает службу DDNS.

\* **DDNS Server (Сервер DDNS):** Выбор сервера DDNS.

\* **Registered host (Зарегистрированный хост):** Введите адрес сервера DDNS.

\* **Username (Имя пользователя):** Введите имя пользователя для доступа к серверу DDNS.

\* **Password (Пароль):** Введите пароль для доступа к серверу DDNS.

\* **Confirm (Подтвердить):** Введите пароль для подтверждения.

\* **Maximum time interval (Макс. интервал времени):** Задайте временной интервал для синхронизации с сервером DDNS. Выберите временной интервал из выпадающего списка.

\* **Register local network IP address (Зарегистрировать локальный сетевой IP-адрес):** Поставьте галочку и введите зарегистрированный IP-адрес для регистрации IP-адреса сетевого видеосервера на сервере DDNS.

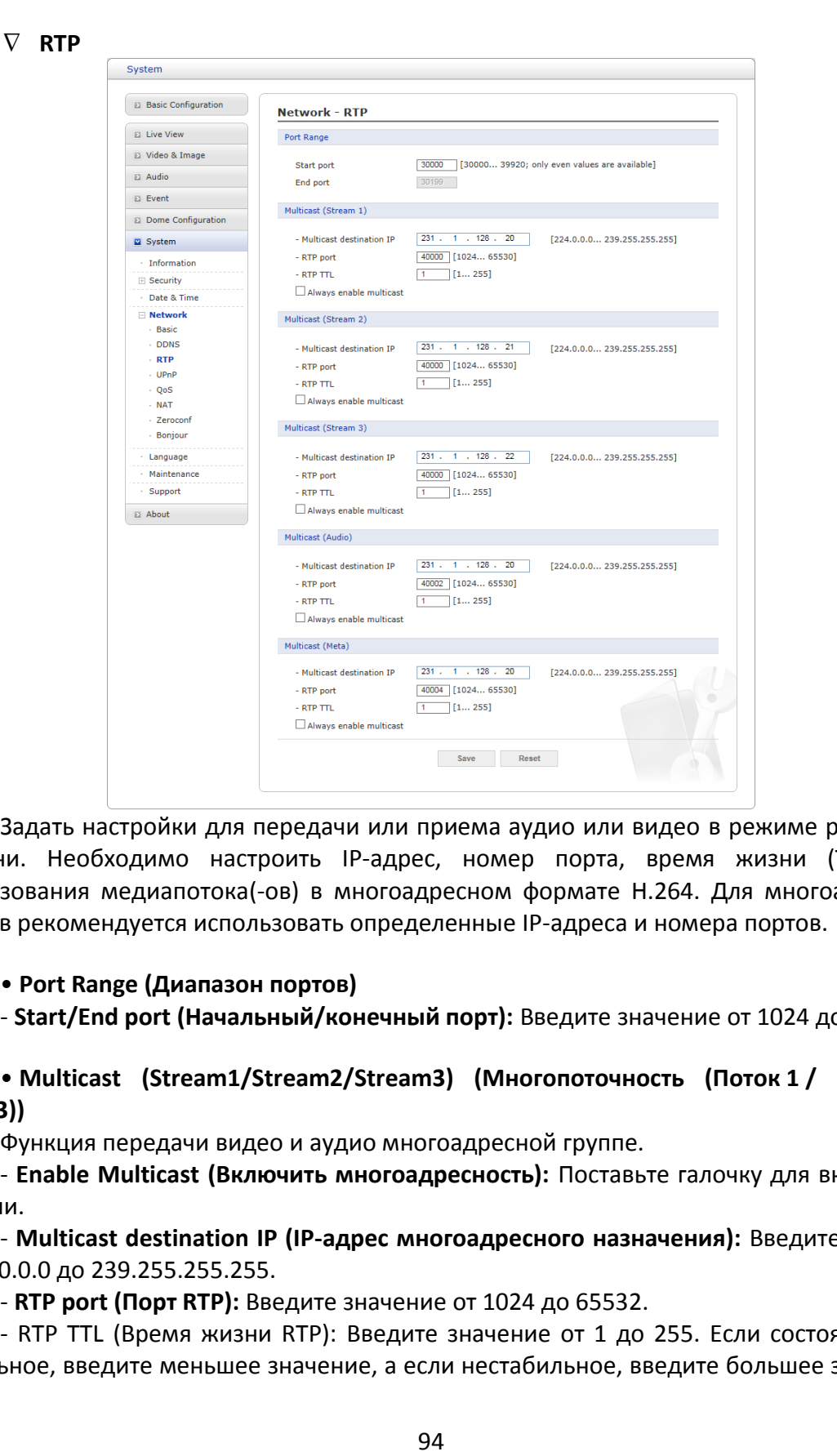

Задать настройки для передачи или приема аудио или видео в режиме реального времени. Необходимо настроить IP-адрес, номер порта, время жизни (TTL) для использования медиапотока(-ов) в многоадресном формате H.264. Для многоадресных потоков рекомендуется использовать определенные IP-адреса и номера портов.

#### • **Port Range (Диапазон портов)**

- **Start/End port (Начальный/конечный порт):** Введите значение от 1024 до 65532.

• **Multicast (Stream1/Stream2/Stream3) (Многопоточность (Поток 1 / Поток 2 / Поток 3))**

Функция передачи видео и аудио многоадресной группе.

- **Enable Multicast (Включить многоадресность):** Поставьте галочку для включения функции.

- **Multicast destination IP (IP-адрес многоадресного назначения):** Введите IP-адрес от 224.0.0.0 до 239.255.255.255.

- **RTP port (Порт RTP):** Введите значение от 1024 до 65532.

- RTP TTL (Время жизни RTP): Введите значение от 1 до 255. Если состояние сети стабильное, введите меньшее значение, а если нестабильное, введите большее значение.

При наличии значительного количества сетевых камер или пользователей большее время жизни может привести к серьезной нагрузке на сеть. Для получения подробных сведений обратитесь к администратору сети.

- **Always enable multicast (Многопоточность всегда ВКЛ.):** Поставьте галочку для запуска многоадресного стриминга без открытия сеанса RTSP.

#### **UPnP**

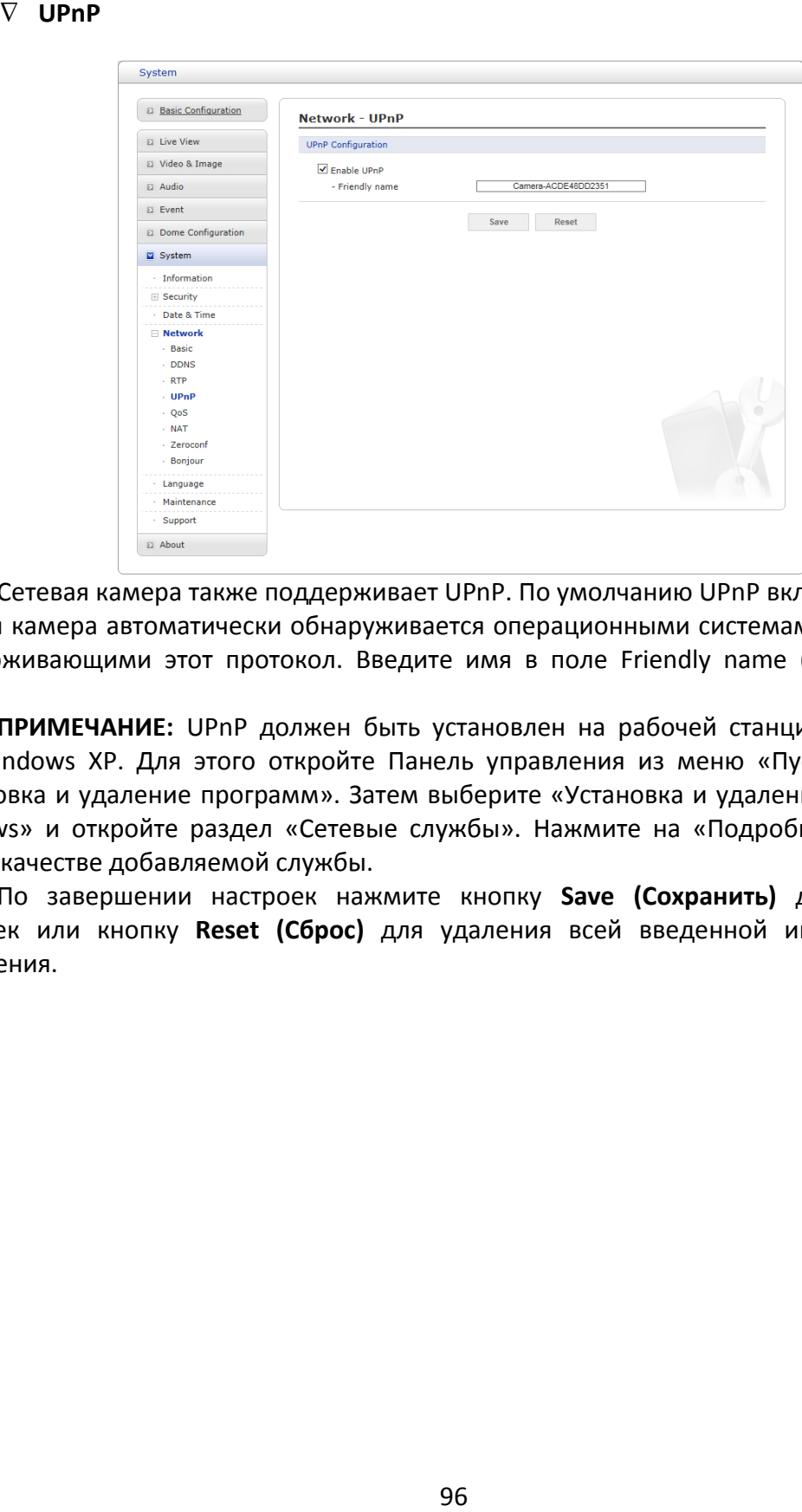

Сетевая камера также поддерживает UPnP. По умолчанию UPnP включено, поэтому сетевая камера автоматически обнаруживается операционными системами и клиентами, поддерживающими этот протокол. Введите имя в поле Friendly name (Дружественное имя).

**ПРИМЕЧАНИЕ:** UPnP должен быть установлен на рабочей станции, работающей под Windows XP. Для этого откройте Панель управления из меню «Пуск» и выберите «Установка и удаление программ». Затем выберите «Установка и удаление компонентов Windows» и откройте раздел «Сетевые службы». Нажмите на «Подробно» и выберите UPnP в качестве добавляемой службы.

**QoS**

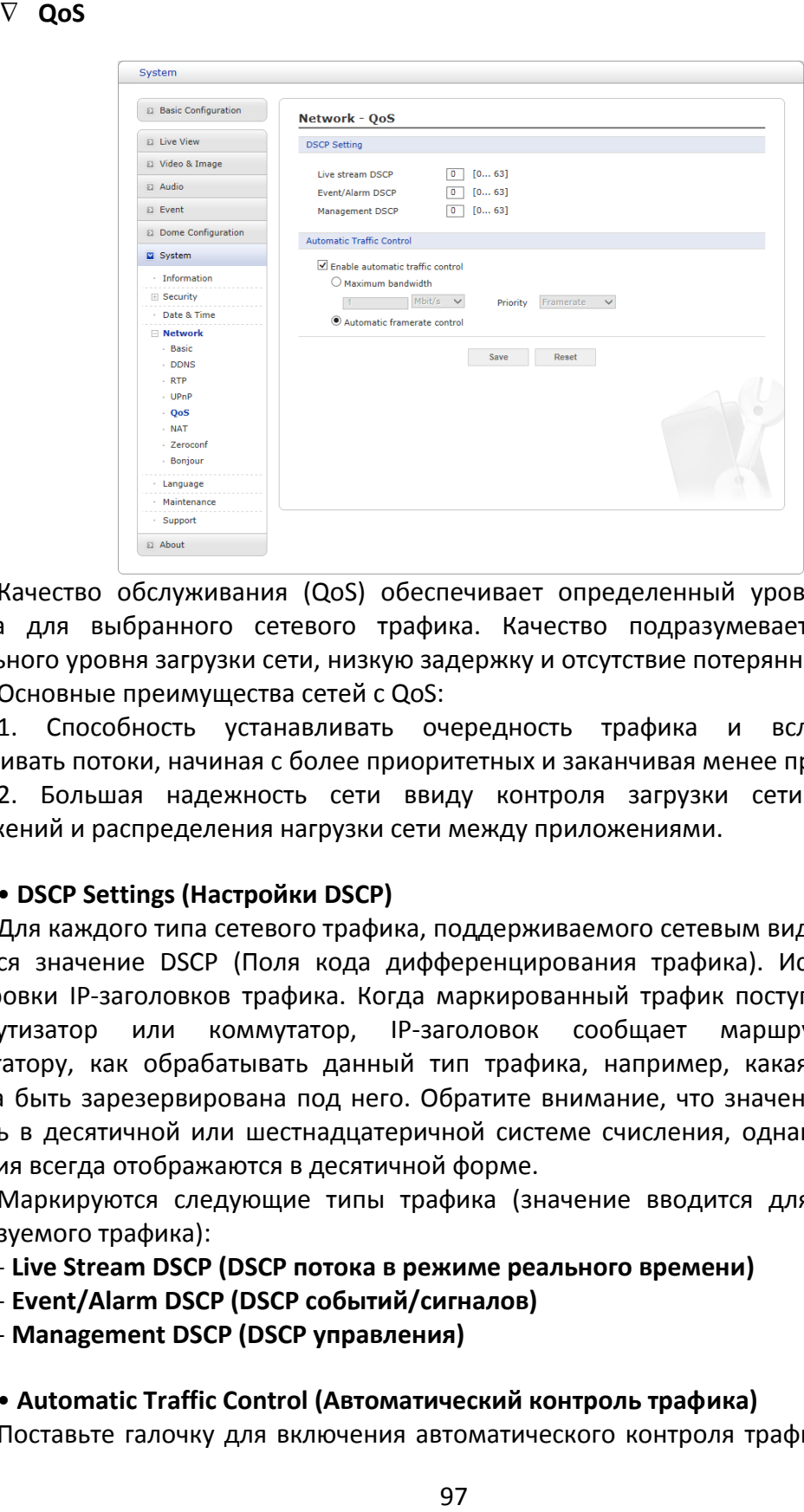

Качество обслуживания (QoS) обеспечивает определенный уровень указанного ресурса для выбранного сетевого трафика. Качество подразумевает поддержание стабильного уровня загрузки сети, низкую задержку и отсутствие потерянных пакетов.

Основные преимущества сетей с QoS:

1. Способность устанавливать очередность трафика и вследствие этого обслуживать потоки, начиная с более приоритетных и заканчивая менее приоритетными.

2. Большая надежность сети ввиду контроля загрузки сети из-за работы приложений и распределения нагрузки сети между приложениями.

#### • **DSCP Settings (Настройки DSCP)**

Для каждого типа сетевого трафика, поддерживаемого сетевым видеоустройством, вводится значение DSCP (Поля кода дифференцирования трафика). Используется для маркировки IP-заголовков трафика. Когда маркированный трафик поступает на сетевой маршрутизатор или коммутатор, IP-заголовок сообщает маршрутизатору или коммутатору, как обрабатывать данный тип трафика, например, какая нагрузка сети должна быть зарезервирована под него. Обратите внимание, что значения DSCP можно вводить в десятичной или шестнадцатеричной системе счисления, однако сохраненные значения всегда отображаются в десятичной форме.

Маркируются следующие типы трафика (значение вводится для каждого типа используемого трафика):

- **Live Stream DSCP (DSCP потока в режиме реального времени)**

- **Event/Alarm DSCP (DSCP событий/сигналов)**

- **Management DSCP (DSCP управления)**

#### • **Automatic Traffic Control (Автоматический контроль трафика)**

Поставьте галочку для включения автоматического контроля трафика. Ограничьте

пользовательские сетевые ресурсы, указав максимальную нагрузку на сеть. Включите либо кнопку-переключатель Maximum bandwidth (Максимальная нагрузка на сеть), либо кнопку-переключатель Automatic framerate (Автоматическая частота кадров).

- **Maximum bandwidth (Максимальная нагрузка на сеть):** Если сеть используется совместно с другими сетевыми программами и устройствами, можно ограничить максимальную нагрузку на сеть в Мбит/с или кбит/с.

- **Automatic frame rate (Автоматическая частота кадров):** Выбирается независимо от сетевых программ или устройств без ограничения нагрузки на сеть.

#### **NAT (Распределение портов)**

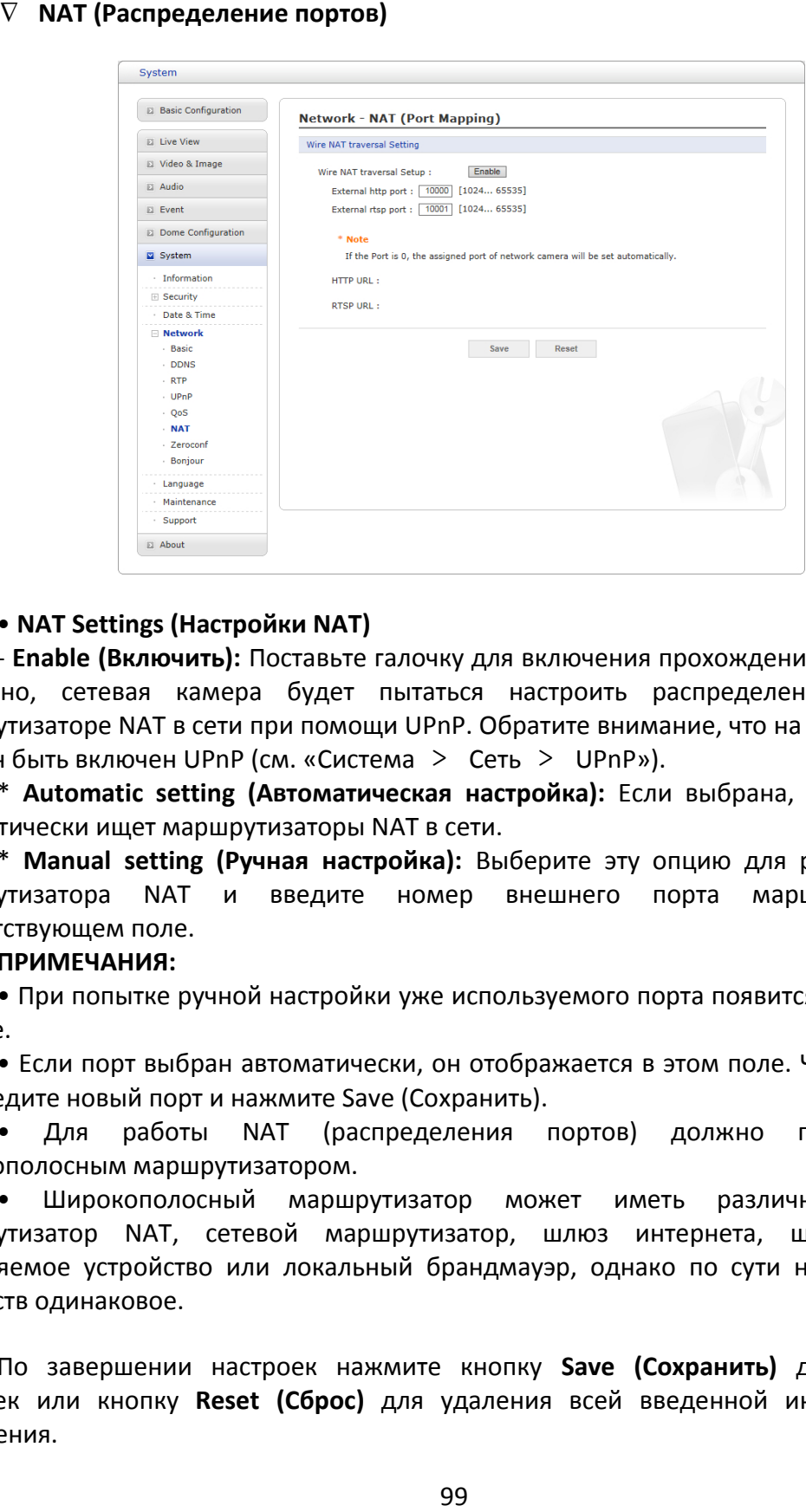

#### • **NAT Settings (Настройки NAT)**

- **Enable (Включить):** Поставьте галочку для включения прохождения NAT. Если оно включено, сетевая камера будет пытаться настроить распределение портов на маршрутизаторе NAT в сети при помощи UPnP. Обратите внимание, что на сетевой камере должен быть включен UPnP (см. «Система > Сеть > UPnP»).

\* **Automatic setting (Автоматическая настройка):** Если выбрана, сетевая камера автоматически ищет маршрутизаторы NAT в сети.

\* **Manual setting (Ручная настройка):** Выберите эту опцию для ручного выбора маршрутизатора NAT и введите номер внешнего порта маршрутизатора в соответствующем поле.

#### **ПРИМЕЧАНИЯ:**

• При попытке ручной настройки уже используемого порта появится сообщение об ошибке.

• Если порт выбран автоматически, он отображается в этом поле. Чтобы изменить его, введите новый порт и нажмите Save (Сохранить).

• Для работы NAT (распределения портов) должно поддерживаться широкополосным маршрутизатором.

• Широкополосный маршрутизатор может иметь различные названия: маршрутизатор NAT, сетевой маршрутизатор, шлюз интернета, широкополосное разделяемое устройство или локальный брандмауэр, однако по сути назначение этих устройств одинаковое.

## **Zeroconf**

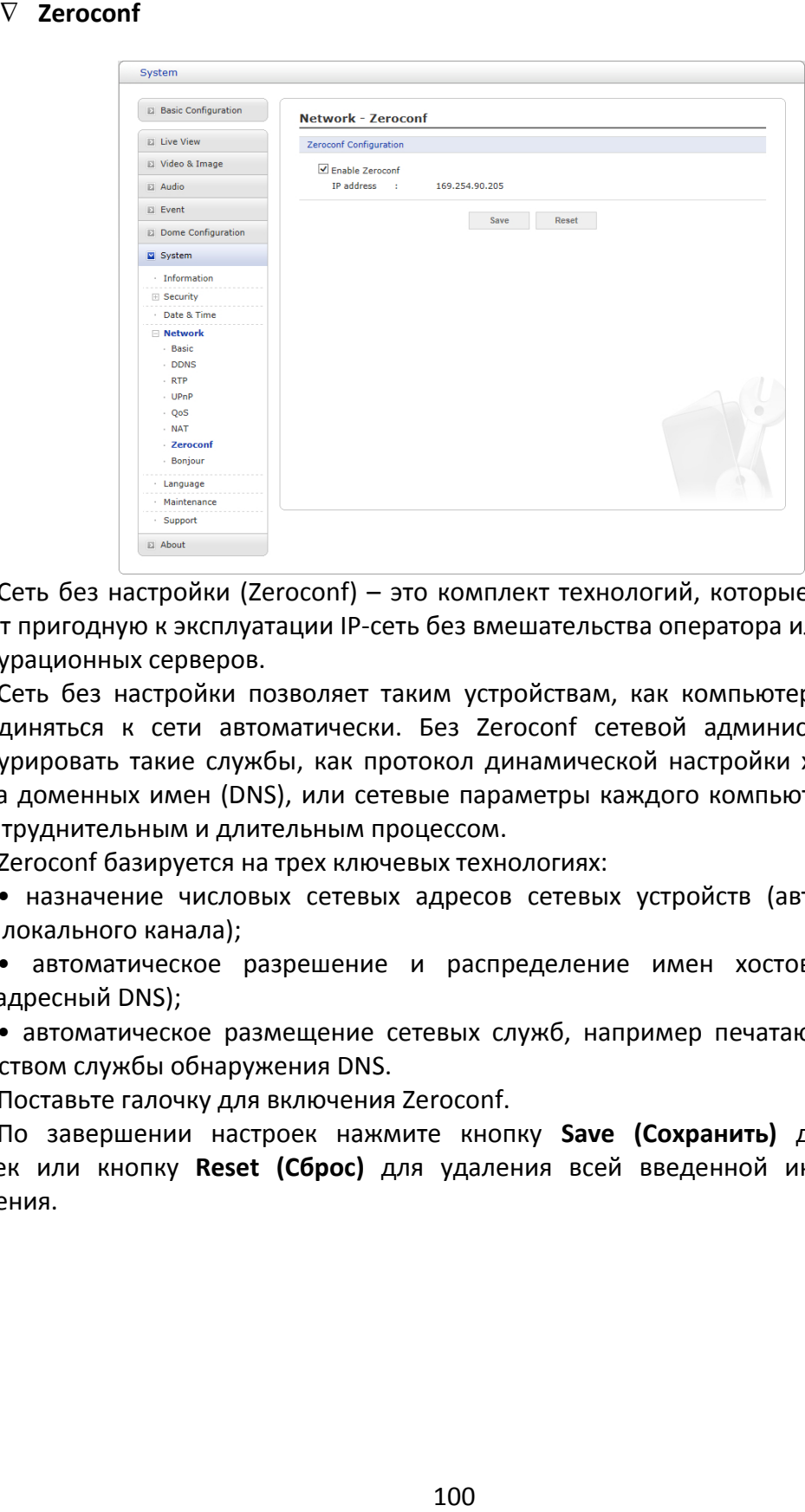

Сеть без настройки (Zeroconf) – это комплект технологий, которые автоматически создают пригодную к эксплуатации IP-сеть без вмешательства оператора или специальных конфигурационных серверов.

Сеть без настройки позволяет таким устройствам, как компьютеры и принтеры, присоединяться к сети автоматически. Без Zeroconf сетевой администратор должен конфигурировать такие службы, как протокол динамической настройки хостов (DHCP) и система доменных имен (DNS), или сетевые параметры каждого компьютера, что может быть затруднительным и длительным процессом.

Zeroconf базируется на трех ключевых технологиях:

• назначение числовых сетевых адресов сетевых устройств (автоконфигурация адреса локального канала);

• автоматическое разрешение и распределение имен хостов компьютеров (многоадресный DNS);

• автоматическое размещение сетевых служб, например печатающих устройств, посредством службы обнаружения DNS.

Поставьте галочку для включения Zeroconf.

### **Bonjour**

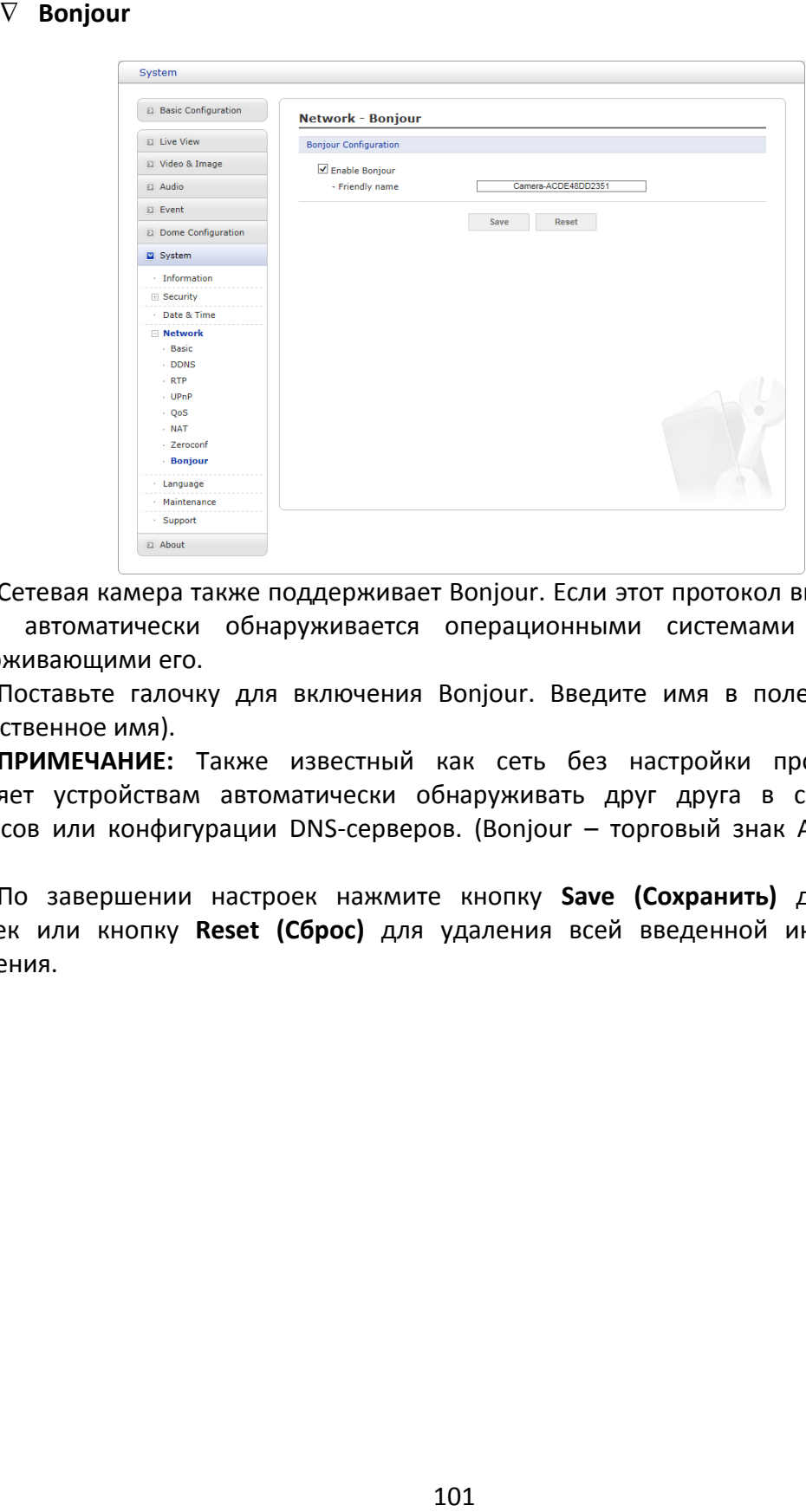

Сетевая камера также поддерживает Bonjour. Если этот протокол включен, сетевая камера автоматически обнаруживается операционными системами и клиентами, поддерживающими его.

Поставьте галочку для включения Bonjour. Введите имя в поле Friendly name (Дружественное имя).

**ПРИМЕЧАНИЕ:** Также известный как сеть без настройки протокол Bonjour позволяет устройствам автоматически обнаруживать друг друга в сети без ввода IP-адресов или конфигурации DNS-серверов. (Bonjour – торговый знак Apple Computer, Inc.)

## **5) Язык**

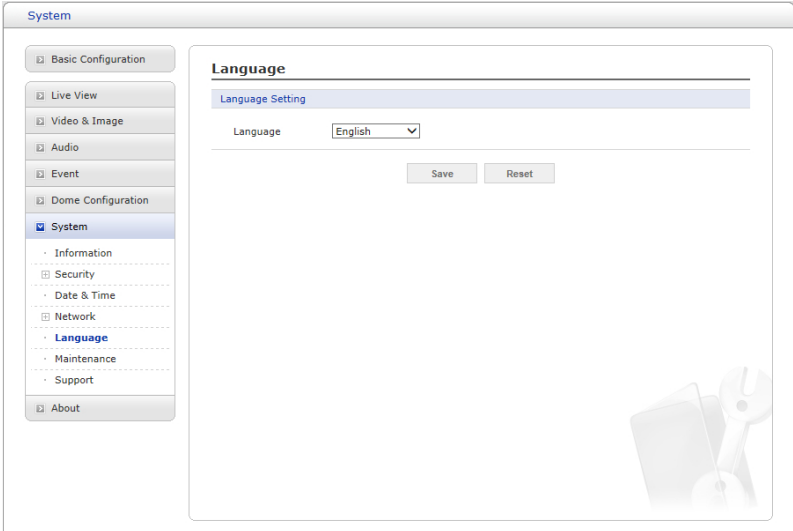

Выбор пользовательского языка: английский, корейский, французский, русский или китайский.

#### **6) Техобслуживание**

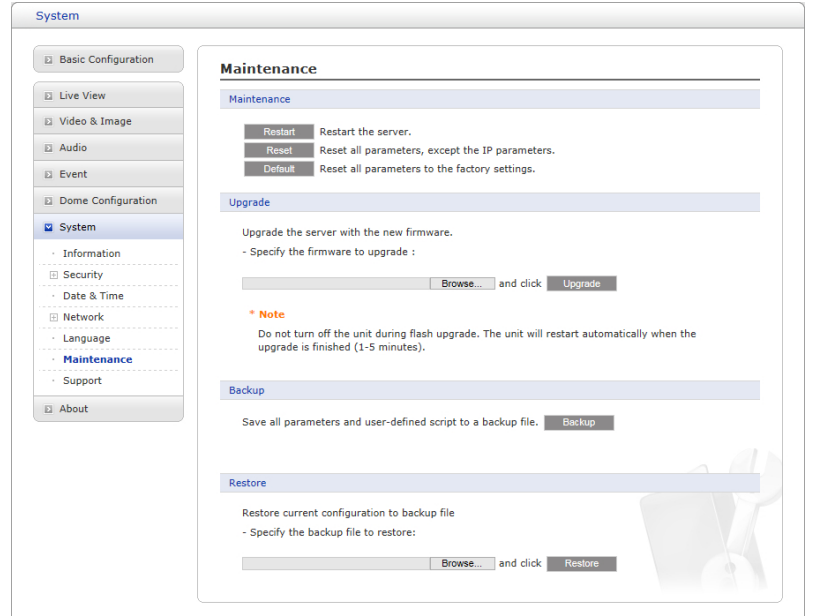

• **Maintenance (Техобслуживание):**

- **Restart (Перезапуск):** Устройство перезапускается без изменения любых настроек. Используйте этот метод, если устройство действует не так, как ожидается.

- **Reset (Сброс):** Устройство перезапускается с заводскими настройками большинства текущих параметров. Неизменными остаются следующие настройки:

\* **протокол загрузки (DHCP или статический);**

- \* **статический IP-адрес;**
- \* **маршрутизатор по умолчанию;**
- \* **маска подсети;**
- \* **время системы.**

- **Default (по умолчанию):** Кнопка **Default (По умолчанию)** должна использоваться осторожно. Нажатие на кнопку восстанавливает заводские настройки сетевой камеры (включая IP-адрес).

• **Update (Обновление):** Обновление камеры путем импорта файла обновления после нажатия кнопки **Upgrade (Обновить)**. Во время обновления не выключайте питание сетевой камеры. Подождите не менее пяти минут, а затем вновь попробуйте получить доступ к камере.

• **Backup (Резервное копирование):** Сохраняет настройки параметров сетевой камеры, введенные пользователем, на пользовательском ПК.

• **Restore (Восстановление):** Импорт и применение настроек, ранее сохраненных на пользовательском ПК.

**ПРИМЕЧАНИЕ:** Резервное копирование и восстановление могут использоваться только на том же устройстве с той же прошивкой. Данная функция не предназначена для нескольких конфигураций или обновлений прошивок.

## **7) Техническая поддержка**

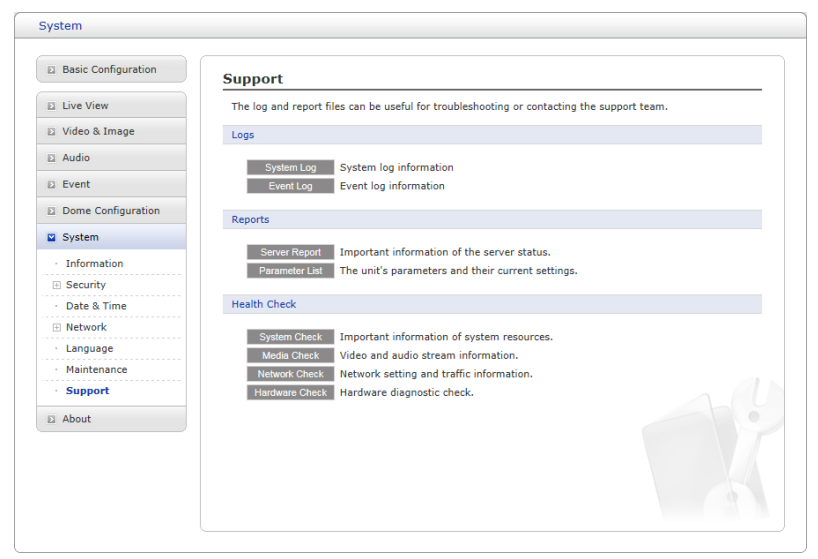

Страница технической поддержки содержит ценные сведения о неисправностях и контактную информацию, если необходима техническая помощь.

• **Logs (Журналы):** Сетевая камера ведет журнал системы и журнал событий. Нажмите кнопку **System Log (Журнал системы)** для получения данных из журнала системы или кнопку **Event Log (Журнал событий)** для получения сведений о событиях.

• **Reports (Отчеты):**

- **Server Report (Серверный отчет):** Нажмите кнопку **Server Report (Серверный отчет)** для получения важной информации о состоянии сервера, которая может включаться в запрос техподдержки.

- **Parameter List (Перечень параметров):** Нажмите кнопку **Parameter List (Перечень параметров)** для просмотра параметров устройства и их текущих значений.

#### • **Health Check (Проверка работоспособности):**

- **System Check (Проверка системы):** Нажмите кнопку **System Check (Проверка системы)** для получения важной информации о системных ресурсах камеры. Появится выпадающее окно, указанное ниже.

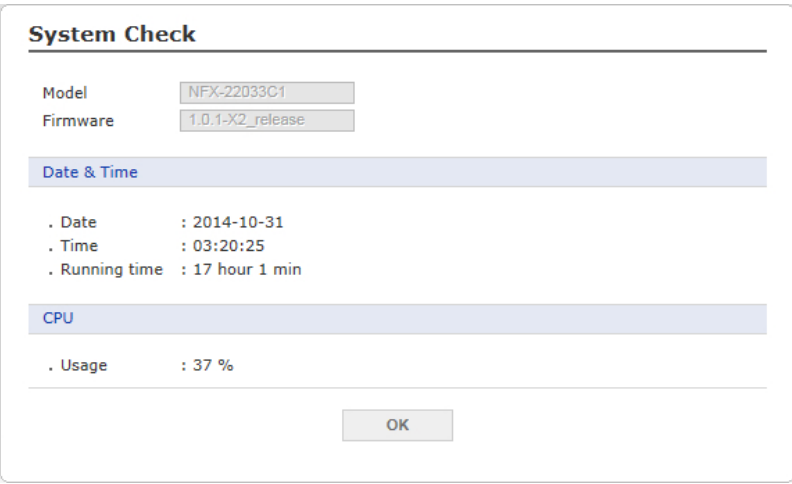

- **Media Check (Медийная проверка):** Нажмите кнопку **Media Check (Медийная проверка)** для получения информации о видео- и аудиопотоках камеры. Появится выпадающее окно, указанное ниже.

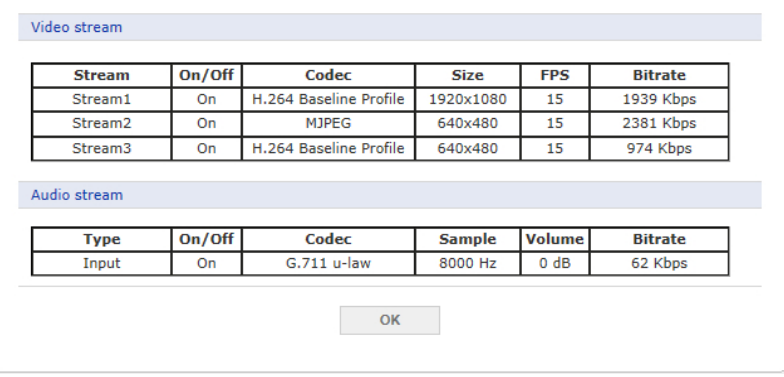

- **Networks Check (Проверка сетей):** Нажмите кнопку **Network Check (Проверка сети)** для получения информации о сетевых настройках и трафике сетевой камеры. Появится выпадающее окно, указанное ниже.

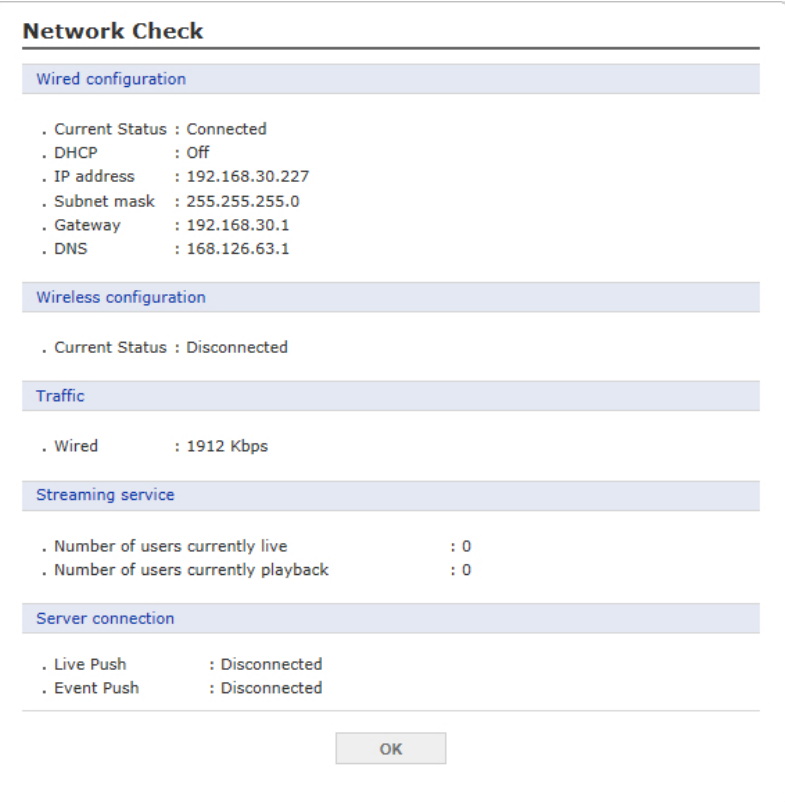

- **Hardware Check (Проверка аппаратного обеспечения):** Нажмите кнопку **Hardware Check (Проверка аппаратного обеспечения)** для диагностики аппаратного обеспечения камеры, например видеооборудования.

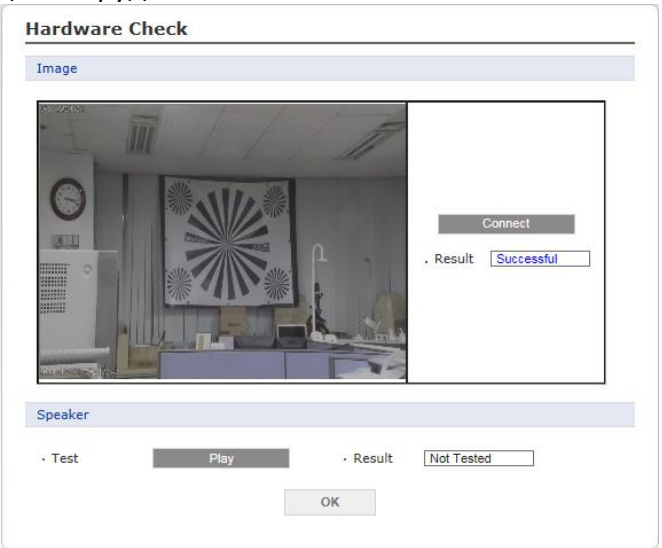

# **3.7 Помощь**

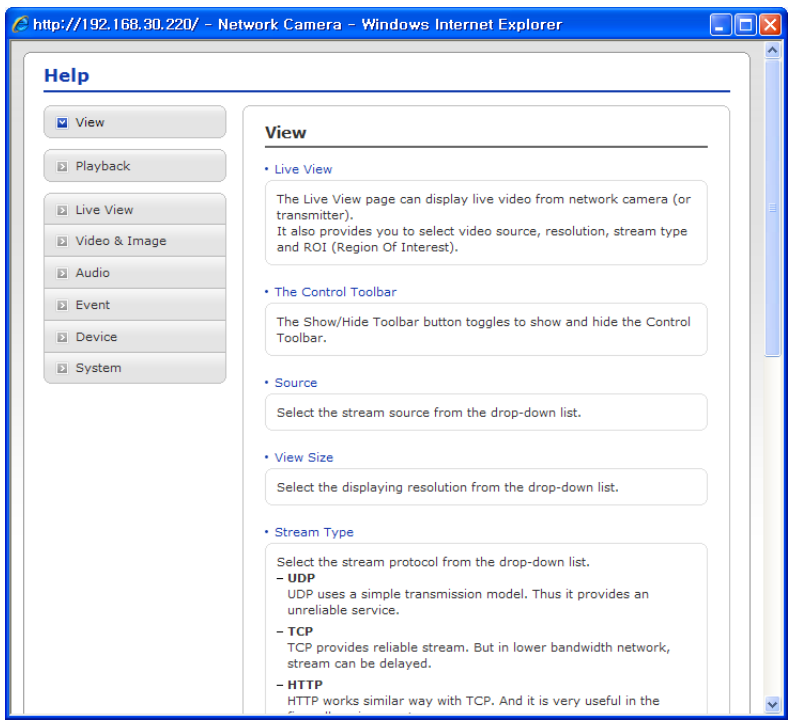

Окно справочной информации представляет собой всплывающее окно, которое пользователи могут открывать и просматривать без входа в систему. В нем приведены описания параметров и справочная информация, позволяющие пользователям работать с сетевой камерой без обращения к данному руководству.

# **3.8 Восстановление заводских настроек**

Для восстановления исходных заводских настроек камеры войдите на веб-страницу Setup (Настройка) > System (Система) > Maintenance (Техобслуживание) (см. раздел 3.5.7 "System (Система) > Maintenance (Техобслуживание)" руководства пользователя) или используйте кнопку **Reset (Сброс)** на сетевой камере (см. ниже):

## **Использование кнопки Reset (Сброс):**

Заводские настройки сетевой камеры восстанавливаются кнопкой Reset (Сброс) в следующем порядке.

- 1. Выключите сетевую камеру, отсоединив источник питания.
- 2. Нажмите и удерживайте кнопку Reset (Сброс) (SW1) на плате пальцем во время повторного подключения питания.
- 3. Удерживайте кнопку Reset (Сброс) (SW1) около 2 секунд.
- 4. Отпустите кнопку Reset (Сброс) (SW1).

5. После сброса будут восстановлены заводские настройки сетевой камеры, а камера будет перезапущена.

**ОСТОРОЖНО!** После восстановления заводских настроек вы потеряете все сохраненные настройки. (IP адрес по умолчанию 192.168.30.220)
# 4 Приложение

### 4.1 Неисправности

При обнаружении неисправности проверьте соответствие настроек камеры инструкциям настоящего руководства и параметрам другого работающего оборудования. Локализуйте проблему до одного конкретного узла оборудования системы и ознакомьтесь с руководством по эксплуатации оборудования для получения дополнительной информации.

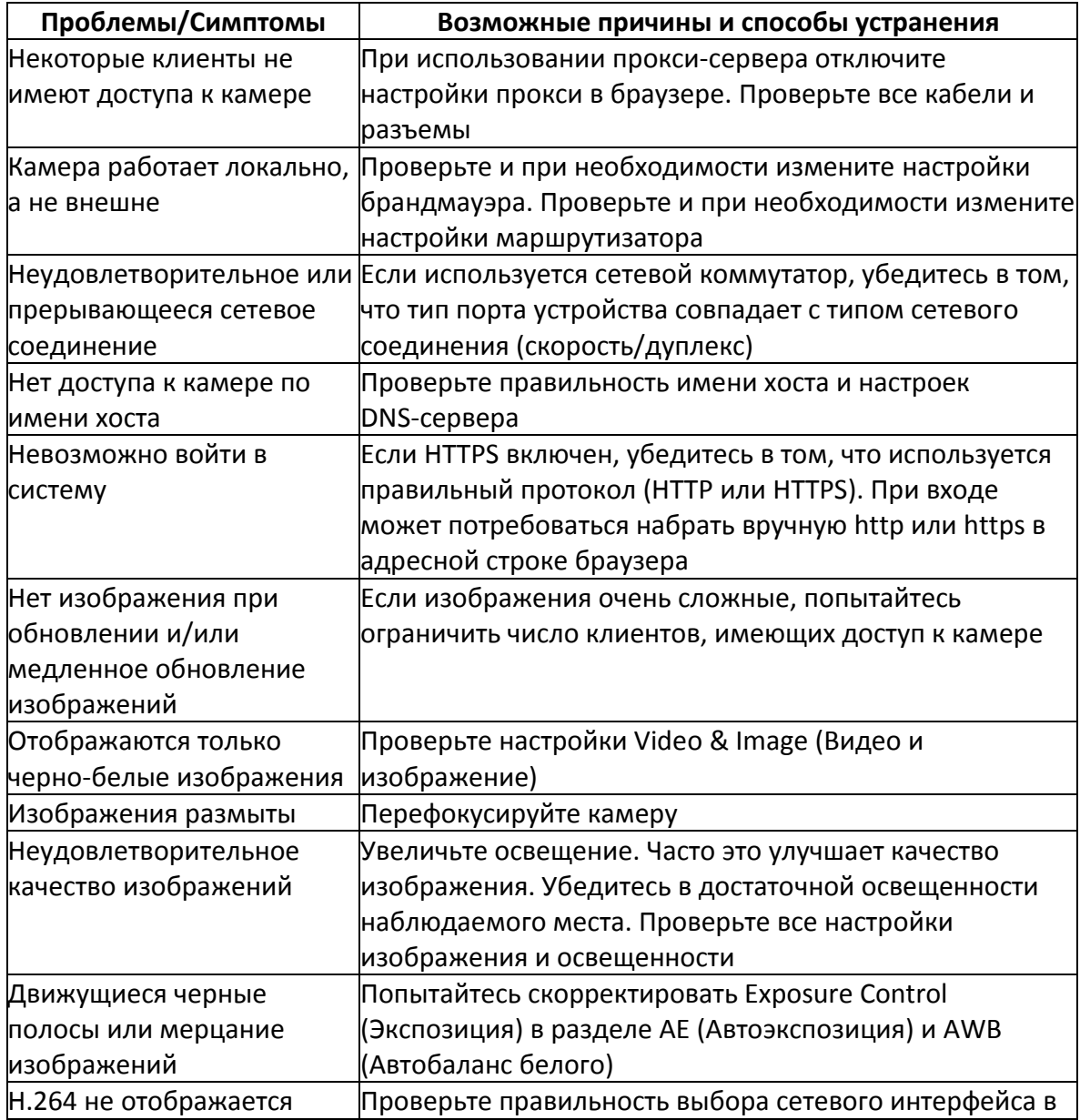

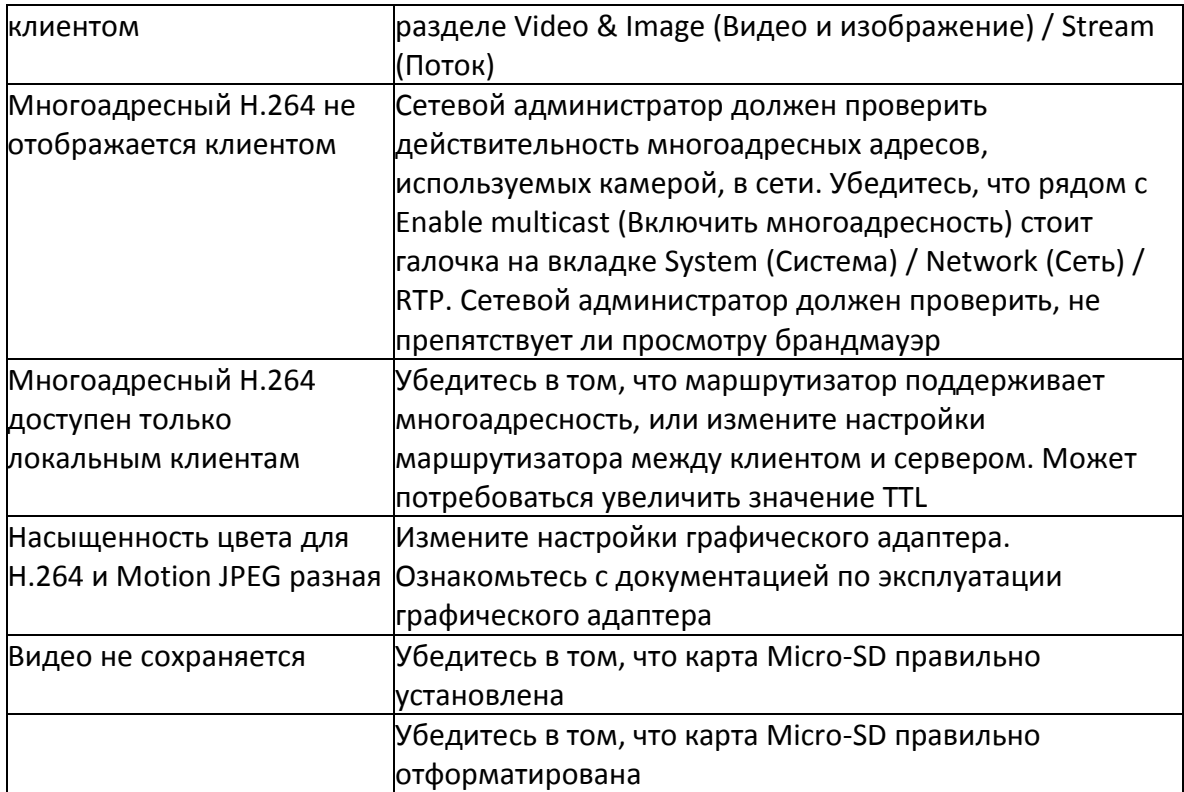

## **4.2 Подключение к тревожному входу/выходу**

Принципиальная схема представляет собой пример подключения сетевой камеры.

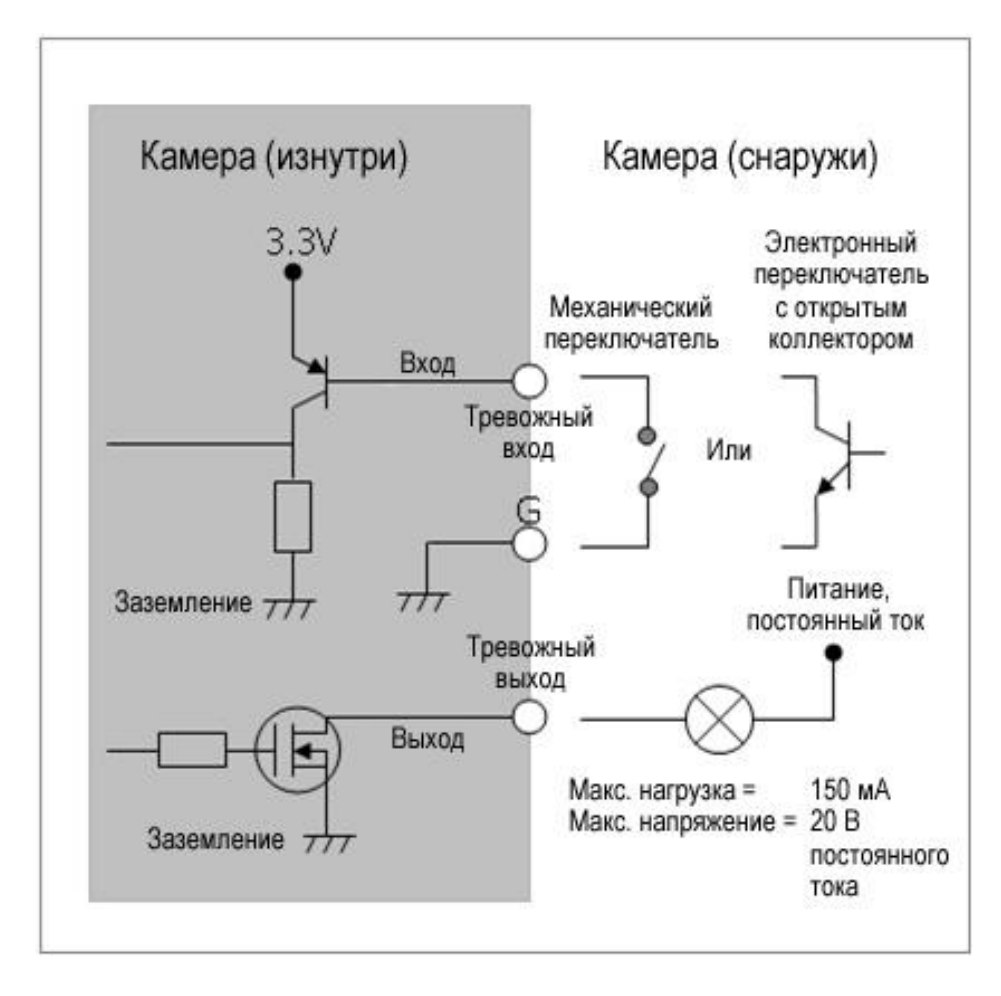

### **4.3 Профилактическое техобслуживание**

Профилактическое техобслуживание позволяет обнаруживать и устранять мелкие неисправности, пока они не стали серьезными и не привели к отказу оборудования.

Проводите техобслуживание регулярно – каждые три месяца.

- 1. Проверяйте все соединительные кабели на износ и повреждения.
- 2. Протирайте детали чистой влажной тряпкой.
- 3. Проверяйте надежность монтажного аппаратного обеспечения.

## 4.4 Характеристики камеры

Скоростная поворотная уличная IP камера с двойной ИК-подсветкой.

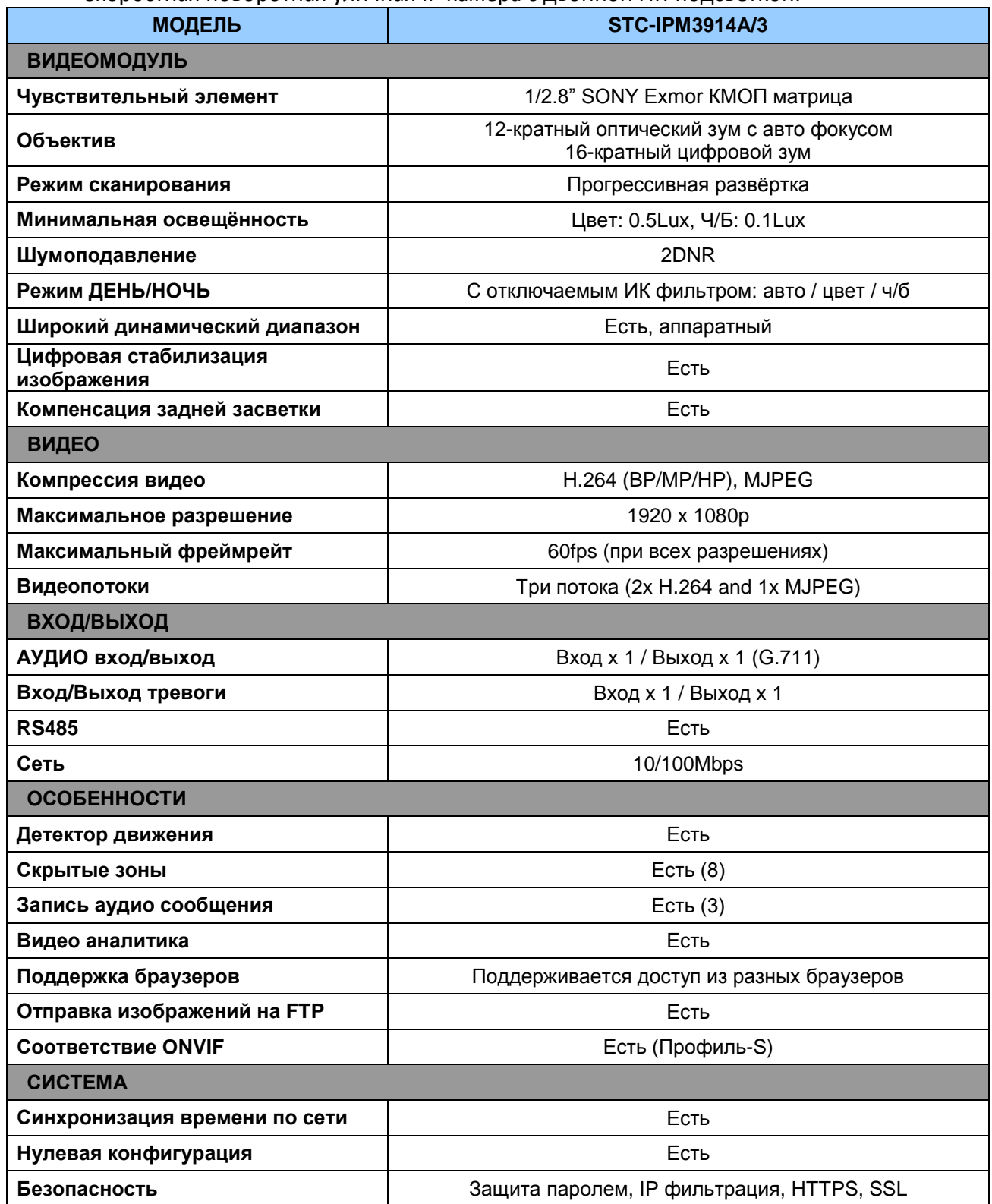

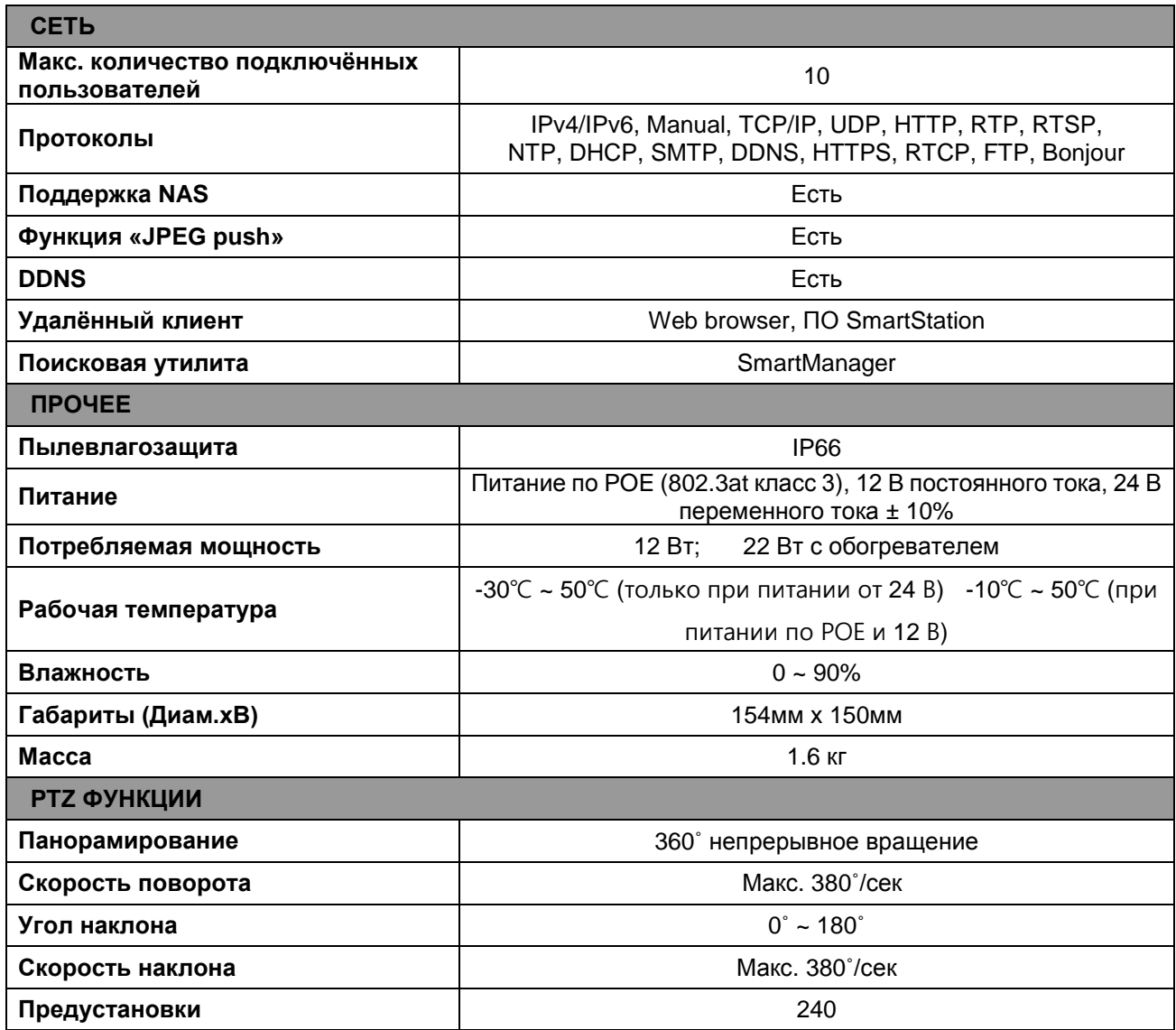

Характеристики могут изменяться без предварительного уведомления.

Ед. изм.: мм

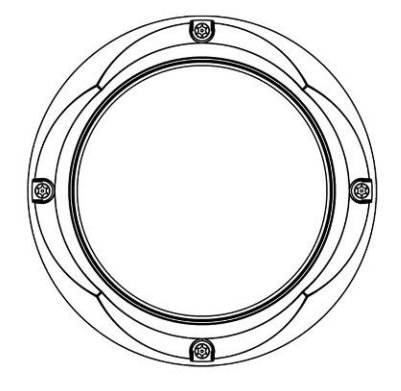

Вид сверху

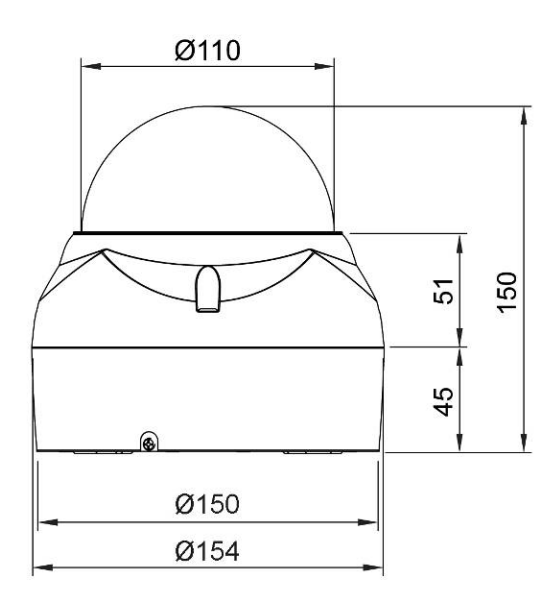

Вид спереди

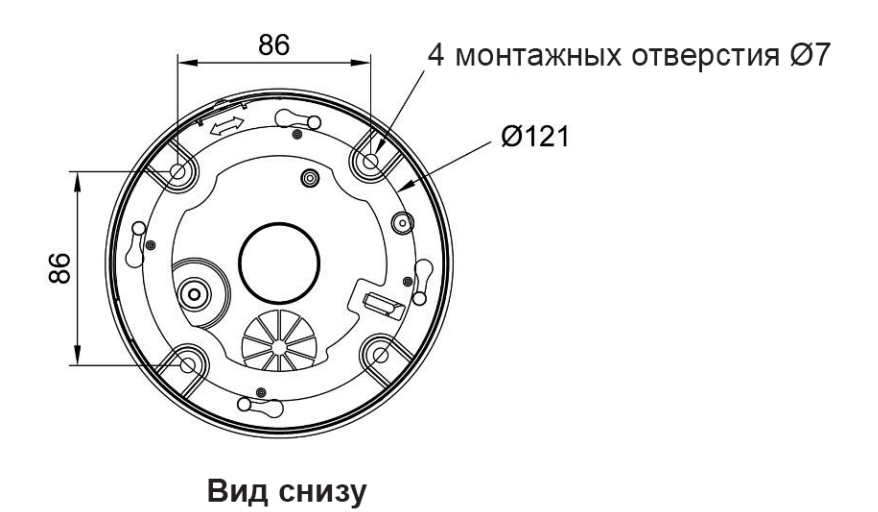

114

### **4.5 Системные требования к браузеру**

• **Операционная система:** Microsoft Windows;

• **ЦП:** Intel Core 2 Duo 2 ГГц и выше, ОЗУ: 1 ГБ и более, 10 ГБ и более на жестком диске;

• **Видеокарта:** AGP, видеопамять 32 МБ и более (1024x768, 24 бит/пиксель и более).

#### **4.6 Общие факторы производительности**

При настройке системы важно учитывать влияние на производительность различных настроек и факторов. Одни факторы влияют на требуемую нагрузку на сеть (битрейт), другие – на частоту кадров, а третьи – и на то, и на другое. Если нагрузка на ЦП достигает максимума, это также влияет на частоту кадров.

Наиболее важными являются следующие факторы:

• большое разрешение изображений и/или низкий уровень сжатия (либо высокий битрейт) увеличивает размеры изображений – влияет на частоту кадров и нагрузку на сеть;

• одновременный доступ к видеопотокам в Motion JPEG и H.264 – влияет на частоту кадров и нагрузку на сеть;

• большая загрузка сети из-за плохой инфраструктуры – влияет на частоту кадров и нагрузку на сеть;

• большая загрузка сети через беспроводной маршрутизатор из-за плохой инфраструктуры – влияет на частоту кадров и нагрузку на сеть;

• просмотр на слабом клиентском ПК снижает производительность – влияет на частоту кадров.